HP 6720t Mobile Thin Client מחשב מדריך עזר למנהל המערכת

© Copyright 2008, 2009 Hewlett-Packard Development Company, L.P.

הם Windows NT-ו Windows ,Microsoft סימנים מסחריים רשומים בארה"ב של Microsoft .Corporation

המידע הנכלל במסמך זה נתון לשינויים ללא הודעה מוקדמת. האחריות הבלעדית למוצרים ולשירותים של HP מפורטת במפורש בכתב האחריות הנלווה למוצרים ולשירותים אלו. אין להבין מתוך הכתוב לעיל כי תחול על המוצר אחריות נוספת כלשהי. חברת HP לא תישא באחריות לשגיאות טכניות או לשגיאות עריכה או להשמטות הכלולות במסמך זה.

מהדורה שלישית: אפריל 2009

מהדורה ראשונה: ינואר 2008

מק"ט: 1BB466203-

#### **הודעה אודות המוצר**

מדריך זה למשתמש מתאר את המאפיינים הנפוצים ברוב הדגמים. ייתכן שמאפיינים מסוימים לא יהיו זמינים במחשב שברשותך.

#### **הודעת אזהרה בנושא בטיחות**

**אזהרה!** כדי להפחית את הסיכון של פגיעות הקשורות לחום או להתחממות יתר של המחשב, אל תניח את המחשב ישירות על הרגליים שלך ואל תחסום את פתחי האוורור של המחשב. יש להשתמש במחשב רק על גבי משטח קשיח וישר. הימנע מחסימת פתחי האוורור כתוצאה מהצבת משטח קשיח, כגון מדפסת אופציונלית סמוכה, או עצמים רכים, כגון כריות, שטיחים או בגדים, בסמוך לפתחי האוורור. כמו כן, אל תאפשר למתאם ה-AC לבוא במגע עם העור או עם עצמים רכים, כגון כריות, שטיחים או בגדים, במהלך ההפעלה. המחשב ומתאם AC עומדים במגבלות הטמפרטורה למשטחים הבאים במגע עם המשתמש, כפי שהוגדרו בתקן הבטיחות הבינלאומי לציוד בתחום טכנולוגיית המידע (IEC .(60950

 $\mathsf{i}\mathsf{v}$ 

# תוכן העניינים

#### 1 הכרת המחשב הנייד

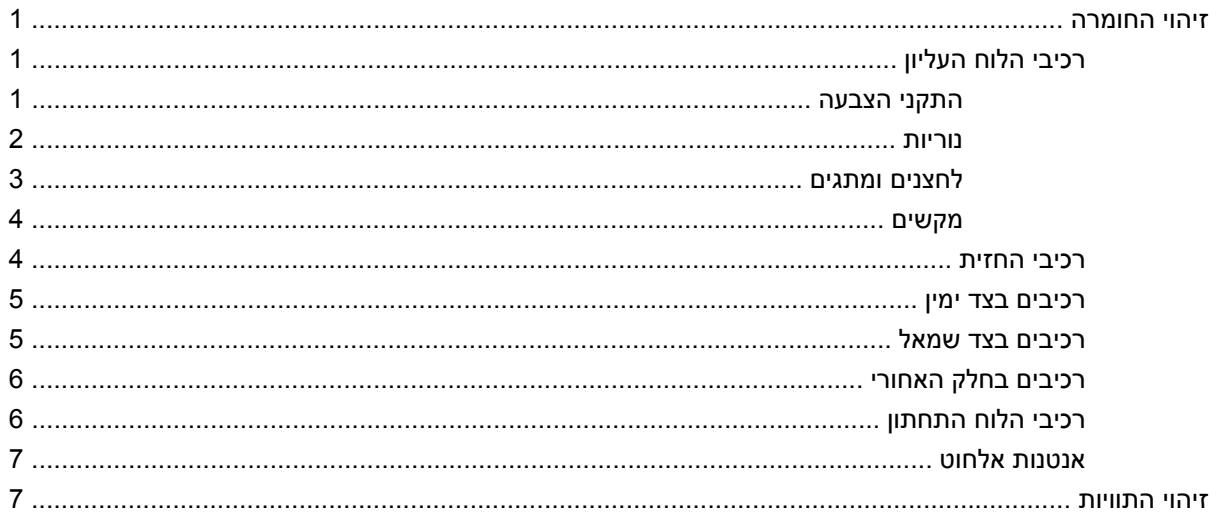

### 2 מסנן Enhanced Write Filter) 2

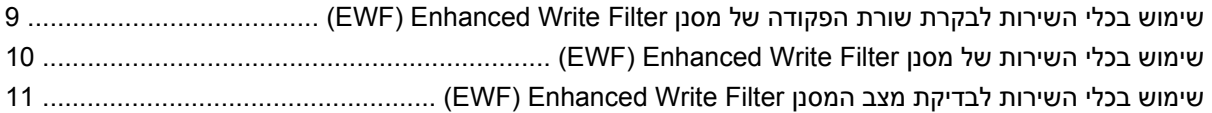

#### 3 תצורה

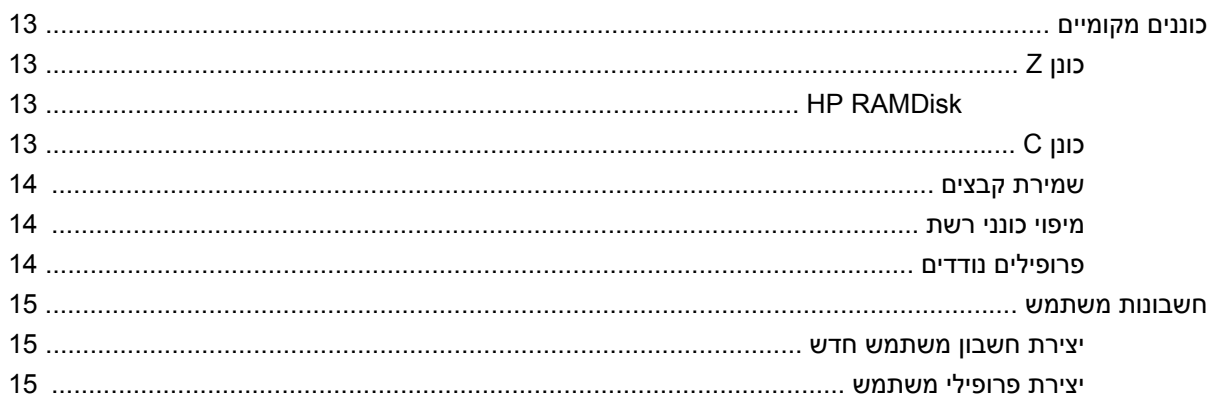

#### 4 יישומים

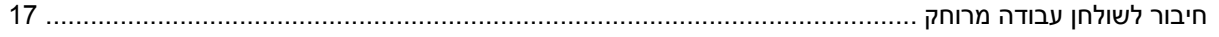

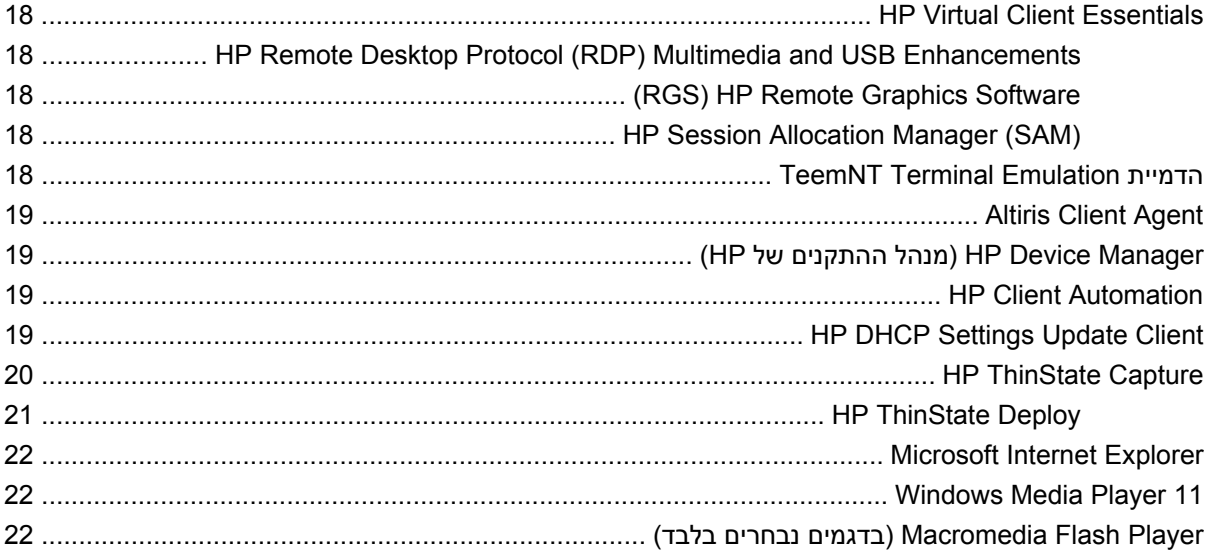

### 5 התקני הצבעה ומקלדת

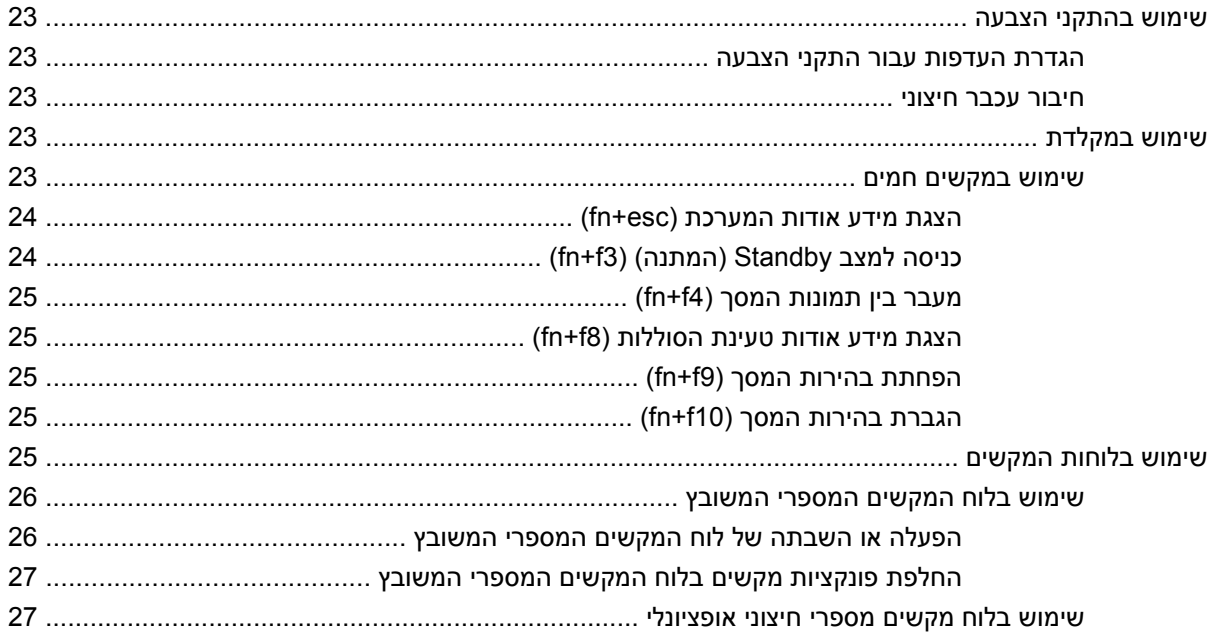

#### 6 צריכת חשמל

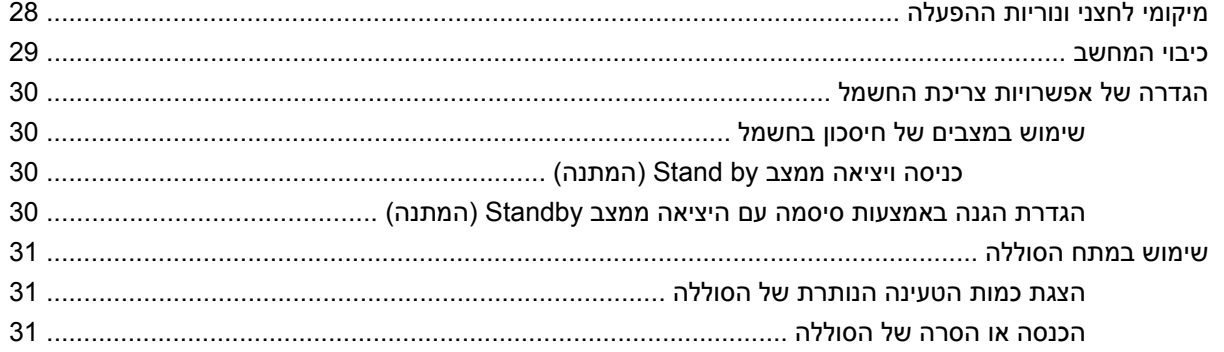

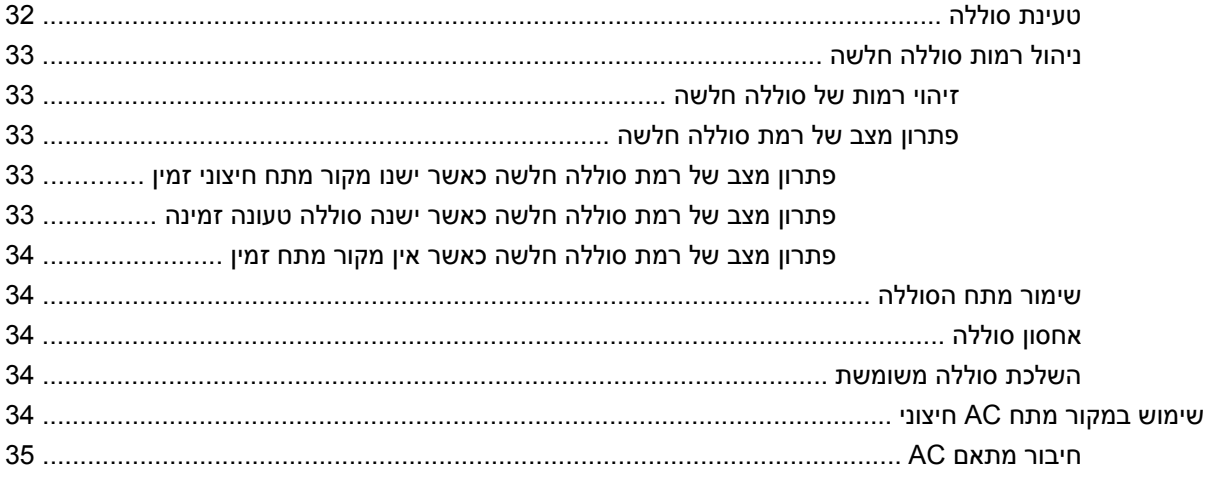

#### 7 מולטימדיה

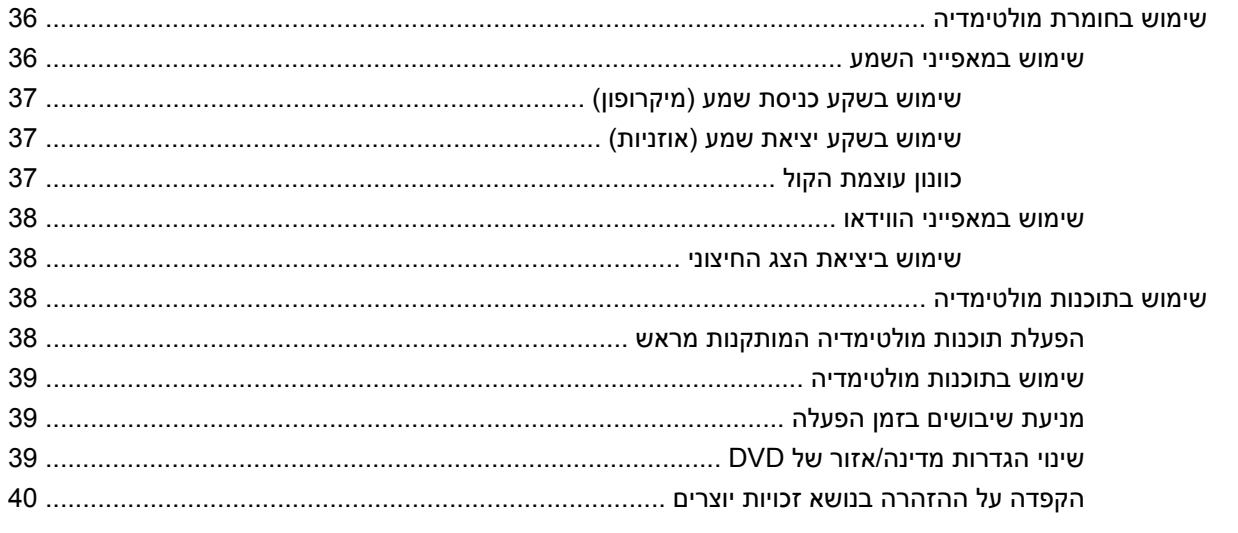

#### 8 אלחוט

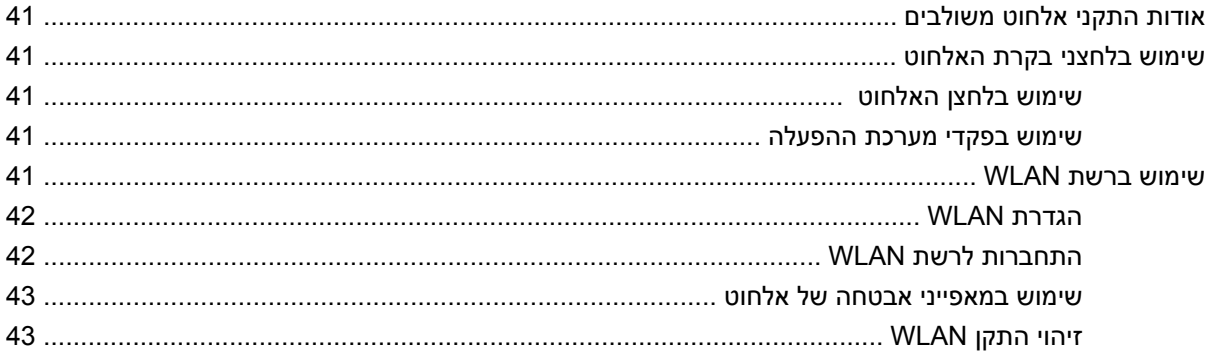

#### 9 מודם ו-LAN

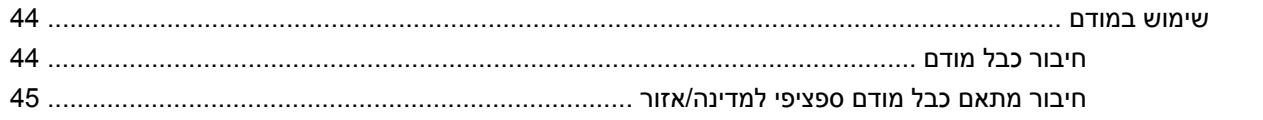

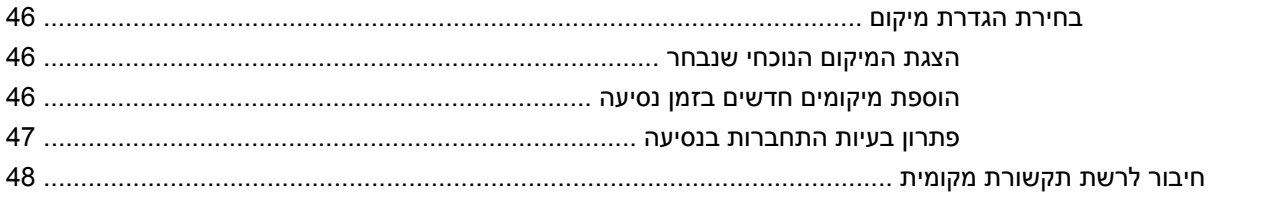

#### 10 אבטחה

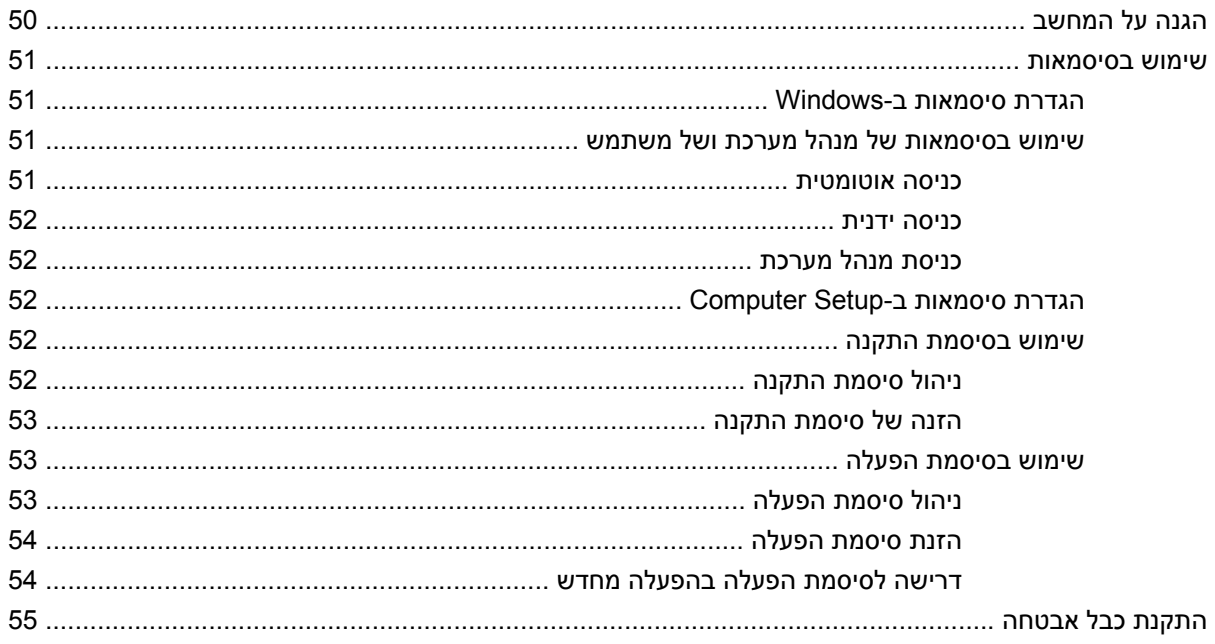

#### 11 חיבור חומרה

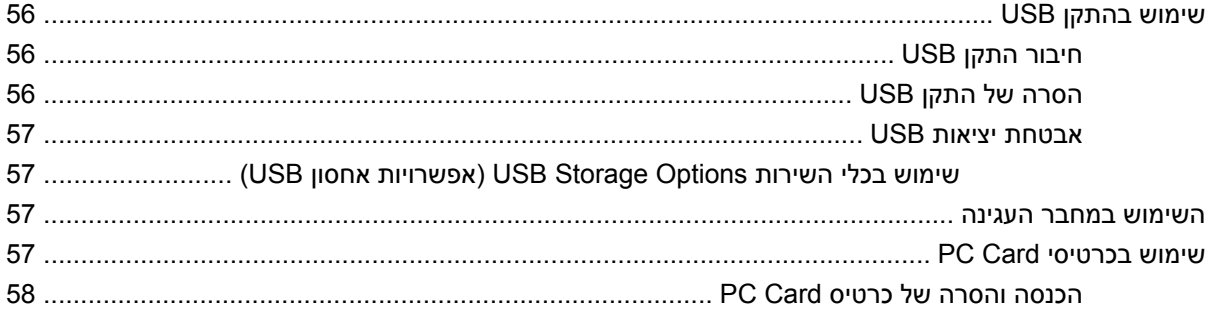

#### 12 שדרוגי חומרה

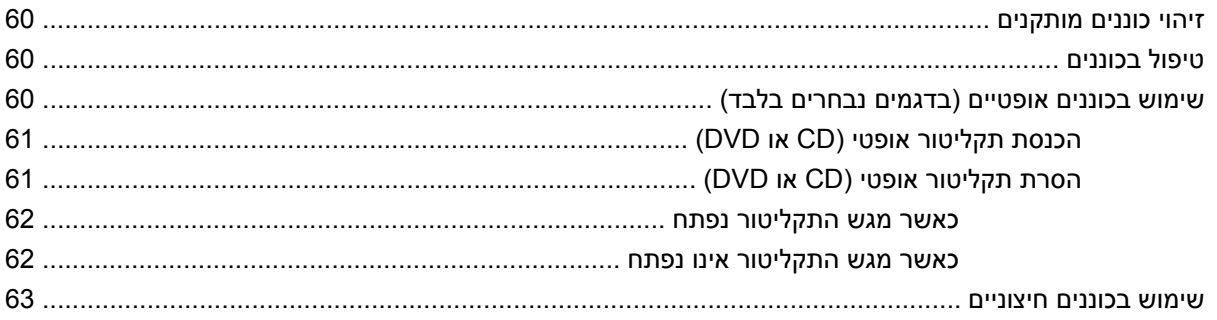

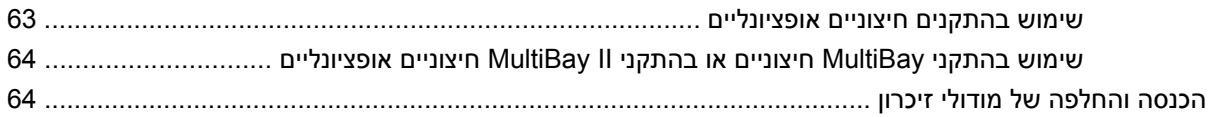

#### **Multiboot 13**

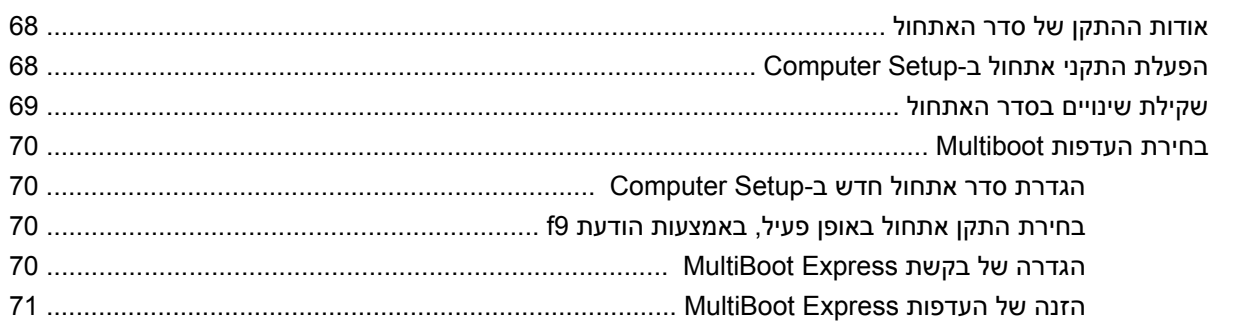

#### 14 הגדרת המחשב

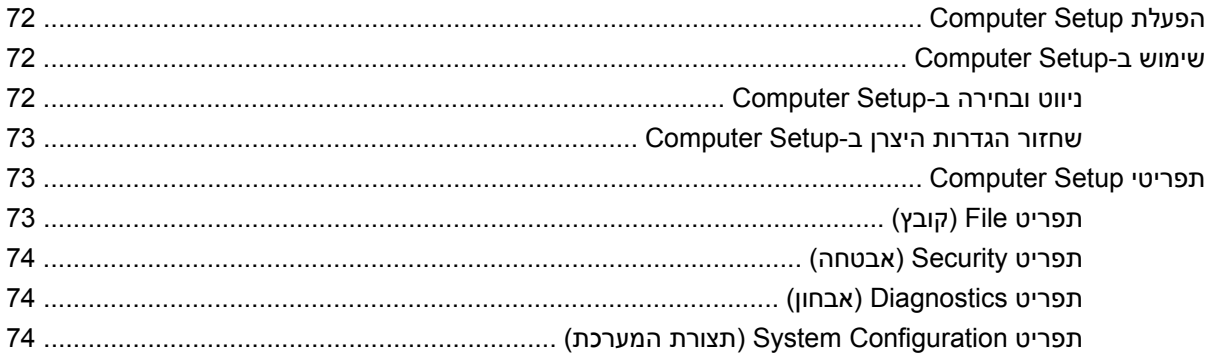

#### נספח א טיפול שגרתי

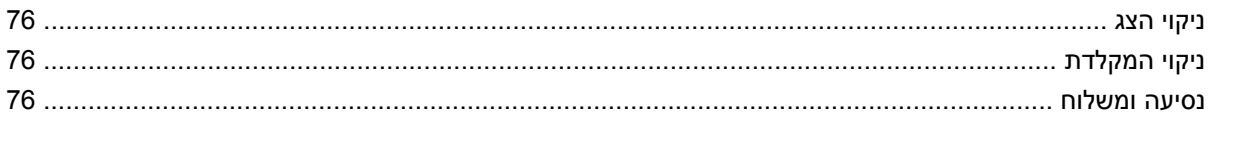

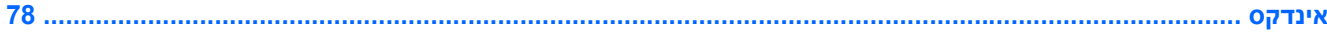

x

# **1 הכרת המחשב הנייד**

### **זיהוי החומרה**

<span id="page-10-0"></span>רכיבים הכלולים במחשב עשויים להשתנות בהתאם למדינה/אזור ולדגם. האיורים בפרק זה מציגים את המאפיינים הסטנדרטיים ברוב דגמי המחשב.

## **רכיבי הלוח העליון**

### **התקני הצבעה**

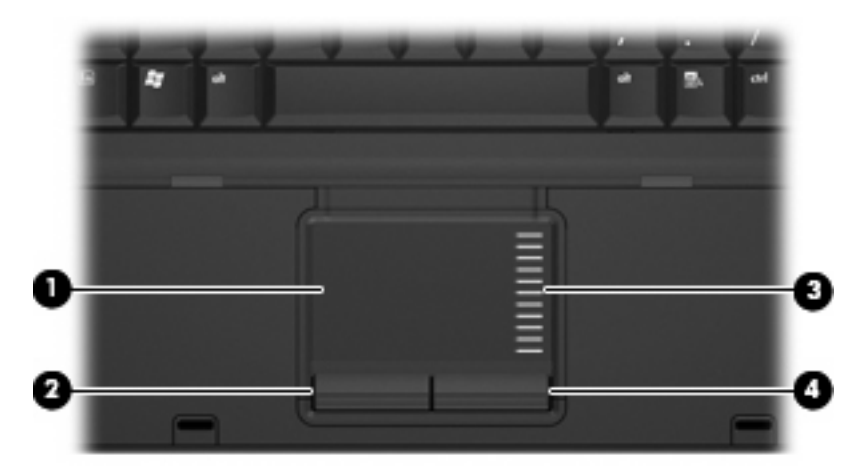

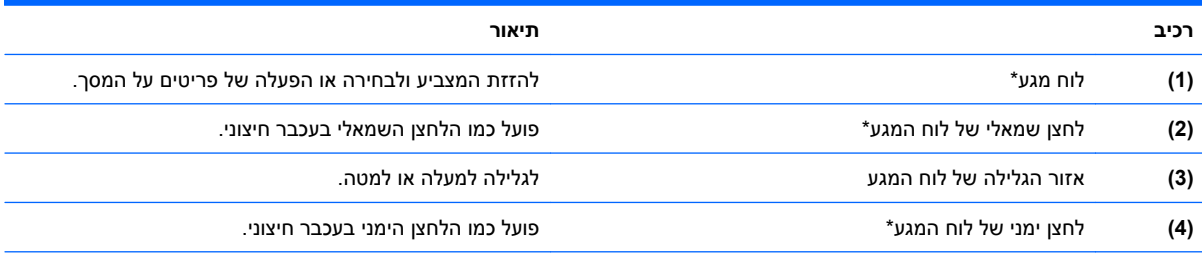

\*טבלה זו מתארת את הגדרות היצרן. להצגה או שינוי של העדפות התקני ההצבעה, בחר **Start**) התחל) **> Panel Control**) לוח הבקרה) **> Printers Hardware Other and**) מדפסות ורכיבי חומרה אחרים) **> Mouse**) עכבר).

**נוריות**

<span id="page-11-0"></span>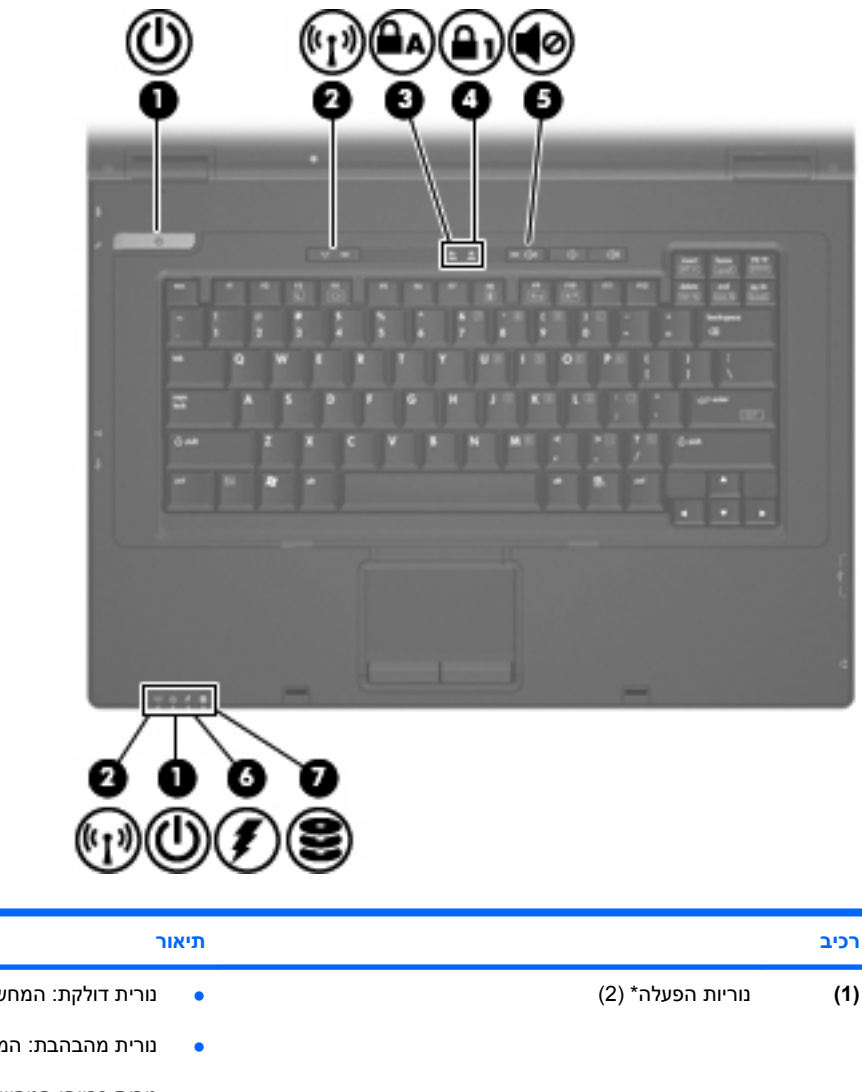

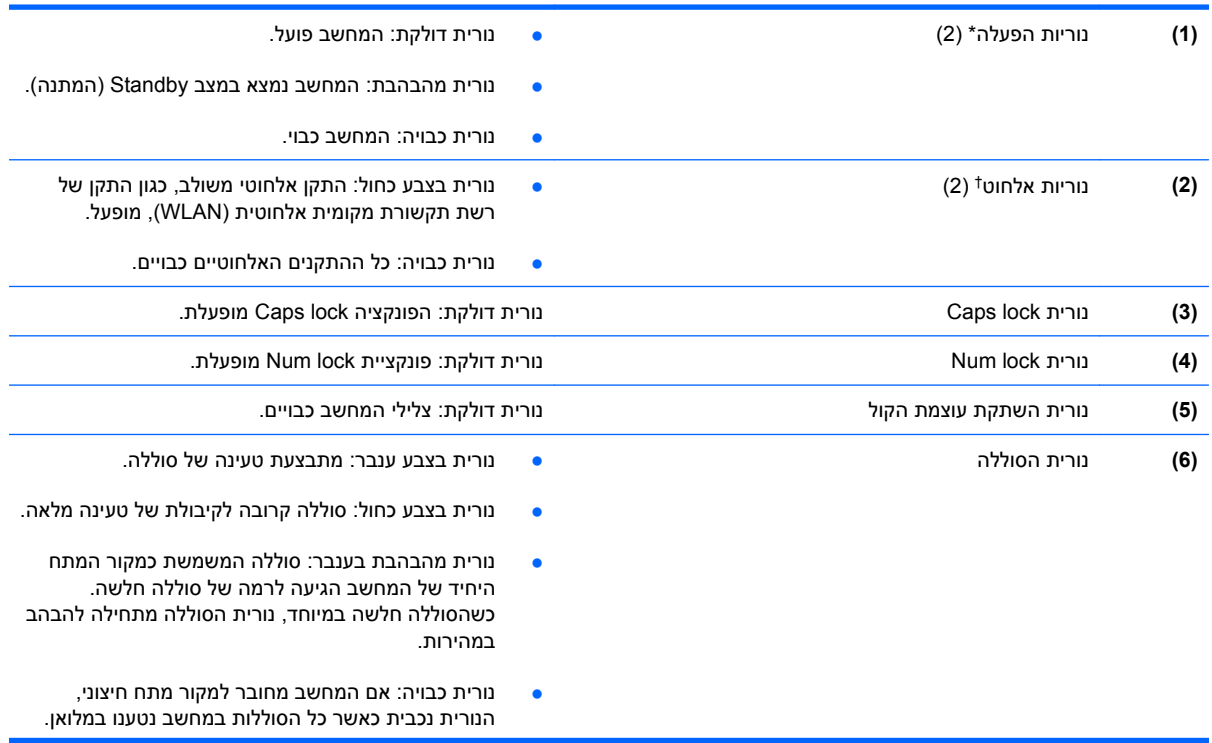

<span id="page-12-0"></span>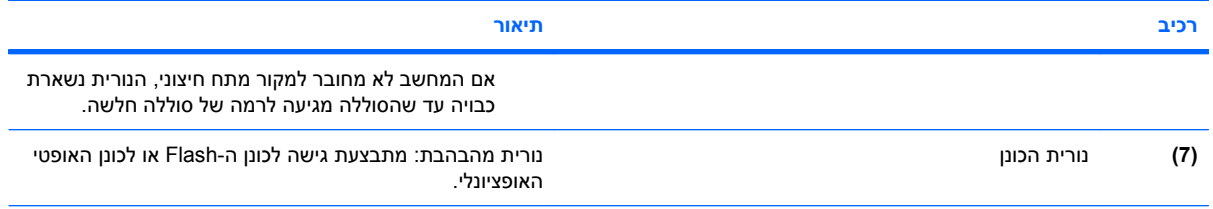

\*שתי נוריות ההפעלה מציגות את אותו המידע. הנורית שעל לחצן ההפעלה גלויה רק כאשר המחשב פתוח. נורית ההפעלה בחזית המחשב גלויה הן כאשר המחשב פתוח והן כשהוא סגור.

שתי נוריות האלחוט מציגות את אותו המידע. הנורית שעל לחצן האלחוט גלויה רק כאשר המחשב פתוח. נורית האלחוט בחזית המחשב גלויה הן † כאשר המחשב פתוח והן כשהוא סגור.

#### **לחצנים ומתגים**

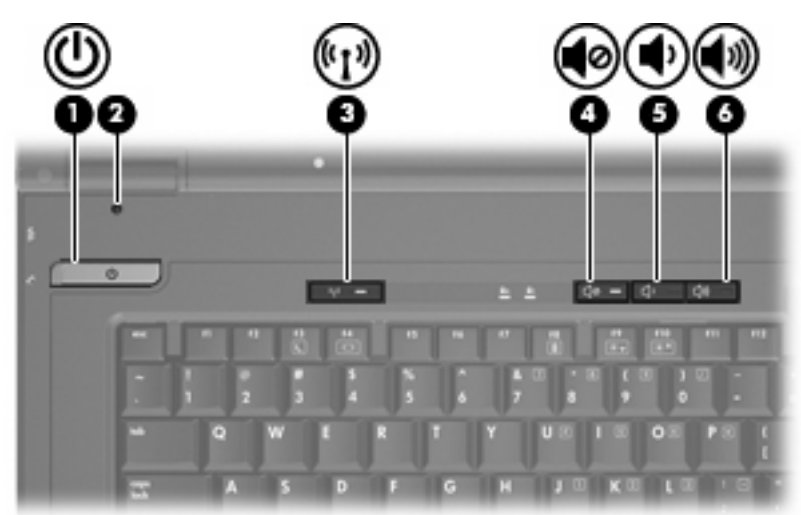

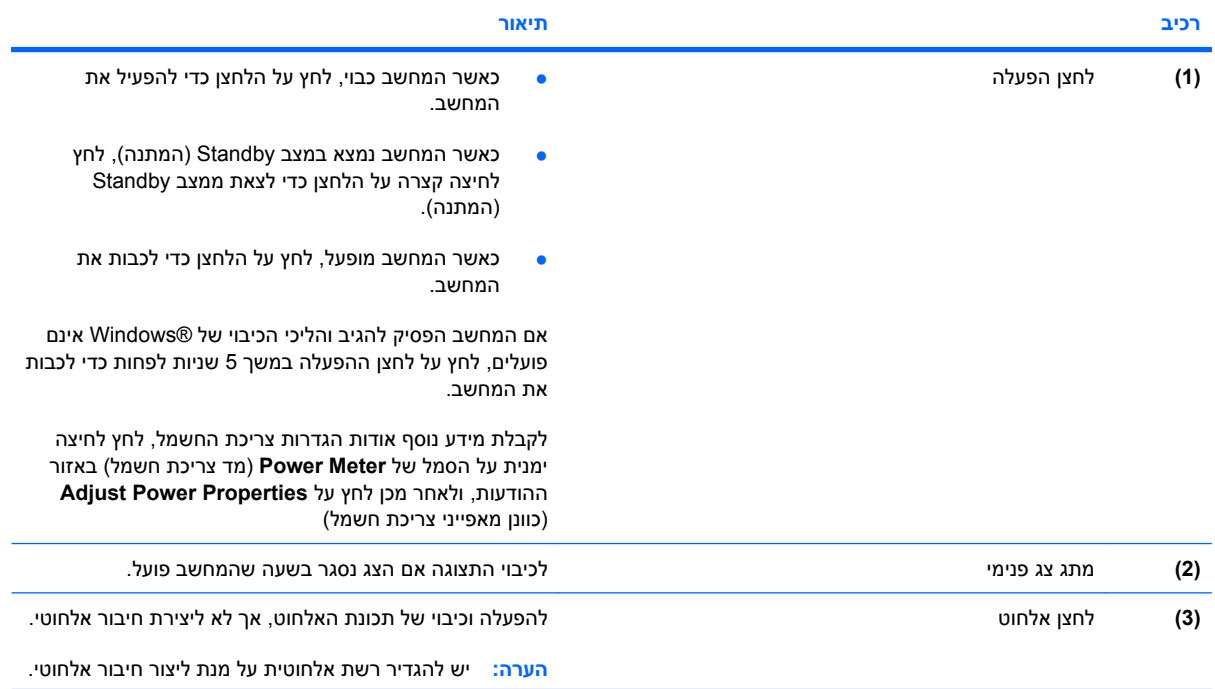

<span id="page-13-0"></span>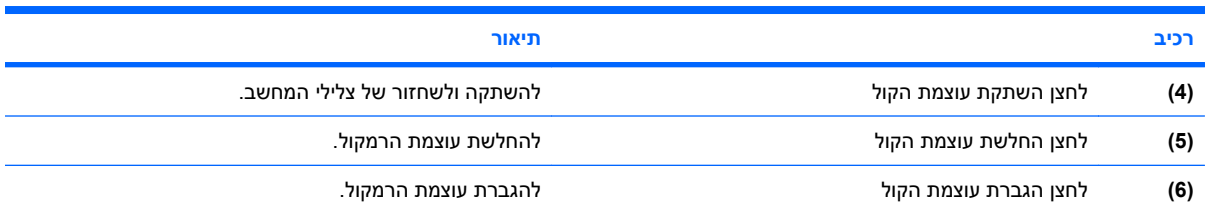

### **מקשים**

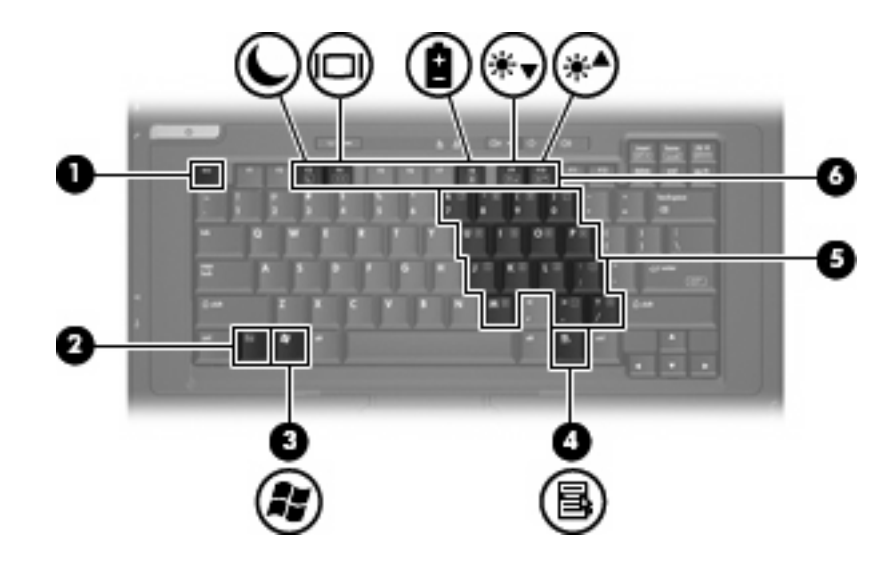

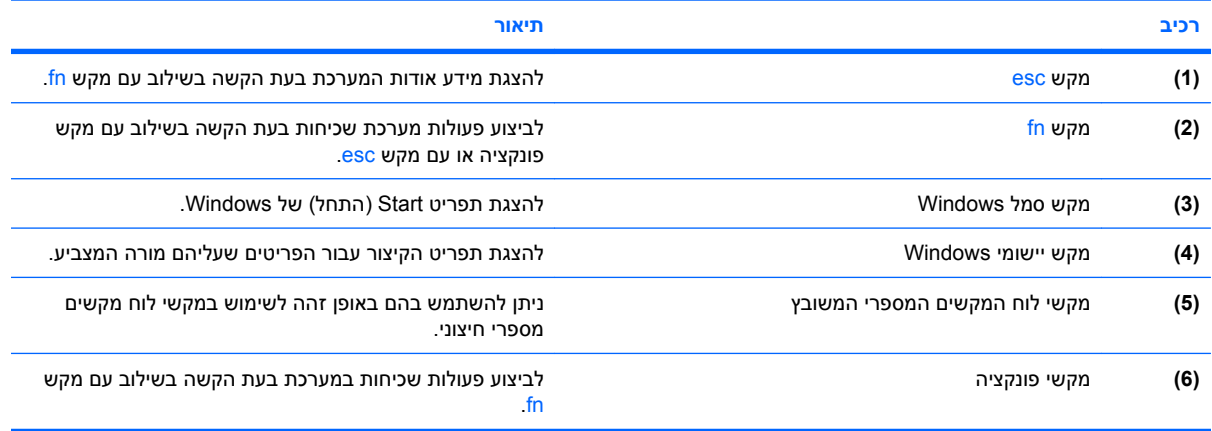

#### **רכיבי החזית**

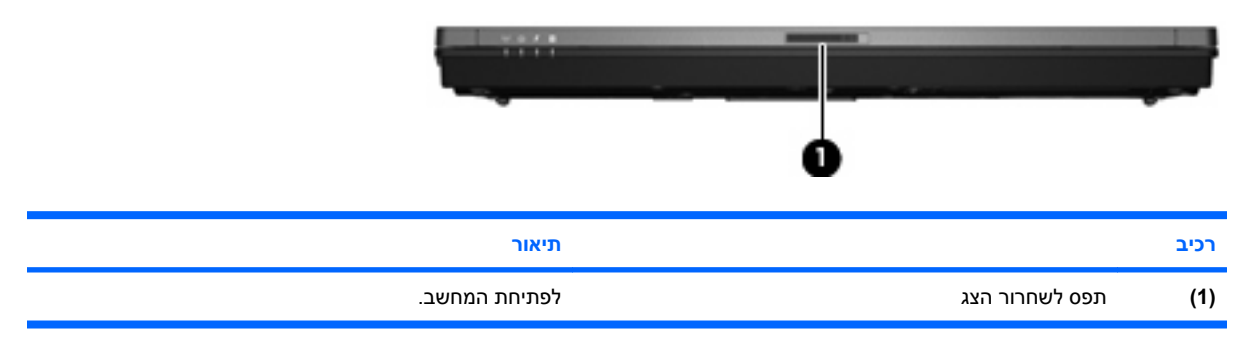

### **רכיבים בצד ימין**

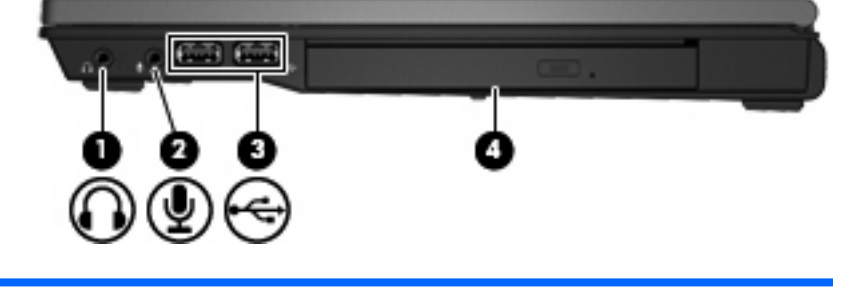

<span id="page-14-0"></span>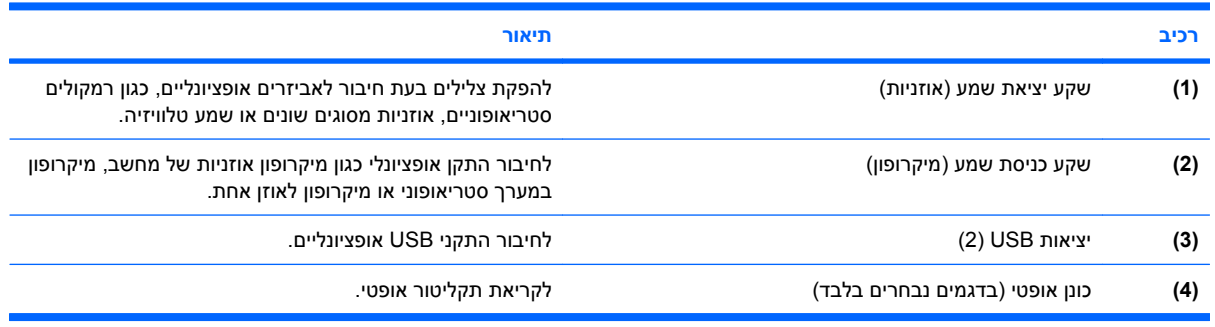

### **רכיבים בצד שמאל**

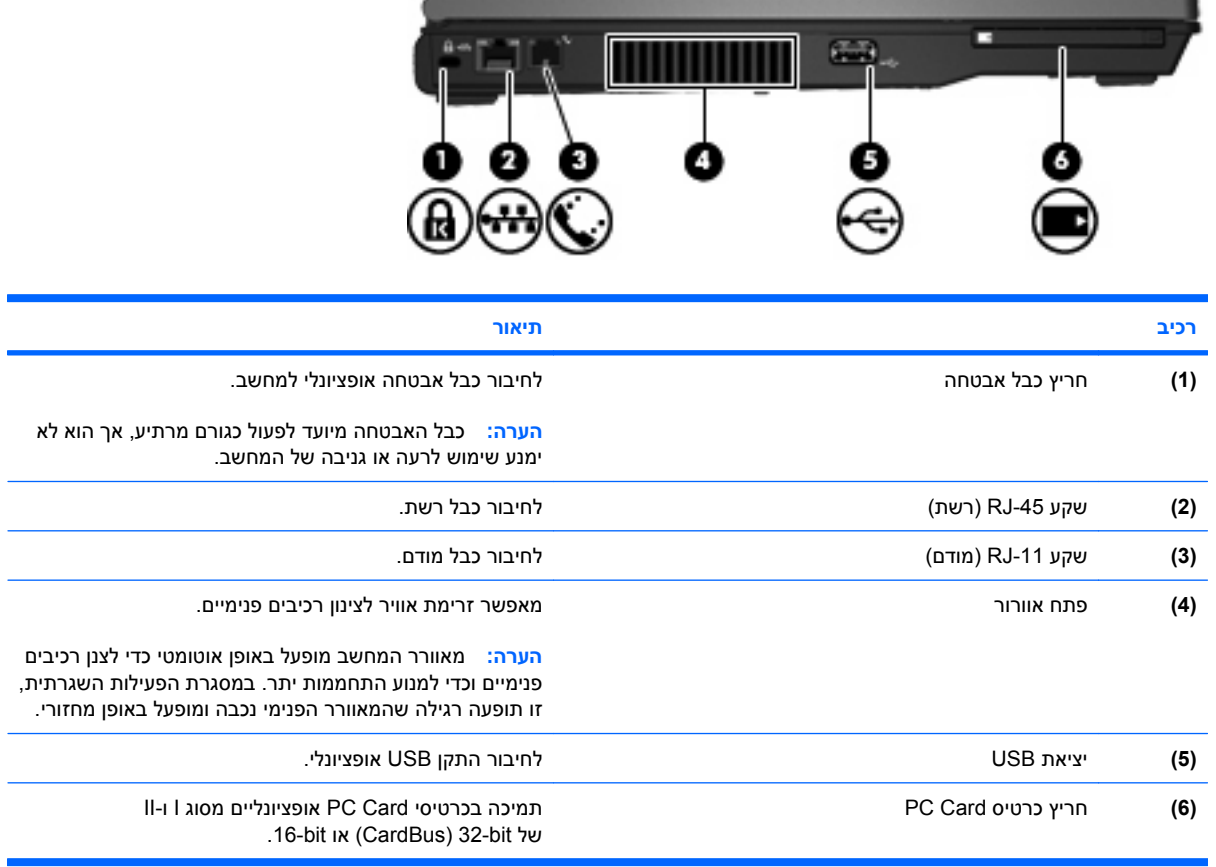

# **רכיבים בחלק האחורי**

<span id="page-15-0"></span>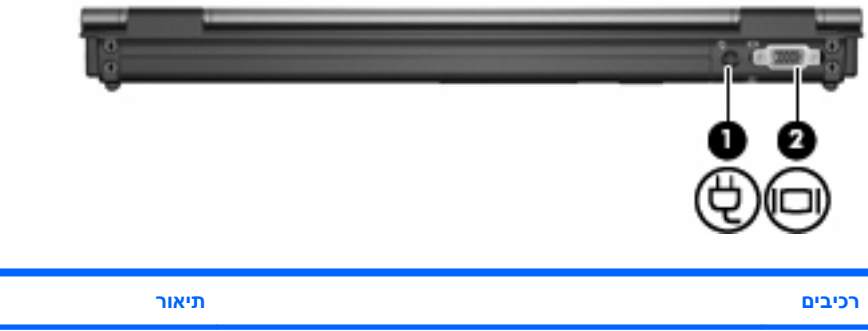

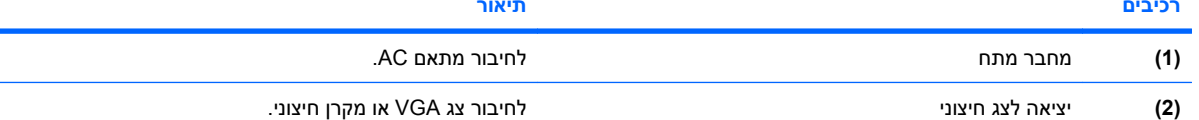

# **רכיבי הלוח התחתון**

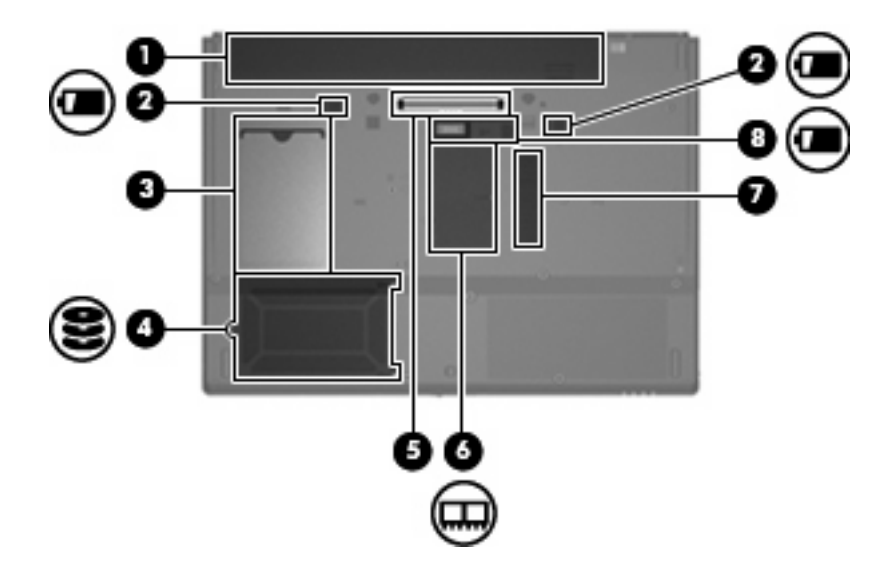

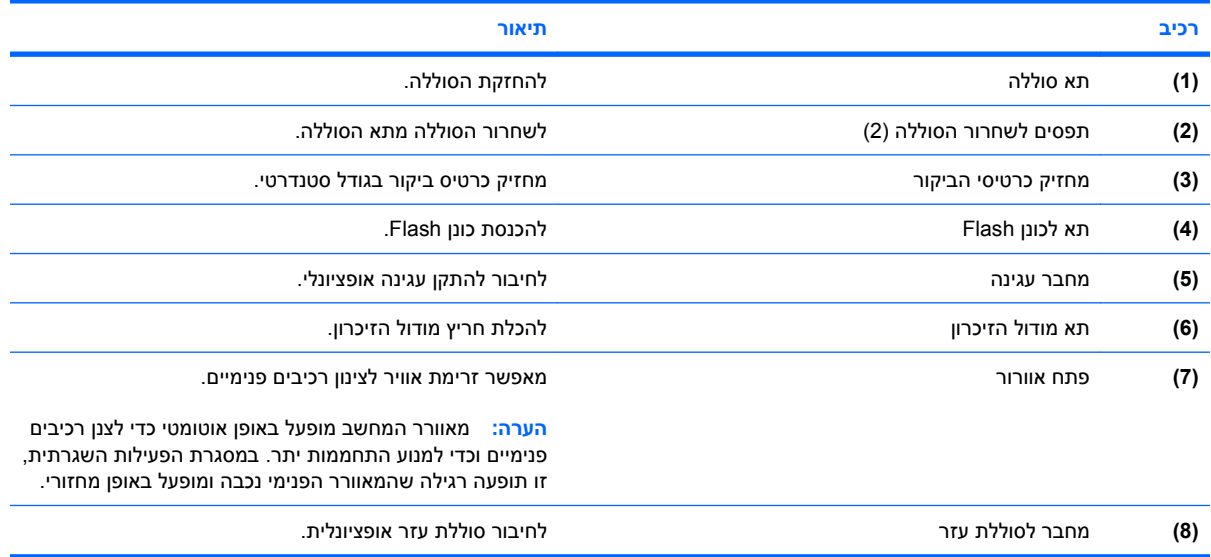

### **אנטנות אלחוט**

<span id="page-16-0"></span>אנטנות אלחוטיות שולחות ומקבלות אותות מהתקן אלחוטי אחד או יותר. אנטנות אלה אינן גלויות לעין מהחלק החיצוני של המחשב.

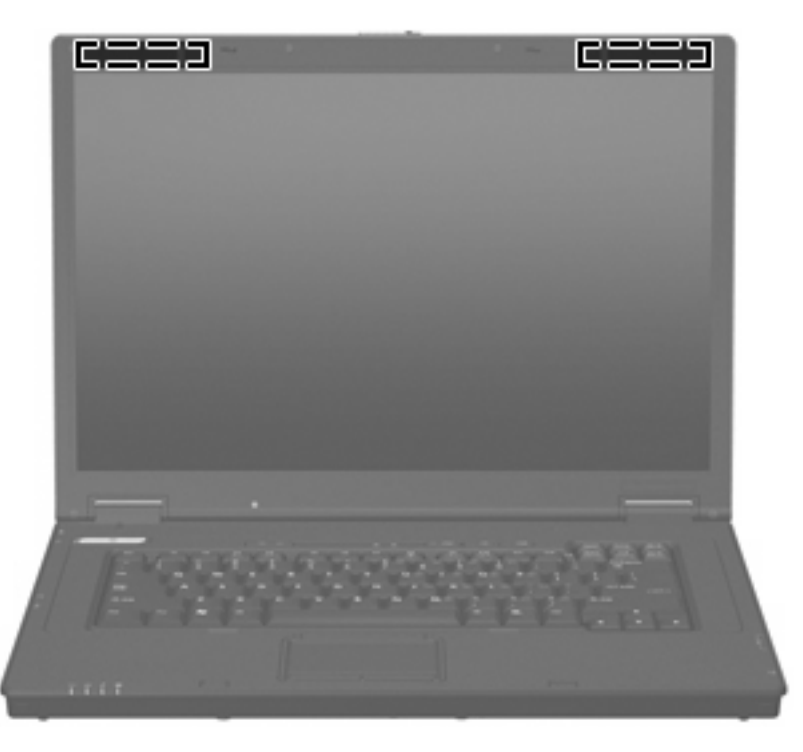

**הערה:** לשידור מיטבי, הקפד לפנות מכשולים מהאזורים שבסמיכות לאנטנות.

להצגת הודעות תקינה של אלחוט, עיין בסעיף המתאים למדינה/אזור שלך ב-*Environmental and Safety ,Regulatory Notices*) הודעות תקינה, בטיחות וסביבה). ניתן למצוא הודעות אלה במדריך *תחילת העבודה* המודפס.

### **זיהוי התוויות**

התוויות המודבקות על המחשב מספקות מידע שייתכן שתזדקק לו בעת פתרון בעיות במערכת או בעת נסיעה לחו"ל עם המחשב:

● תווית שירות - מספקת מידע חשוב, לרבות הפרטים הבאים:

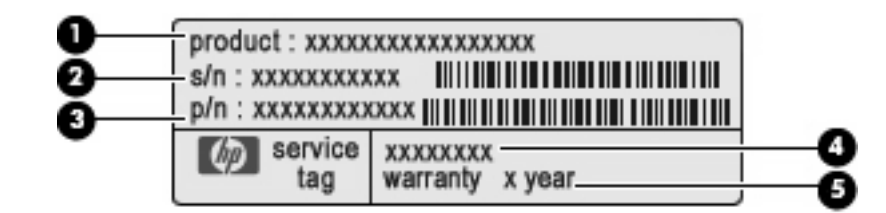

- שם המוצר **(1)**. זהו שם המוצר המודבק לחלק הקדמי של המחשב.
- מספר סידורי (n/s**)** (**2(**. זהו מספר אלפא-נומרי שהינו ייחודי לכל מוצר.
- מק"ט מוצר (n/p**)** (**3(**. מספר זה מספק מידע ספציפי אודות רכיבי החומרה של המחשב. המק"ט מסייע לטכנאי השירות לקבוע אילו רכיבים וחלקים דרושים.
- תיאור הדגם **(4)**. זהו המזהה האלפא-נומרי הדרוש לך לצורך איתור מסמכים, מנהלי התקן ותמיכה עבור המחשב.
	- תקופת האחריות **(5)**. מספר זה מתאר את משך תקופת האחריות עבור מחשב זה.

הקפד שמידע זה יהיה זמין ברשותך בעת הפנייה לתמיכה הטכנית. תווית תג השירות מודבקת בתחתית המחשב.

- תווית תקינה-מספקת מידע תקינה בנוגע למחשב. תווית התקינה מודבקת בתחתית המחשב.
- תווית אישור מודם מספקת מידע תקינה בנוגע למודם ומפרטת את סימונים של אישורי הסוכנויות הנדרשים במדינות/אזורים מסוימים שבהם המודם אושר לשימוש. ייתכן שמידע זה יידרש לך בעת נסיעות לחו"ל. תווית האישור של המודם מודבקת בתחתית המחשב.
- תוויות אישור אלחוט מספקות מידע אודות התקני אלחוט ואת סימוני האישור של חלק מהמדינות/אזורים שבהם אושרו ההתקנים לשימוש. אם דגם המחשב שברשותך כולל התקנים אלחוטיים נוספים, תוויות אישור נוספות מצורפות למחשב. ייתכן שמידע זה יידרש לך בעת נסיעות לחו"ל. תוויות אישור אלחוטי מודבקות בתוך תא מודול הזיכרון.

# <span id="page-18-0"></span>**(EWF) Enhanced Write Filter מסנן 2**

המסנן Filter Write Enhanced) EWF (מספק למחשב שברשותך סביבה מאובטחת משום שהוא מגן עליו מפני כתיבה לא רצויה לזיכרון Flash) רכיבים של מערכת ההפעלה והתוכנה הפונקציונלית שוכנים בזיכרון ה-Flash(. בנוסף, מסנן הכתיבה מאריך את חיי המחשב בכך שהוא מונע פעילות מופרזת של כתיבה ל-Flash. במקום לאפשר כתיבה ישירות לזיכרון ה-Flash, המסנן חוסם את כל פעולות הכתיבה ל-Flash ושומר אותן בזיכרון המטמון.

כדי לשמור שינויים בהגדרות של תצורת המערכת, עליך להשבית את המטמון של מסנן הכתיבה או לבצע את הפקודה  $-$ commit

במהלך פעולת האתחול הנוכחית. אחרת, ההגדרות החדשות יאבדו כאשר תבצע כיבוי או הפעלה מחדש של המחשב. אם אינך מעוניין לבצע שינויים קבועים, באפשרותך להפעיל את מסנן הכתיבה.

תוכן המטמון של מסנן הכתיבה לא יאבד כאשר תתנתק ותתחבר שנית (כאותו משתמש או כמשתמש שונה). באפשרותך להשבית את המטמון של מסנן הכתיבה לאחר ההתחברות החדשה ובכל זאת לשמור את השינויים.

לאחר שתשבית את מסנן הכתיבה, כל פעולות הכתיבה העתידיות במהלך פעולת האתחול הנוכחית ייכתבו אל זיכרון ה- Flash ללא הפניה נוספת למטמון, עד שהמחשב יופעל מחדש. כמו כן, באפשרותך להפעיל/להשבית את מסנן הכתיבה באמצעות שורת הפקודה.

**הערה:** הפעל תמיד את מסנן הכתיבה לאחר ביצוע כל השינויים הקבועים.

**הערה:** רק חשבון בעל הרשאות של מנהל מערכת יכול להפעיל, להשבית או לאלץ (commit (את מסנן הכתיבה המשופר.

# **שימוש בכלי השירות לבקרת שורת הפקודה של מסנן Enhanced (EWF) Write Filter**

**זהירות:** על מנהלי מערכת של מסופים להשתמש באבטחת קבצים של RNT Windows® Microsoft כדי למנוע שימוש לא רצוי בפקודות אלה.

> **זהירות:** בעת השימוש בפקודה -commit

- , כל התוכן הזמני נכתב אל זיכרון ה-Flash לצמיתות.
- **הערה:** מכיוון שהפקודות של מסנן Filter Write Enhanced מבוצעות באתחול הבא, עליך להפעיל מחדש את המחשב כדי שהפקודה תיכנס לתוקף.

Embedded® Windows כולל את כלי השירות לבקרת שורת הפקודה של ה-EWF. כלי שירות זה מאפשר לך להוציא סדרת פקודות אל מנהל ההתקן של המסנן EWF, לדווח על מצבה של כל שכבה של נפח מוגן, ולדווח על התבנית של תצורות ה-EWF הכוללות.

באמצעות השילוב של רכיב המסוף של ה-Manager EWF בתצורה שלך והרכבתו אל תוך התמונה שלך, באפשרותך להפעיל את השימוש בכלי השירות לבקרת שורת הפקודה של ה-EWF ובפקודות התואמות.

<span id="page-19-0"></span>לשימוש בכלי השירות לבקרת שורת הפקודה של מסנן Filter Write Enhanced:

- **.1** בחר **Start**) התחל) **> Run**) הפעלה).
	- **.2** הקלד CMD

בשדה Open) פתח את) כדי לגשת לחלון ה-DOS של המערכת.

- **.3** לחץ על **OK**) אישור).
	- **.4** הקלד ewfmgr c:
		- **.5** הקש enter.

כאשר אתה מזין את התחביר ewfmgr -[boot command]

, השתמש בפקודות הבאות במשתנה פקודת האתחול של שורת הפקודה:

**-all** ●

מציגה מידע אודות כל הנפחים המוגנים ולביצוע פקודה, כגון השבתה, הפעלה ואילוץ, בכל נפח, אם צוין.

**-commit** ●

מאלצת כתיבה של כל נתוני הרמה הנוכחית בשכבה אל הנפח המוגן, ומאפסת את ערך השכבה הנוכחית ל.1- באפשרותך לשלב את הפקודה commit- עם הפקודה disable- לצורך ביצוע אילוץ ולאחר מכן השבתה.

**-disable** ●

משביתה את השכבה בנפח המוגן שצוין.

**-enable •** 

מפעילה את המסנן Filter Write Enhanced כך שהנתונים שנכתבים אל המדיה המוגנת נשמרים במטמון בשכבות. הרמה הנוכחית של השכבה הופכת ל1- מיד עם הפעלת ה-EWF ושכבה חדשה נוצרת ברמה .1

**-commitanddisable** ●

מאלצת כתיבה של נתונים בשכבה עם הכיבוי ומשביתה את ה-EWF לאחר הפעלה מחדש של המערכת.

**-description** ●

לשימוש עם setlevel- או checkpoint- לצורך הוספה של תיאור עבור רמת השכבה שמופסקת.

**-gauge** ●

מציגה מד מלא של אחוזים עבור נפח ה-X ".EWF "הוא מספר מ1- עד 100 המציין את ערך ההתקדמות של המד. (ערך ההתקדמות המוגדר כברירת מחדל הוא 1).

# **שימוש בכלי השירות של מסנן Filter Write Enhanced) EWF(**

בנוסף לכלי שורת הפקודה של DOS, Embedded Windows כולל כלי שירות של EWF. באפשרותך לגשת לכלי השירות של ה-EWF באמצעות לוח הבקרה של Windows או באמצעות האפשרות Tools Administrative) כלי ניהול) עבור מנהל המערכת. <span id="page-20-0"></span>כדי לגשת לכלי השירות של ה-EWF באמצעות ה-Tools Administrative) כלי ניהול), פעל בהתאם לשלבים הבאים:

- **.1** התחבר כמנהל מערכת.
- **.2** בחר **Start**) התחל) **> Panel Control**) לוח הבקרה) **> Maintenance and Performance**) כלים ותחזוקה) **> Tools Administrative**) כלי ניהול).
	- **.3** לחץ על הסמל של **Manager EWF**.
	- **.4** השתמש בכלי השירות של ה-EWF כדי לבחור באפשרויות ה-Filter Write) מסנן הכתיבה).

כלי השירות של ה-EWF כולל את הלחצנים הבאים:

#### **(EWF-ה הפעלת (Enable EWF** ●

מפעילה את המסנן Filter Write Enhanced כך שהנתונים שנכתבים אל המדיה המוגנת נשמרים במטמון בשכבות. הרמה הנוכחית של השכבה הופכת ל1- מיד עם הפעלת ה-EWF ושכבה חדשה נוצרת ברמה .1

#### **(EWF-ה השבתת (Disable EWF** ●

משביתה את השכבה בנפח המוגן שצוין.

#### ● **configuration Overlay) תצורת שכבה)**

מציגה את פרטי השכבה ומהווה שילוב של פרטים המסופקים בעת הפעלת הפקודות - :c exe.ewfmgr .DOS של הפקודה משורת -gauge ewfmgr.exe c:-ו description

#### ● **command boot Clear) פקודה למחיקת האתחול)**

מוחקת את פקודת האתחול משורת הפקודה של DOS.

#### ● **volume to data Commit) אילוץ כתיבת נתונים לנפח)**

מאלצת כתיבה של כל נתוני הרמה הנוכחית בשכבה אל הנפח המוגן, ומאפסת את הערך של השכבה הנוכחית ל.1-

# **שימוש בכלי השירות לבדיקת מצב המסנן Write Enhanced (EWF) Filter**

כלי השירות לבדיקת מצב של ה-EWF יוצר סמל באזור ההודעות בקצה הימני של שורת המשימות, המציג את מצבו של ה-EWF. באפשרותך ללחוץ לחיצה ימנית על הסמל כדי להציג ולהפעיל את האפשרויות הזמינות.

הסמל של Status EWF) מצב ה-EWF (מציג את המצבים הבאים:

- מנעול אדום: ה-EWF מושבת.
- מנעול ירוק: ה-EWF מופעל.
- מנעול צהוב: מצב ה-EWF ישתנה באתחול הבא.

אם אתה מחובר כמנהל מערכת, באפשרותך לשנות את מצב ה-EWF על-ידי לחיצה ימנית על הסמל ובחירה במצב ה- EWF הרצוי.

**הערה:** מכיוון שכלי השירות exe.ewfmgr וכלי השירות לבדיקת מצב של ה-EWF מפעילים קודים שונים, שינויים במצב המוחלים על-ידי exe.ewfmgr לא משתקפים באופן אוטומטי בסמל המצב של ה-EWF.

אם אתה משנה את ה-EWF באמצעות שורת הפקודה, עליך ללחוץ לחיצה ימנית על הסמל (לאחר מכן באפשרותך ללחוץ על כל מקום במסך כדי לסגור את תפריט ההקשר) כדי לרענן את התצוגה של סמל המצב. התצוגה של סמל המצב עוברת רענון אוטומטי כאשר אתה מבצע שינויים באמצעות כלי השירות של EWF. כלי השירות של EWF תמיד משקף את המצב הנוכחי.

# **3 תצורה**

## **כוננים מקומיים**

הסעיפים הבאים מתארים את הכוננים המקומיים במחשב שברשותך.

### **כונן Z**

<span id="page-22-0"></span>כונן Z) RAMDisk HP (הוא הזיכרון הנדיף על-גבי לוח האם של המחשב. מכיוון שכונן Z הוא זיכרון נדיף, HP ממליצה שלא תשתמש בכונן זה כדי לאחסן מידע שברצונך לשמור.

#### **HP RAMDisk**

ה-RAMDisk הוא שטח זיכרון נדיף המוקצה לאחסון נתונים זמני.

הפריטים הבאים מאוחסנים ב-RAMDisk:

- מטמון דפי האינטרנט של הדפדפן  $\bullet$ 
	- היסטוריית הדפדפן
	- קובצי cookie של הדפדפן
		- מטמון הדפדפן
		- קובצי אינטרנט זמניים
			- הדפסה ברקע
- קבצים זמניים של המשתמש/המערכת

כמו כן, באפשרותך להשתמש ב-RAMDisk לאחסון זמני של נתונים אחרים (כגון פרופילים נודדים), לפי שיקול דעתו של מנהל המערכת.

השתמש בתיבת הדו-שיח Configuration RAMDisk) תצורת RAMDisk (כדי להגדיר את הגודל של RAMDisk. אם תשנה את גודל ה-RAMDisk, תתבקש לבצע הפעלה מחדש כדי שהשינוי ייכנס לתוקף. כדי לשמור את השינוי לצמיתות, השבת את המטמון של מסנן הכתיבה או הפעל את הפקודה commit- בזמן ההפעלה הנוכחית, לפני ההפעלה מחדש.

**הערה:** כברירת מחדל, הגודל המיטבי של RAMDisk הוא MB .64 הגודל המרבי של RAMDisk שבאפשרותך להגדיר הוא MB .96 הגודל המינימלי הוא MB .16

### **כונן C**

כונן C נמצא בכונן ה-Flash. HP ממליצה שלא תכתוב לכונן C מכיוון שכתיבה לכונן C מצמצמת את השטח הפנוי ב- .Flash

**זהירות:** אם השטח הפנוי הזמין בכונן ה-Flash קטן מ-MB ,3 המחשב הופך לבלתי יציב.

<span id="page-23-0"></span>מסנן כתיבה משמש את המחשב לאבטחה ולמניעה של פעילות כתיבה מופרזת ב-Flash. שינויים בתצורת המחשב נאבדים כאשר המחשב מופעל מחדש אלא אם כן המטמון של מסנן הכתיבה מושבת, או אם הפקודה commit- מופעלת במהלך ההפעלה הנוכחית. לקבלת מידע נוסף, עיין בפרק ,2 "מסנן Filter Write Enhanced".

#### **שמירת קבצים**

המחשב משתמש במערכת הפעלה משובצת עם כמות קבועה של זיכרון Flash. HP ממליצה שתשמור קבצים שברצונך לשמר בשרת במקום במחשב שברשותך. היזהר מהגדרות יישום שכותבות אל הכונן C, ששוכן בזיכרון ה-Flash) באופן ספציפי, כברירת מחדל יישומים רבים כותבים קובצי מטמון לכונן C במערכת המקומית). אם עליך לכתוב אל כונן מקומי, שנה את הגדרות היישום לשימוש בכונן Z. כדי להמעיט את הכתיבה לכונן C, עדכן את הגדרות התצורה.

#### **מיפוי כונני רשת**

כדי לשמור את המיפויים לאחר שהמחשב מופעל מחדש, פעל בהתאם לשלבים הבאים:

- **.1** השבת את מטמון מסנן הכתיבה במהלך ההפעלה הנוכחית או הפעל את הפקודה commit–.
	- **.2** לחץ על **Login at Reconnect**) התחברות מחדש בכניסה).

מכיוון שכניסת משתמש לא יכולה להשבית את מטמון מסנן הכתיבה, עליך לשמור את המיפויים שנוצרו על-ידי משתמש באמצעות ניתוק המשתמש (לא כיבוי או הפעלה מחדש של המחשב) וכניסה כמנהל מערכת, ולאחר מכן השבתה של מסנן הכתיבה.

כמו כן, באפשרותך להקצות את ספריית הבית המרוחקת באמצעות תוכנית שירות לניהול משתמשים או באמצעים אחרים המוכרים למנהלי מערכת.

#### **פרופילים נודדים**

כתוב פרופילים נודדים אל כונן C. על הפרופילים להיות מוגבלים בגודלם והם לא יישמרו כאשר המחשב יופעל מחדש.

**הערה:** כדי שפרופילים נודדים יפעלו ויורדו, דרוש שטח Flash זמין מספיק גדול. במקרים מסוימים ייתכן שיהיה צורך להסיר רכיבי תוכנה כדי לפנות שטח לפרופילים נודדים.

## **חשבונות משתמש**

#### **יצירת חשבון משתמש חדש**

<span id="page-24-0"></span>**הערה:** הקפד להשבית את מטמון מסנן הכתיבה במהלך ההפעלה שבה חשבון חדש נוצר. יש להפעיל מחדש את מסנן הכתיבה לאחר שמירה של כל השינויים הקבועים שבוצעו ב-Flash.

עליך להיכנס כמנהל מערכת כדי ליצור חשבונות משתמש באופן מקומי או מרוחק. עקב מגבלות השטח של ה-Flash/ הדיסק המקומי, עליך לשמור על מספר קטן של משתמשים נוספים.

כלי השירות Manager User) מנהל המשתמשים) מאפשר למנהל המערכת ליצור, למחוק ולתחזק חשבונות משתמש.

כדי לגשת לכלי השירות Manager User) מנהל המשתמשים):

ביצועים (**Performance and Maintenance <** (הבקרה לוח (**Control Panel <** (התחל (**Start** בחר▲ ותחזוקה) **> Tools Administrative**) כלי ניהול).

#### **יצירת פרופילי משתמש**

פרופיל משתמש חדש מוגדר באופן אוטומטי מתוך תבנית המבוססת על הגדרות הגישה של המשתמש או מנהל המערכת המוגדרות כברירת מחדל ברישום, פרופילי הדפדפן והגדרות התחלתיות של ICA ו-RDP Microsoft. אם הגדרות הפרופיל של המשתמש או מנהל המערכת המוגדרות כברירת מחדל שונו, והן שונות מאלה שהוגדרו על-ידי היצרן, ההגדרות ששונו מוחלות באופן אוטומטי על פרופיל המשתמש החדש.

כדי שהמשתמש החדש יהיה בעל מאפיינים תואמים לאלו של המשתמש המוגדר כברירת מחדל, על מנהל המערכת ליצור את המשתמש בקבוצה User) משתמש) ולהוסיף משתמש חדש לקבוצה Administrator) מנהל). המשתמש המוגדר כברירת המחדל נמצא בשתי הקבוצות; אחרת, המשתמש החדש לא יוכל להוסיף מדפסת מקומית. פעולות המשתמש עדיין מוגבלות כאשר המשתמש נמצא בקבוצה Administrator) מנהל).

כדי ליצור פרופיל משתמש, פעל בהתאם לשלבים הבאים:

- **.1** היכנס כ-Administrator) מנהל).
- ביצועים (**Performance and Maintenance <** (הבקרה לוח (**Control Panel <** (התחל (**Start** בחר **.2** ותחזוקה) **> Tools Administrative**) כלי ניהול).
	- **.3** לחץ לחיצה כפולה על **Manager User**) מנהל המשתמשים).

החלון Groups and Users Local) משתמשים וקבוצות מקומיים) נפתח.

- **.4** לחץ לחיצה כפולה על התיקייה **Users**) משתמשים) כדי להציג את התוכן בחלונית הימנית או השמאלית.
	- **.5** לחץ על **Action**) פעולה) בשורת התפריטים, ולאחר מכן לחץ על **User New**) משתמש חדש).

תיבת הדו-שיח User New) משתמש חדש) נפתחת.

- **.6** הקלד את שם המשתמש והסיסמה, ולאחר מכן בחר את התכונות הרצויות.
	- **.7** לחץ על **Create**) צור) ולאחר מכן לחץ על **Close**) סגור).
- **.8** בחלון Groups and Users Local) משתמשים וקבוצות מקומיים), לחץ על התיקייה **Users**) משתמשים) בחלונית השמאלית או הימנית.
	- **.9** בחלונית הימנית או השמאלית, לחץ לחיצה כפולה על השם של המשתמש שזה עתה יצרת.

נפתחת תיבת הדו-שיח Properties) מאפיינים).

**.10** לחץ על **Of Member**) חבר של), ולאחר מכן לחץ על **Add**) הוסף).

תיבת הדו-שיח Groups Select) קבוצות נבחרות) נפתחת.

- שמות את הזן (**Enter the Object Names to Select** בתיבה) מנהלים (Administrators הקלד **.11** האובייקטים כדי לבחור).
	- **.12** לחץ על **Names Check**) בדוק שמות) ולאחר מכן לחץ על **OK**) אישור).

המשתמש החדש שנוצר הוא כעת חבר בקבוצות Administrator) מנהל) ו-User) משתמש) וההרשאות שלו אמורות להיות תואמות לאלו של חשבון המשתמש המוגדר כברירת מחדל.

# **4 יישומים**

# **חיבור לשולחן עבודה מרוחק**

<span id="page-26-0"></span>כלי השירות Connection Desktop Remote) חיבור לשולחן עבודה מרוחק) מאפשר לך ליצור חיבורים אל Windows Server Terminal כדי לגשת ליישומים מרוחקים באמצעות RDP Microsoft.

לקבלת מידע נוסף אודות אופן השימוש בכלי השירות Connection Desktop Remote) חיבור לשולחן עבודה מרוחק) של Microsoft, בקר באתר האינטרנט של Microsoft בכתובת http://www.microsoft.com.

# **HP Virtual Client Essentials**

<span id="page-27-0"></span>Essentials Client Virtual HP היא חבילת תוכנות מתקדמת הכוללת פתרונות למולטימדיה, תיווך והזרמה. החבילה Essentials Client Virtual HP כוללת את כלי השירות הבאים:

- **HP Remote Desktop Protocol (RDP) Multimedia and USB Enhancements** 
	- **(RGS) HP Remote Graphics Software**
	- **HP Session Allocation Manager (SAM) Client**

לקבלת מידע נוסף, בקר באתר האינטרנט של HP בכתובת http://www.hp.com/support.

### **HP Remote Desktop Protocol (RDP) Multimedia and USB Enhancements**

כניסה למשתמשים מספק ,Microsoft Remote Desktop Protocol עם יחד בשימוש ,HP RDP Enhancements יחידה, שולחן עבודה וירטואלי במסך מלא והכוונה מחודשת של מולטימדיה.

### **(RGS) HP Remote Graphics Software**

RGS HP הוא כלי שירות מתקדם המאפשר למשתמש לגשת אל שולחן העבודה של מחשב מרוחק ברשת סטנדרטית ולשתף אותו. כל היישומים מופעלים באופן מקומי במחשב המרוחק ומפיקים את המרב ממשאבי המחשב והגרפיקה של המחשב השולח.

### **HP Session Allocation Manager (SAM)**

הפתרון Infrastructure Client Consolidated) CCI (של HP מרכז משאבי מחשוב ואחסון בתוך מרכזי נתונים קלים לניהול ומאובטחים במיוחד, ומספק למשתמשי קצה את הנוחות והחוויה המוכרת של סביבה מסורתית. בנוסף, חברות השתמשו זמן רב במחשוב מבוסס-שרת (SBC (כדי ליצור מופעים וירטואליים של יישומי שולחן עבודה בשרת שאליו יכולים לגשת משתמשים מרוחקים מרובים. CCI HP מציע חלופה חדשה להדמיה של שולחן עבודה.

.HP SAM Client-הוא HP Session Allocation Manager הלק מפתרון ה-HP SAM Client.

SAM HP הופך לנקודת הבקרה בניהול של פריסת CCI. באופן ספציפי, הוא מנהל את ההקצאה של חיבורי Remote Desktop) שולחן עבודה מרוחק) של Microsoft מהתקן גישה של משתמש (מחשב) אל הפעלות של Remote Desktop) שולחן עבודה מרוחק) (מחשבי Blade(. בין אם ההפעלה מקומת במחשב Blade פיזי ייעודי או יחד עם הפעלות אחרות בפלטפורמת חומרה וירטואלית, מערכת SAM HP יכולה להפוך הפעלות אלה לזמינות למשתמשים לפי הצורך.

# **TeemNT Terminal Emulation הדמיית**

כל דגמי המחשבים כוללים תוכנה להדמיית מסוף התומכת במחשוב בפלטפורמות מהדור הקודם. התוכנה משתמשת בפרוטוקול Telnet כדי לתקשר עם פלטפורמת המחשוב. עיין בתיעוד של הדמיית המסוף (המסופק בנפרד) לקבלת הנחיות.

▲ כדי לגשת אל האשף Wizard Connection TeemNT ואל Emulator TeemNT, בחר **Start**) התחל) **> All Programs**) כל התוכניות).

# **Altiris Client Agent**

<span id="page-28-0"></span>Agent Client Altiris מאפשר לשרת Altiris לגלות מחשבי לקוח חוקיים שמוספים לרשת. ה-Agent מבצע הקצאות ומדווח לשרת Altiris על מצב המחשבים הנפרדים. לקבלת מידע נוסף אודות Agent Client Altiris, בקר באתר .<http://www.hp.com/go/easydeploy> בכתובת http://www.hp.com/go/easydeploy

# **(HP של ההתקנים מנהל (HP Device Manager**

Manager Device HP) מנהל ההתקנים של HP (הוא פתרון ניהול שמתקשר עם מספר רב של מחשבי Client Thin של HP, ומספק ניהול מרחוק וניהול נכסים, דיווח ואבטחה. Manager Device HP) מנהל ההתקנים של HP (מבוסס על טכנולוגיות בתקן התעשייה, כגון RDMS והצפנת SSL. לקבלת מידע נוסף אודות Manager Device HP) מנהל ההתקנים של HP), בקר באתר האינטרנט של HP בכתובת http://www.hp.com/support.

# **HP Client Automation**

Automation Client HP מאפשר למנהל מערכת, העובד ממסוף אחד, ניראות מתמשכת לגבי המצב של התקני Client, ומפחית את המורכבות והמאמץ שמעורבים בתחזוקה של התוכנה המתאימה, תיקוני אבטחה ותמונות של מערכת ההפעלה. לקבלת מידע נוסף אודות Automation Client HP, בקר באתר האינטרנט של HP בכתובת [.http://www.hp.com/go/easdeploy](http://www.hp.com/go/easdeploy)

# **HP DHCP Settings Update Client**

Client Update Settings DHCP HP הוא כלי שירות שממוקם ב-Panel Control) לוח הבקרה). הוא מאפשר למנהל IT להחיל הגדרות על מערכת הפעלה Embedded Windows.

ההגדרות מוחלות באמצעות קובץ ini. שמשתמש במערך משנה של פרמטרים מ-inf.sysprep של Microsoft, כמו גם במספר מפתחות שספציפיים ל-Embedded/HP. XPePrep יכול לפעול באמצעות ציון של קובץ ini. מקומי שיש לעבד, או שניתן להשתמש בו בשילוב עם שרתי DHCP ו-FTP כדי להחיל הגדרות באופן אוטומטי במספר מחשבי Client ברשת.

לקבלת מידע מפורט, עיין במסמך *Client Update Settings DHCP HP the Using* באתר האינטרנט של HP .<http://www.hp.com/support> בכתובת

# **HP ThinState Capture**

<span id="page-29-0"></span>הכלי Capture ThinState HP הוא כלי-שירות מבוסס אשף שבו באפשרותך להשתמש כדי ללכוד תמונה של Windows Embedded, שאותה באפשרותך לפרוס לאחר מכן במחשב אחר של HP מדגם וחומרה זהים.

**הערה:** Capture ThinState HP אינו כלי שירות עצמאי ורק מנהל מערכת יכול לגשת אליו מתוך תמונת המחשב.

שמור את כל הנתונים בכונן Flash USB לפני ביצוע הליך זה.

- .**HP ThinState Capture <** (הבקרה לוח (**Control Panel <** (התחל (**Start** בחר **.1**
	- **.2** לחץ על **Next**) הבא).

חבר התקן אחסון נייד (Key-on-Disk (למחשב. האות והגודל של הכונן הנייד מוצגים.

בדגמי מחשב נבחרים, על גודלו של התקן האחסון הנייד לעלות על גודלו של כונן ה-Flash שעל-גבי הלוח. לפיכך, אם למחשב שברשותך יש כונן Flash בגודל MB ,512 כונן ה-Flash USB יעלה בגודלו על GB .1

- **.3** לחץ על **Capture**) לכידה).
- **.4** לחץ על **Yes**) כן). כלי השירות Capture ThinState HP מאתחל את כונן ה-Flash USB והופך אותו לכונן שניתן לאתחול. Capture ThinState HP יפעיל את המערכת מחדש כעת.
	- **.5** פעל לפי ההוראות שעל-גבי המסך.

כעת באפשרותך להשתמש בכונן ה-Flash USB כדי לפרוס את התמונה שנלכדה במחשב אחר של HP מאותו דגם וחומרה בדיוק ועם קיבולת זהה או גדולה יותר של כונן ה-Flash.

## **HP ThinState Deploy**

כדי לבצע פריסה של ThinState HP, פעל בהתאם לשלבים הבאים:

- <span id="page-30-0"></span>**.1** במחשב שיקבל את התמונה שנלכדה, הגדר את סדר האתחול ב-Setup Computer לאפשרות **boot USB** (אתחול מ-USB).
	- **.2** חבר את כונן ה-Flash USB ולאחר מכן הפעל את המחשב.
		- **.3** פעל לפי ההוראות שעל-גבי המסך.

לאחר שתסיר את כונן ה-Flash USB ותפעיל מחדש את המערכת, חבילת התמונה תיפתח. תהליך זה עשוי להימשך בין 10 ל12- דקות. אל תפריע לתהליך זה ואל תבצע הפעלה מחדש למחשב במהלך תהליך זה.

באפשרותך להשתמש בתמונה שנלכדה (ibr.flash (שממוקמת בכונן Flash USB בשילוב עם Deployment Altiris Solution ו-WinPE כדי לפרוס תמונה מרחוק במספר מחשבים.

**הערה:** עליך להשתמש ב-ibr.flash בשילוב עם כלי השירות Deploy ThinState HP) לדוגמה, exe.ibrpe(. ibr.Flash אינו תואם לכלי השירות exe.rdeploy או exe.rdeployt של Altiris. לקבלת מידע נוסף, עיין במאמר הטכני לקבלת מידע נוסף אודות http://www.hp.com/support בכתובת "HP Compaq Thin Client Imaging Tool". לקבלת מידע נוסף אודות [./http://www.altiris.com](http://www.altiris.com/) בקר באתר האינטרנט של Altiris בכתובת

# **Microsoft Internet Explorer**

<span id="page-31-0"></span>גרסה 7.0 של הדפדפן Explorer Internet Microsoft מותקנת באופן מקומי במחשב. ההגדרות של אפשרויות האינטרנט עבור הדפדפן נבחרו מראש על-ידי היצרן כדי להגביל כתיבה לזיכרון ה-Flash. אין לשנות הגדרות אלה. באפשרותך לגשת אל דפדפן אחר באמצעות חשבון ICA או RDP אם דרושים לך משאבי דפדפן נוספים.

# **Windows Media Player 11**

גרסה 11 של Windows Media Player כוללת שיפורים באבטחה, בביצועים ובפונקציונליות. לקבלת מידע נוסף אודות [.http://www.microsoft.com](http://www.microsoft.com) בכתובת Microsoft של האינטרנט באתר בקר ,Windows Media Player-ב שיפורים

# **Player Flash Macromedia) בדגמים נבחרים בלבד)**

Player Flash Macromedia הוא כלי המספק חוויות אינטרנט עשירות במגוון פלטפורמות. בעזרת Flash Macromedia Player, באפשרותך להציג תוכן שפותח ב-Flash Macromedia ולנהל אינטראקציה איתו.

אתרי אינטרנט מסוימים דורשים גרסאות חדשות יותר של הנגן. כדי להתקין נגנים חדשים, על מנהל המערכת להגדיל באופן זמני את ה-RamDisk ל-MB 96 באמצעות כלי השירות של לוח הבקרה RamDisk HP.

# **5 התקני הצבעה ומקלדת**

## **שימוש בהתקני הצבעה**

<span id="page-32-0"></span>כדי להזיז את המצביע, הזז את האצבע על משטח לוח המגע בכיוון שאליו ברצונך להזיז את המצביע. השתמש בלחצני לוח המגע כפי שהיית משתמש בלחצנים התואמים בעכבר חיצוני. כדי לגלול למעלה ולמטה באמצעות אזור הגלילה האנכית של לוח המגע, החלק את האצבע למעלה או למטה על-פני הקווים.

**הערה:** אם אתה משתמש בלוח המגע להזזת המצביע, עליך להסיר את האצבע מלוח המגע לפני שתיגע באזור הגלילה. החלקת האצבע מלוח המגע אל אזור הגלילה לא תפעיל את פונקציית הגלילה.

#### **הגדרת העדפות עבור התקני הצבעה**

השתמש ב-Properties Mouse) מאפייני עכבר) ב-Windows כדי להתאים הגדרות באופן אישי להתקני הצבעה, כגון תצורת לחצנים, מהירות לחיצה ואפשרויות מצביע.

כדי לגשת ל-Properties Mouse) מאפייני עכבר), בחר **Start**) התחל) **> Panel Control**) לוח הבקרה) **> Printers Hardware Other and**) מדפסות ורכיבי חומרה אחרים) **> Mouse**) עכבר).

#### **חיבור עכבר חיצוני**

באפשרותך לחבר עכבר USB חיצוני למחשב על-ידי שימוש באחת מיציאות ה-USB שבמחשב. כמו כן, ניתן לחבר עכבר USB למחשב באמצעות היציאות שבהתקן העגינה אופציונלי.

## **שימוש במקלדת**

#### **שימוש במקשים חמים**

מקשים חמים הם שילוב של מקש fn**) 1 (**ומקש esc**) 2 (**או אחד ממקשי הפונקציה **(3)**.

הסמלים שעל המקשים 3f, 4f ו8-f עד 10f מייצגים את פונקציות המקשים החמים. הפונקציות וההליכים של המקשים החמים מפורטים בסעיפים הבאים.

<span id="page-33-0"></span>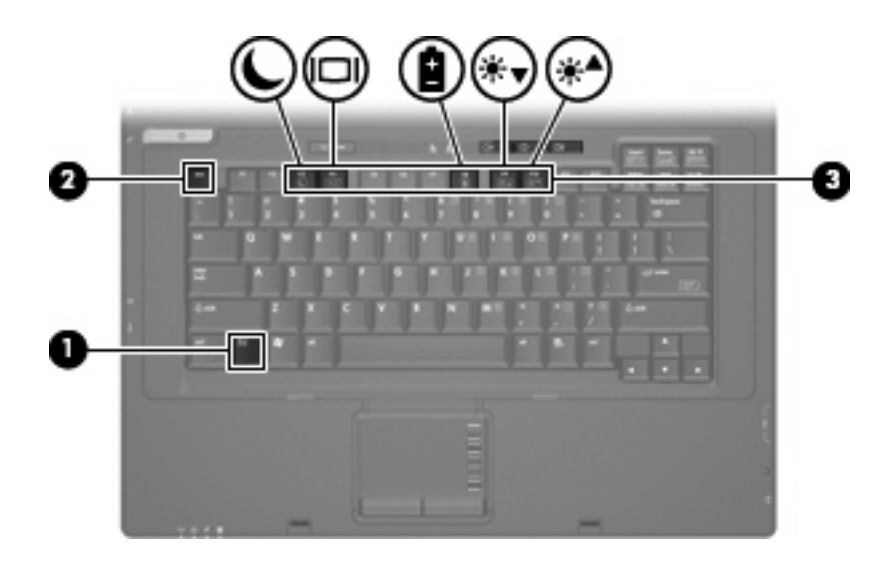

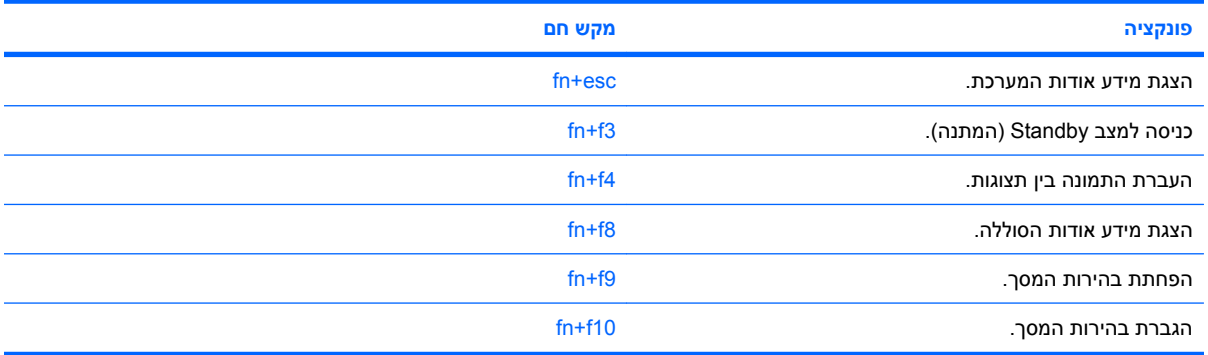

על מנת להשתמש בפקודת מקש חם במקלדת המחשב, פעל בהתאם לאחד מהשלבים הבאים:

- לחץ לחיצה קצרה על מקש fn, ולאחר מכן לחץ לחיצה קצרה על המקש השני של פקודת המקש החם.
	- לחלופין –
- לחץ באריכות על מקש fn, לחץ לחיצה קצרה על המקש השני של פקודת המקש החם ולאחר מכן שחרר את שני המקשים בו-זמנית.

#### **הצגת מידע אודות המערכת (esc+fn(**

הקש fn+esc כדי להציג מידע אודות רכיבי החומרה של המערכת ואת מספר גרסת ה-BIOS של המערכת.

בתצוגת esc+fn של Windows, מוצגת גרסת ה-BIOS) מערכת קלט-פלט בסיסית) של המערכת כתאריך ה-BIOS. בדגמים מסוימים, תאריך ה-BIOS מוצג בתבנית עשרונית. תאריך ה-BIOS נקרא לעתים מספר גרסת ה-ROM של המערכת.

#### **כניסה למצב Standby) המתנה) (3f+fn(**

הקש 3f+fn כדי להיכנס למצב Standby) המתנה).

כאשר Standby) מצב המתנה) מופעל, נוריות ההפעלה מהבהבות והתצוגה נעלמת מהמסך. המחשב שברשותך מנותק מהרשת.

**זהירות:** כדי לצמצם את הסיכון לאובדן מידע, חשוב לבצע שמירה של העבודה לפני כניסה למצב Standby) המתנה).

על המחשב להיות מופעל כדי שתוכל להיכנס למצב Standby) המתנה).

כדי לצאת ממצב Standby) המתנה), לחץ על לחצן ההפעלה או על מקש כלשהו במקלדת.

<span id="page-34-0"></span>**הערה:** בכל החלונות של מערכת ההפעלה Windows, האזכורים של *לחצן Sleep) שינה)* מתייחסים למקש החם fn .+f3

#### **מעבר בין תמונות המסך (4f+fn(**

הקש 4f+fn כדי לעבור בין תמונות המסך שבין התקני התצוגה המחוברים למערכת. לדוגמה, אם מחובר למחשב צג, הקשה על 4f+fn מעבירה את תמונת המסך מתצוגה במחשב לתצוגה בצג או לתצוגה במחשב ובצג בו-זמנית.

רוב הצגים החיצוניים מקבלים נתוני וידאו מהמחשב באמצעות תקן וידאו VGA חיצוני. כמו כן, המקש החם 4f+fn מאפשר העברת תמונות בין התקנים אחרים המקבלים נתוני וידאו מהמחשב.

להלן מספר סוגים של שידור וידאו ודוגמאות להתקנים המשתמשים בהם, שנתמכים על-ידי המקש החם 4f+fn:

- צג LCD) צג המחשב)
- צג VGA חיצוני (רוב הצגים החיצוניים)

#### **הצגת מידע אודות טעינת הסוללות (8f+fn(**

הקש 8f+fn להצגת מידע על הטעינה של כל הסוללות המותקנות. התצוגה מציינת אילו סוללות נטענות ומדווחת על כמות הטעינה הנותרת בכל סוללה.

#### **הפחתת בהירות המסך (9f+fn(**

הקש 9f+fn כדי להפחית את בהירות המסך. לחץ לחיצה ממושכת על המקש החם כדי להפחית את רמת הבהירות בהדרגה.

#### **הגברת בהירות המסך (10f+fn(**

הקש 10f+fn כדי להגביר את בהירות המסך. לחץ לחיצה ממושכת על המקש החם כדי להגביר את רמת הבהירות בהדרגה.

### **שימוש בלוחות המקשים**

המחשב כולל לוח מקשים מספרי משובץ, ותומך גם בלוח מקשים מספרי חיצוני אופציונלי או במקלדת חיצונית אופציונלית הכוללת לוח מקשים מספרי.

<span id="page-35-0"></span>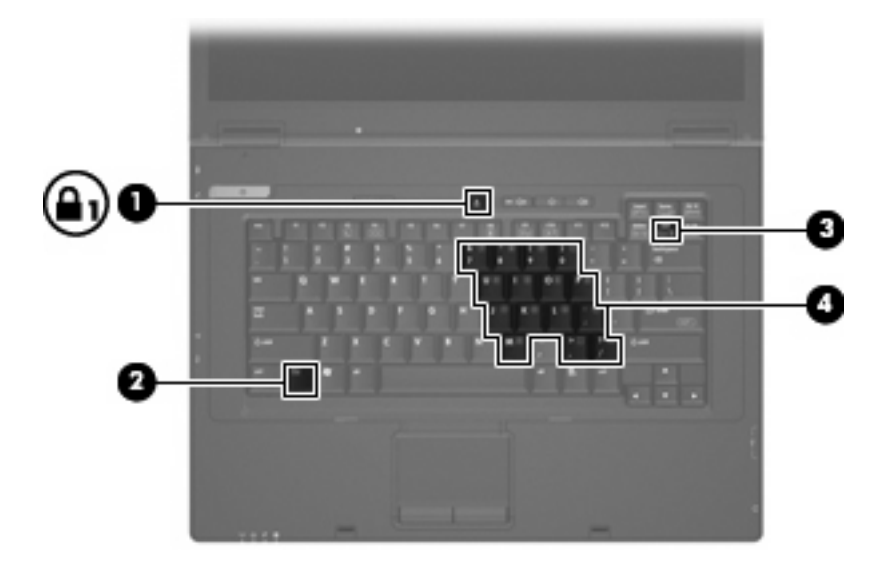

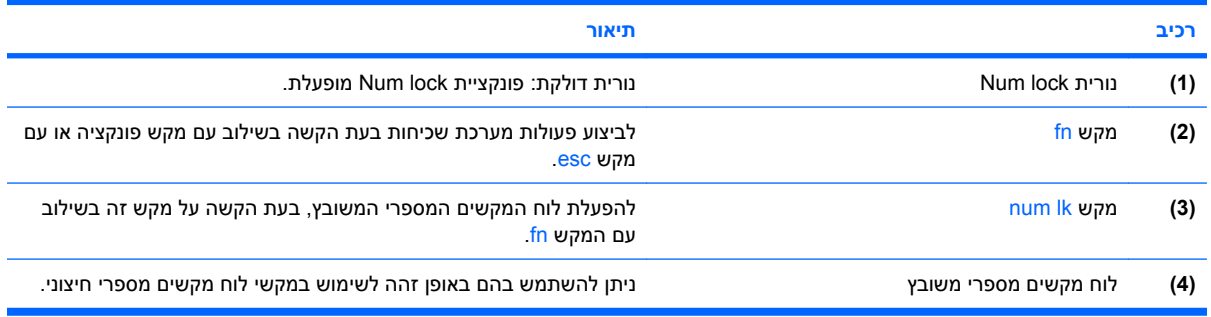

### **שימוש בלוח המקשים המספרי המשובץ**

ניתן להשתמש ב15- המקשים בלוח המקשים המספרי המשובץ בדומה למקשים בלוח מקשים חיצוני. כאשר לוח המקשים המספרי המשובץ מופעל, כל מקש בלוח המקשים מבצע את הפונקציה המצוינת על-ידי הסמל המופיע בפינה הימנית העליונה של המקש.

#### **הפעלה או השבתה של לוח המקשים המספרי המשובץ**

הקש fn+num Ik כדי להפעיל את לוח המקשים המספרי המשובץ. הקש fn+num Ik פעם נוספת כדי להחזיר את המקשים לפונקציות המקלדת הרגילות שלהם.

**הערה:** לוח המקשים המספרי המשובץ לא יפעל כאשר מקלדת או לוח מקשים מספרי חיצוניים מחוברים למחשב או לתחנת עגינה אופציונלית.
#### **החלפת פונקציות מקשים בלוח המקשים המספרי המשובץ**

באפשרותך לשנות את פונקציות המקשים של לוח המקשים המספרי המשובץ באופן זמני, מפונקציות המקלדת הרגילות שלהם לפונקציות לוח המקשים ולהפך, באמצעות מקש fn או צירוף המקשים fn+shift.

- כדי להחליף בין פונקציה של מקש בלוח המקשים לפונקציה של לוח מקשים כאשר לוח המקשים מושבת, הקש באופן ממושך על המקש f<mark>n, תוך כדי הקשה על המקש בלוח המקשים</mark>.
	- כדי להשתמש באופן זמני במקשי לוח המקשים כמקשים רגילים כאשר לוח המקשים מופעל:
		- לחץ באריכות על מקש fn כדי להקליד באותיות קטנות.
		- ∘ לחץ באריכות על fn+shift כדי להקליד באותיות רישיות.

#### **שימוש בלוח מקשים מספרי חיצוני אופציונלי**

לרוב, המקשים בלוח מקשים מספרי חיצוני פועלים באופן שונה כאשר ה-lock num מופעל וכאשר הוא כבוי (כברירת מחדל, ה-lock num כבוי):

- כשמצב lock num מופעל, רוב המקשים בלוח המקשים מקלידים ספרות.
- כשמצב lock num כבוי, רוב המקשים בלוח המקשים פועלים כמקשי חצים, כמקש up page או כמקש page .down

כשמצב lock num מופעל בלוח מקשים חיצוני, נורית lock num במחשב דולקת. כשמצב lock num בלוח מקשים חיצוני כבוי, נורית lock num במחשב כבויה.

כדי להפעיל או לכבות את מצב num lock בלוח מקשים חיצוני במהלך העבודה:

∆ לחץ על המקש <mark>lk num ו</mark>k בלוח המקשים החיצוני, לא זה שבמחשב.

# **6 צריכת חשמל**

# **מיקומי לחצני ונוריות ההפעלה**

האיור והטבלה שלהלן מזהים ומתארים את מיקומי לחצני ונוריות ההפעלה.

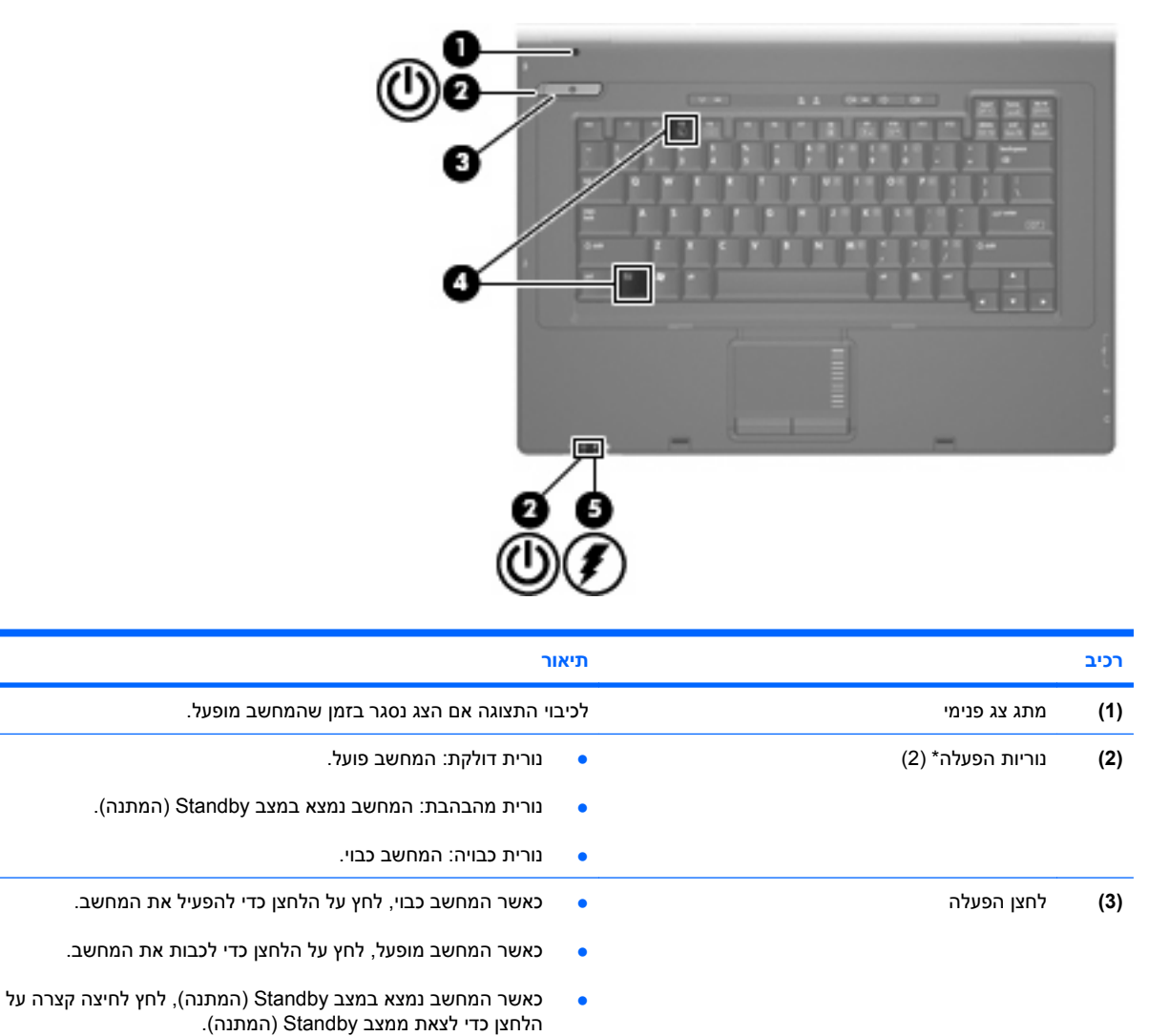

אם המחשב הפסיק להגיב והליכי הכיבוי של Windows אינם פועלים, לחץ על לחצן ההפעלה במשך 5 שניות לפחות כדי לכבות את המחשב.

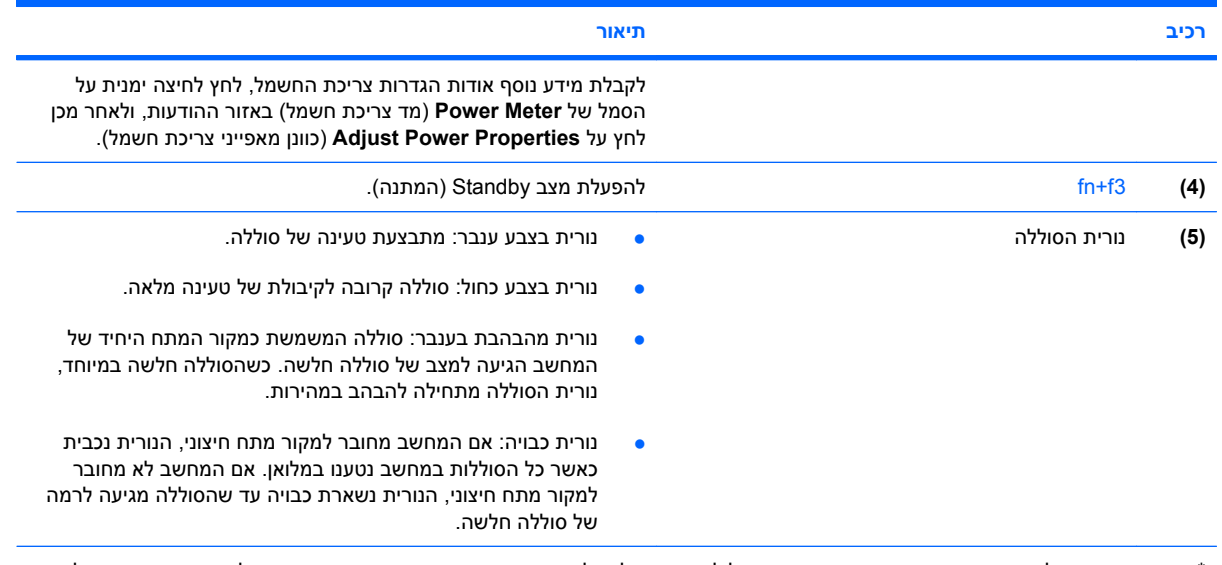

\*שתי נוריות ההפעלה מציגות את אותו המידע. הנורית שעל לחצן ההפעלה גלויה רק כאשר המחשב פתוח. נורית ההפעלה בחזית המחשב גלויה הן כאשר המחשב פתוח והן כשהוא סגור.

## **כיבוי המחשב**

**זהירות:** מידע שלא נשמר יאבד בעת כיבוי המחשב.

הפקודה Down Shut) כיבוי) סוגרת את כל התוכניות הפתוחות, לרבות מערכת ההפעלה, ולאחר מכן מכבה את הצג והמחשב.

כבה את המחשב באחד מהתנאים הבאים:

- כאשר עליך להחליף סוללה או לגשת לרכיבים הממוקמים בתוך המחשב
	- כאשר אתה מחבר התקן חומרה חיצוני שאינו מתחבר ליציאת USB
- כאשר לא ייעשה שימוש במחשב והוא ינותק ממקור מתח חיצוני למשך פרק זמן ממושך

כדי לכבות את המחשב, בצע את השלבים הבאים:

- **.1** שמור את עבודתך וסגור את כל התוכניות הפתוחות.
	- **.2** לחץ על לחצן ההפעלה.
		- לחלופין -

#### .(כיבוי (**Turn Off <** (המחשב כיבוי (**Turn Off Computer <** (התחל (**Start** בחר

**הערה:** אם נרשמת לתחום רשת, הלחצן שעליו אתה לוחץ ייקרא Down Shut) כיבוי) במקום Off Turn Computer) כיבוי המחשב).

אם המחשב אינו מגיב ואינך מצליח לכבות את המחשב באמצעות הליכי הכיבוי שפורטו לעיל, נסה לבצע את הליכי החירום הבאים, לפי סדר הופעתם:

- הקש delete+alt+ctrl. לאחר מכן, לחץ על **Down Shut**) כיבוי) **> Off Turn**) כבה).
	- לחץ באופן ממושך על לחצן ההפעלה במשך 5 שניות לפחות.
		- נתק את המחשב ממקור המתח החיצוני והסר את הסוללה.

# **הגדרה של אפשרויות צריכת החשמל**

## **שימוש במצבים של חיסכון בחשמל**

המחשב כולל מצב אחד של חיסכון בחשמל המופעל על-ידי היצרן: מצב Standby) מצב המתנה).

כאשר מצב Standby) מצב המתנה) מופעל, נוריות ההפעלה מהבהבות והתצוגה נעלמת מהמסך. המחשב שברשותך מנותק מהרשת.

- **זהירות:** כדי למנוע פגיעה אפשרית באיכות השמע והווידאו, אובדן פונקציונליות של הפעלת שמע או וידאו, או אובדן מידע, הימנע ממעבר למצב Standby) המתנה) כאשר מבוצעת קריאה של תקליטור או כרטיס מדיה חיצוני.
	- **הערה:** ההגדרה Hibernation) מצב שינה) מושבתת על-ידי היצרן.

**הערה:** לא ניתן להפעיל כל סוג של חיבור רשת ולא ניתן לבצע פונקציות כלשהן של המחשב כאשר המחשב נמצא במצב Standby) המתנה).

#### **כניסה ויציאה ממצב by Stand) המתנה)**

**הערה:** ניתן לשנות את הגדרות צריכת החשמל ואת פסקי הזמן תחת Options Power) אפשרויות צריכת חשמל).

כאשר המחשב פועל, באפשרותך להיכנס למצב by Stand) המתנה) בכל אחת מהדרכים הבאות:

- .fn+f3 הקש●
- לחץ על **Start**) התחל) **> Computer Off Turn**) כיבוי המחשב) **> By Stand**) המתנה).

אם האפשרות by Stand) המתנה) לא מוצגת, בצע את השלבים הבאים:

- **א.** לחץ על החץ למטה.
- **ב.** בחר **by Stand**) המתנה) מהרשימה.
	- **ג.** לחץ על **OK**) אישור).

כדי לצאת ממצב by Stand) המתנה):

▲ לחץ על לחצן ההפעלה.

כאשר המחשב יוצא ממצב Standby) המתנה), נוריות ההפעלה נדלקות והמסך חוזר להציג את העבודה שהוצגה כאשר הפסקת לעבוד.

**הערה:** אם הגדרת דרישה לסיסמה כאשר המחשב יוצא ממצב Standby) המתנה), עליך להזין את סיסמת Windows שלך לפני שהמסך יחזור להציג את עבודתך.

## **הגדרת הגנה באמצעות סיסמה עם היציאה ממצב Standby) המתנה)**

כדי להגדיר את המחשב לדרוש סיסמה כאשר המחשב יוצא ממצב Standby) המתנה), בצע את השלבים הבאים:

- **.1** לחץ לחיצה ימנית על סמל **Meter Power**) מד צריכת חשמל) באזור ההודעות ולאחר מכן לחץ על **Power Adjust Properties**) כוונן מאפייני צריכת חשמל).
	- **.2** לחץ על הכרטיסייה **Advanced**) מתקדם).
	- בקשה הצג (**Prompt for password when computer resumes from standby** הסימון בתיבת בחר **.3** לסיסמה כאשר פעולת המחשב מתחדשת לאחר המתנה).
		- **.4** לחץ על **Apply**) החל).

**הערה:** עליך לבצע שינויים אלה לפי הסדר כדי שיישמרו. לקבלת מידע נוסף, עיין בפרק ,2 "מסנן Write Enhanced ."Filter

## **שימוש במתח הסוללה**

כאשר מותקנת במחשב סוללה טעונה והמחשב אינו מחובר למקור מתח חיצוני, המחשב פועל באמצעות מתח סוללה. כאשר המחשב מחובר למקור מתח AC חיצוני, הוא מופעל באמצעות מתח AC.

אם במחשב מותקנת סוללה טעונה והמחשב מופעל באמצעות מקור מתח AC חיצוני המסופק על-ידי מתאם AC, המחשב עובר לפעול באמצעות מתח הסוללה אם מתאם ה-AC מנותק מהמחשב.

**הערה:** בעת ניתוק מתח AC, בהירות התצוגה מצומצמת כדי לשמר את חיי הסוללה. להגברת בהירות התצוגה, השתמש במקש החם 10f+fn או חבר בחזרה את מתאם ה-AC.

באפשרותך להשאיר את הסוללה במחשב או לאחסן אותה, בהתאם לאופן שבו אתה נוהג לעבוד. השארת הסוללה במחשב בכל עת בה המחשב מחובר למתח AC גורמת לטעינת הסוללה ומגנה על עבודתך במקרה של נפילת מתח. עם זאת, הסוללה במחשב מתרוקנת באיטיות כשהמחשב כבוי ואינו מחובר למקור מתח חיצוני.

**אזהרה!** לצמצום בעיות בטיחות אפשריות, השתמש רק בסוללה שסופקה עם המחשב, בסוללה חלופית המסופקת על- ידי HP או בסוללה תואמת שנרכשה מ-HP.

אורך חייה של סוללת מחשב משתנה בהתאם להגדרות של ניהול צריכת החשמל, התוכניות המופעלות במחשב, בהירות התצוגה, התקנים חיצוניים המחוברים למחשב וגורמים אחרים.

### **הצגת כמות הטעינה הנותרת של הסוללה**

▲ לחץ לחיצה כפולה על הסמל של **Meter Power**) מד צריכת חשמל) באזור ההודעות, הממוקם בקצה השמאלי או הימני של שורת המשימות.

רוב מחווני הטעינה מדווחים על מצב הסוללה הן באחוזים והן במספר דקות הטעינה שנותרו:

- האחוזים מציינים את כמות הטעינה המשוערת שנותרה בסוללה.
- הזמן מציין את זמן הפעולה המשוער שנותר לסוללה *אם הסוללה תמשיך לספק מתח ברמה הנוכחית*. לדוגמה, הזמן שנותר יפחת בעת הפעלת DVD ויגדל בעת הפסקה של פעולת ה-DVD.

כאשר מתבצעת טעינה של סוללה, עשוי להופיע סמל של ברק מעל סמל הסוללה במסך Meter Power) מד צריכת חשמל).

### **הכנסה או הסרה של הסוללה**

**זהירות:** הסרת סוללה המהווה את מקור המתח היחידי עלולה לגרום לאובדן מידע. כדי למנוע אובדן נתונים, כבה את המחשב באמצעות Windows לפני הסרת הסוללה.

להכנסת הסוללה:

**.1** הפוך את המחשב על משטח ישר, כאשר תא הסוללה פונה לעברך.

**.2** הכנס את הסוללה לתוך תא הסוללה **(1)** עד שתתייצב.

תפסי השחרור של הסוללה **(2)** נועלים באופן אוטומטי את הסוללה למקומה.

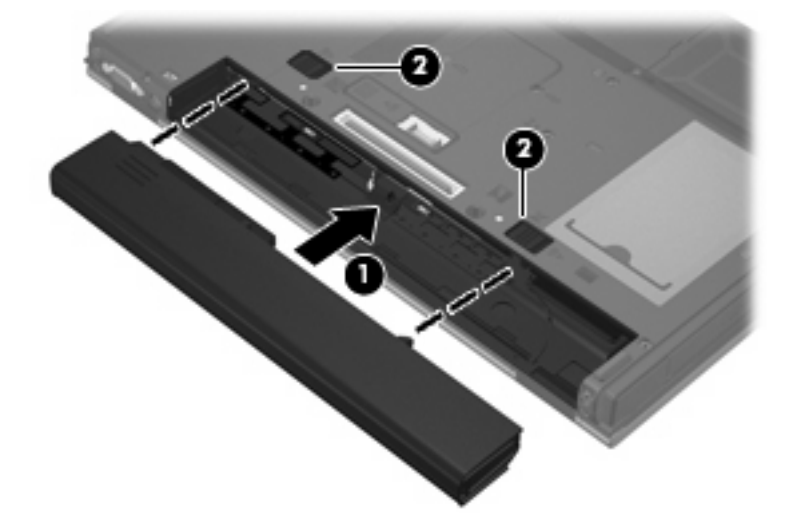

להסרת הסוללה:

- **.1** הפוך את המחשב על משטח ישר, כאשר תא הסוללה פונה לעברך.
- **.2** הסט את תפסי השחרור של הסוללה **(1)** כדי לשחרר את הסוללה.
	- **.3** הסר את הסוללה **(2)**.

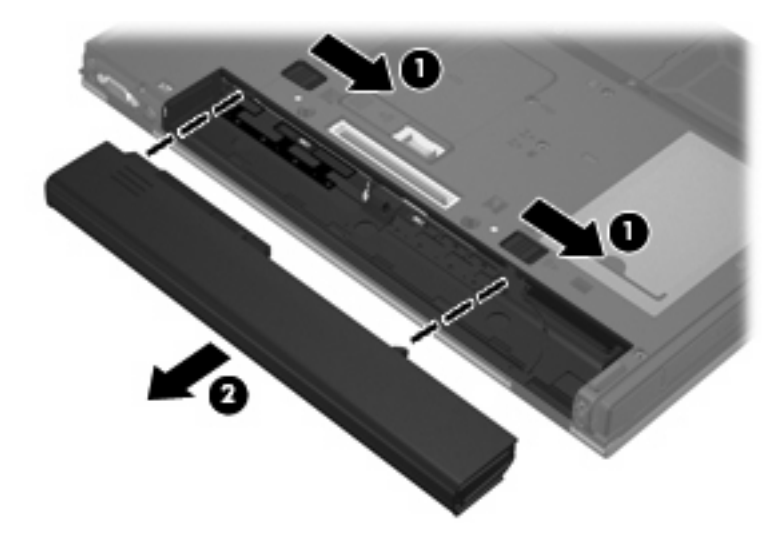

## **טעינת סוללה**

**אזהרה!** אין לטעון את סוללת המחשב בעת שהייה במטוס.

הסוללה נטענת בכל פעם שהמחשב מחובר למקור מתח חיצוני באמצעות מתאם AC, מתאם מתח אופציונלי או התקן עגינה אופציונלי.

הסוללה נטענת הן כאשר המחשב כבוי והן כאשר הוא נמצא בשימוש, אך הטעינה מהירה יותר כאשר המחשב כבוי.

הטעינה עשויה להימשך זמן רב יותר כאשר הסוללה חדשה, כאשר הסוללה לא הייתה בשימוש במשך שבועיים או יותר, או כאשר הסוללה חמה בהרבה או קרה בהרבה מטמפרטורת החדר. כדי להאריך את חיי הסוללה ולמטב את הדיוק של תצוגות טעינת הסוללה, פעל בהתאם להמלצות הבאות:

- אם אתה טוען סוללה חדשה, טען אותה במלואה לפני הפעלת המחשב.
	- טען את הסוללה עד שנורית הסוללה תיכבה.
- **הערה:** אם המחשב מופעל בזמן שהסוללה בטעינה, מד צריכת החשמל באזור ההודעות עשוי להציג טעינה של 100 אחוז לפני שהסוללה טעונה במלואה.
	- אפשר את פריקת הסוללה עד לרמה הנמוכה מ5%- מטעינה מלאה, באמצעות שימוש רגיל, לפני טעינתה.
		- אם לא נעשה שימוש בסוללה במשך חודש או יותר, כייל את הסוללה במקום לטעון אותה.

נורית הסוללה מציגה את מצב הטעינה:

- נורית בצבע ענבר: מתבצעת טעינה של הסוללה.
- נורית בצבע כחול: הסוללה קרובה לקיבולת של טעינה מלאה.
- נורית מהבהבת בצבע ענבר: הסוללה הגיעה לרמת סוללה חלשה או רמת סוללה קריטית ואינה נטענת.
	- נורית כבויה: הסוללה טעונה במלואה, בשימוש או שאינה מותקנת.

### **ניהול רמות סוללה חלשה**

המידע בסעיף זה מתאר את ההתראות ואת תגובות המערכת כפי שהוגדרו על-ידי היצרן. ניתן לשנות התראות מסוימות בנוגע לסוללה חלשה ותגובות מערכת מסוימות באמצעות Options Power) אפשרויות צריכת חשמל). ההעדפות שנקבעו באמצעות Options Power) אפשרויות צריכת חשמל) אינן משפיעות על הנוריות.

#### **זיהוי רמות של סוללה חלשה**

כאשר סוללה המהווה את מקור המתח היחיד של המחשב מגיעה לרמה של סוללה חלשה, נורית הסוללה מהבהבת.

אם רמת סוללה חלשה אינה מטופלת, המחשב מגיע לרמת סוללה חלשה במיוחד ונורית הסוללה מתחילה להבהב במהירות. אם המחשב מופעל או נמצא במצב Standby) המתנה), המחשב יישאר במצב Standby) המתנה) למשך פרק זמן קצר ולאחר מכן יכבה. נתונים שלא נשמרו, יאבדו.

#### **פתרון מצב של רמת סוללה חלשה**

**זהירות:** כדי להפחית את הסיכון לאובדן נתונים כאשר המחשב מגיע לרמת סוללה חלשה במיוחד, הימנע מחיבור המחשב למקור מתח עד שנוריות ההפעלה יכבו.

#### **פתרון מצב של רמת סוללה חלשה כאשר ישנו מקור מתח חיצוני זמין**

- ▲ חבר את אחד מההתקנים הבאים:
	- מתאם AC
	- התקן עגינה אופציונלי
	- מתאם מתח אופציונלי

#### **פתרון מצב של רמת סוללה חלשה כאשר ישנה סוללה טעונה זמינה**

- **.1** כבה את המחשב.
- **.2** הסר את הסוללה הריקה ולאחר מכן הכנס סוללה טעונה.
	- **.3** הפעל את המחשב.

#### **פתרון מצב של רמת סוללה חלשה כאשר אין מקור מתח זמין**

▲ שמור את עבודתך וכבה את המחשב.

## **שימור מתח הסוללה**

- בחר בהגדרות של צריכת חשמל מופחתת באמצעות Options Power) אפשרויות צריכת חשמל).
- כבה את חיבורי האלחוט ורשת התקשורת המקומית (LAN (וצא מיישומי המודם כשאינך משתמש בהם.
	- נתק התקנים חיצוניים שאינם מחוברים למקור מתח חיצוני, כשאינך משתמש בהם.
	- הפסק, השבת או הסר את כל כרטיסי המדיה החיצוניים האופציונליים שאינך משתמש בהם.
		- השתמש במקשים החמים 9f+fn ו10-f+fn כדי לכוונן את בהירות המסך לפי הצורך.
	- אם אתה עוזב את עבודתך, הכנס את המחשב למצב Standby) המתנה) או כבה את המחשב.

## **אחסון סוללה**

**זהירות:** כדי למנוע גרימת נזק לסוללה, אל תחשוף אותה לטמפרטורות גבוהות למשך פרקי זמן ממושכים.

אם לא ייעשה כל שימוש במחשב והוא לא יהיה מחובר למקור מתח חיצוני במשך למעלה משבועיים, הסר את הסוללה ואחסן אותה בנפרד.

כדי להאריך את חייה של סוללה הנמצאת באחסון, שמור אותה במקום קריר ויבש.

**הערה:** יש לבדוק סוללות מאוחסנות אחת ל6- חודשים. אם הקיבולת היא פחות מ50- אחוז, טען את הסוללה מחדש לפני שתחזיר אותה לאחסון.

אם סוללה הייתה מאוחסנת במשך חודש או יותר, יש לכייל אותה לפני השימוש.

## **השלכת סוללה משומשת**

**אזהרה!** כדי לצמצם סכנה לשריפה או לכוויות, אין לפרק, למעוך או לנקב סוללה; לקצר את המגעים החיצוניים של סוללה; או להשליך סוללה לאש או למים.

עיין בחלק *הוראות תקינה, בטיחות וסביבה* לקבלת מידע אודות השלכת סוללות. ניתן למצוא הודעות אלה במדריך *תחילת העבודה* המודפס.

# **שימוש במקור מתח AC חיצוני**

מקור מתח חיצוני מסופק באמצעות אחד מההתקנים הבאים:

- **אזהרה!** לצמצום בעיות בטיחות אפשריות, השתמש רק במתאם AC שסופק עם המחשב, במתאם AC חלופי המסופק על-ידי HP או במתאם AC תואם שנרכש מ-HP.
	- מתאם AC מאושר
	- התקן עגינה אופציונלי

חבר את המחשב למקור מתח AC חיצוני באחד מהתנאים הבאים:

- **אזהרה!** אין לטעון את סוללת המחשב בעת שהייה במטוס.
	- בעת טעינה או כיול של סוללה
	- בעת ביצוע שינויים בתוכנת המערכת

בעת חיבור המחשב למקור מתח AC חיצוני, מתרחשים האירועים הבאים:

- מתחילה טעינה של הסוללה.
- אם המחשב מופעל, הסמל של מד צריכת החשמל באזור ההודעות משתנה.

בעת ניתוק מקור מתח AC חיצוני, מתרחשים האירועים הבאים:

- המחשב עובר לשימוש במתח סוללה.
- בהירות התצוגה מופחתת באופן אוטומטי כדי להאריך את חיי הסוללה. להגברת בהירות התצוגה, הקש על המקש החם 10<sup>t</sup>n+f10 או חבר בחזרה את מתאם ה-AC.

## **חיבור מתאם AC**

**אזהרה!** להפחתת סכנת התחשמלות או נזק לציוד:

חבר את כבל המתח לשקע AC הניתן לגישה קלה בכל עת.

נתק את המחשב מהחשמל על-ידי ניתוק כבל המתח משקע ה-AC בקיר (ולא על-ידי ניתוק כבל המתח מהמחשב).

אם לכבל המתח מחובר תקע של 3 פינים, חבר אותו לשקע חשמל מוארק של 3 פינים. אל תשבית את פין ההארקה של כבל המתח, לדוגמה, על-ידי חיבור מתאם בעל 2 פינים. הפין המשמש להארקה הוא מאפיין בטיחות חשוב.

כדי לחבר את המחשב למקור מתח AC חיצוני, פעל בהתאם לשלבים הבאים:

- **.1** חבר מתאם AC למחבר המתח **(1)** במחשב.
	- **.2** חבר את כבל המתח למתאם ה-AC**) 2(**.
- **.3** חבר את הקצה השני של כבל המתח לשקע AC**) 3(**.

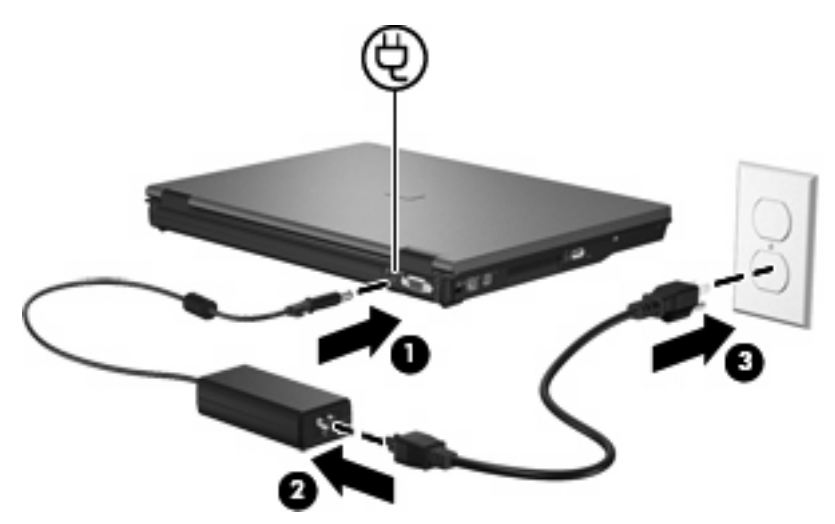

# **7 מולטימדיה**

# **שימוש בחומרת מולטימדיה**

### **שימוש במאפייני השמע**

האיור והטבלה שלהלן מתארים את מאפייני השמע של המחשב.

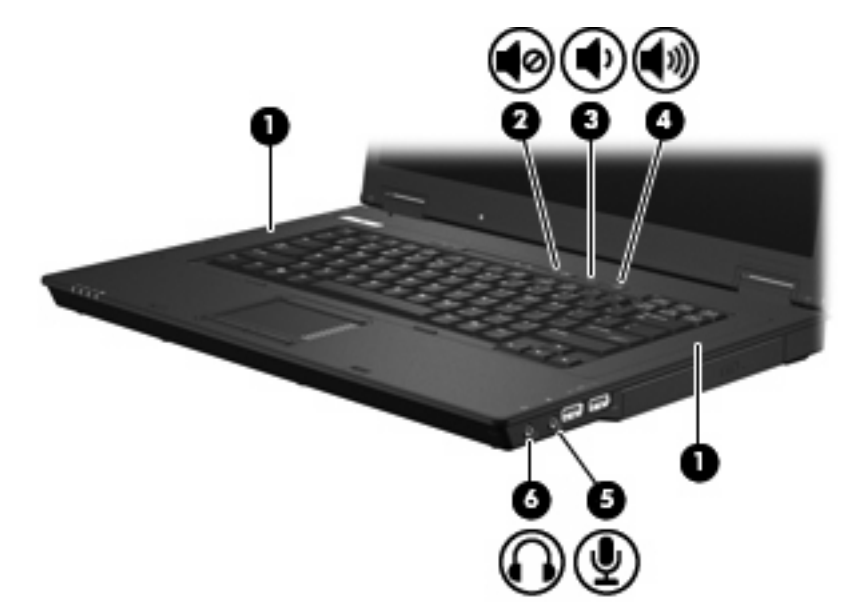

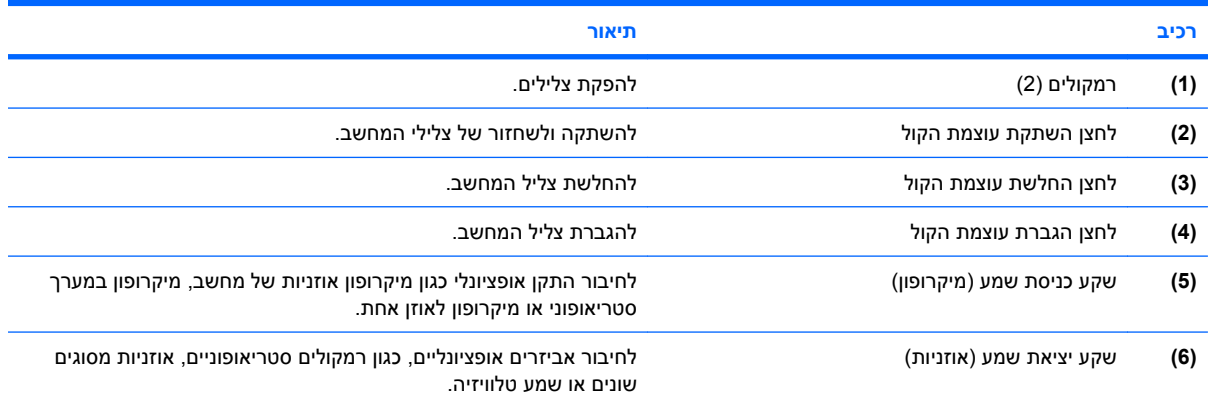

#### **שימוש בשקע כניסת שמע (מיקרופון)**

המחשב מצויד בשקע למיקרופון סטריאופוני (דו-ערוצי) שתומך במיקרופון סטריאופוני או במיקרופון לאוזן אחת אופציונליים. שימוש בתוכנה להקלטת צלילים עם מיקרופונים חיצוניים מאפשר ביצוע הקלטות סטריאופוניות.

בעת חיבור מיקרופון לשקע המיקרופון, השתמש במיקרופון עם תקע 3.5 מ"מ.

#### **שימוש בשקע יציאת שמע (אוזניות)**

- **אזהרה!** לצמצום הסכנה לפגיעה גופנית, כוונן את עוצמת הקול לפני שתרכיב את האוזניות השונות. לקבלת מידע נוסף בנושא בטיחות, עיין בסעיף *Notices Environmental and Safety ,Regulatory*) הודעות תקינה, בטיחות וסביבה). ניתן למצוא הודעות אלה במדריך *תחילת העבודה* המודפס.
	- **זהירות:** כדי למנוע נזק אפשרי להתקן חיצוני, אל תחבר לשקע האוזניות מחבר של ערוץ שמע יחיד (המיועד לאוזן אחת).

נוסף על חיבור אוזניות, שקע האוזניות משמש גם לחיבור פונקציית יציאת השמע של התקן שמע, כגון רמקולים עם מקור מתח חיצוני או מערכת סטריאו.

בעת חיבור התקן לשקע האוזניות, השתמש בתקע סטריאו 3.5 מ"מ בלבד.

כאשר התקן מחובר לשקע האוזניות, הרמקולים מושבתים.

#### **כוונון עוצמת הקול**

באפשרותך לכוונן את עוצמת הקול באמצעות אחד מהפקדים הבאים:

- לחצני עוצמת קול במחשב:
- לחצן השתקת עוצמת הקול
- לחצן החלשת עוצמת הקול
- לחצן הגברת עוצמת הקול
- בקרת עוצמת הקול של Windows:
- **א.** לחץ על סמל ה-**Volume**) עוצמה) באזור ההודעות, בקצה הימני או השמאלי של שורת המשימות.
- **ב.** הגבר או החלש את עוצמת הקול על-ידי הזזת המחוון כלפי מעלה או כלפי מטה. בחר את תיבת הסימון **Mute**) השתק) כדי להשתיק את עוצמת הקול לחלוטין.

- לחלופין -

- **א.** לחץ לחיצה כפולה על הסמל של **Volume**) עוצמה) באזור ההודעות.
- **ב.** בעמודה Volume Master) עוצמה ראשית), באפשרותך להגביר או להחליש את עוצמת הקול על-ידי גרירת המחוון **Volume**) עוצמת קול) למעלה או למטה. כמו כן באפשרותך לכוונן את האיזון או להשתיק את עוצמת הקול.

אם הסמל של Volume) עוצמה) לא מופיע באזור ההודעות, פעל לפי השלבים הבאים כדי להוסיפו:

- **Sounds, Speech, and Audio Devices <** (הבקרה לוח (**Control Panel <** (התחל (**Start** בחר **.א** (צלילים, דיבור והתקני שמע) **> Devices Audio and Sounds**) **<**צלילים והתקני שמע) והכרטיסייה **Volume**) עוצמה).
	- **ב.** בחר את תיבת הסימון **taskbar the in icon volume Place**) הצב את סמל עוצמת הקול בשורת המשימות).
		- **ג.** לחץ על **Apply**) החל).
- **הערה:** עליך לבצע שינויים אלה לפי הסדר כדי שיישמרו. לקבלת מידע נוסף, עיין בפרק ,2 "מסנן Write Enhanced ."Filter
	- פקד עוצמת הקול של תוכניות:

תוכניות מסוימות מאפשרות לבצע כוונון של עוצמת הקול מתוך התוכנית עצמה.

#### **שימוש במאפייני הווידאו**

#### **שימוש ביציאת הצג החיצוני**

יציאת הצג החיצוני משמשת לחיבור התקן תצוגה חיצוני למחשב, כגון צג חיצוני או מקרן.

▲ כדי לחבר התקן תצוגה, חבר את כבל ההתקן ליציאת הצג החיצוני.

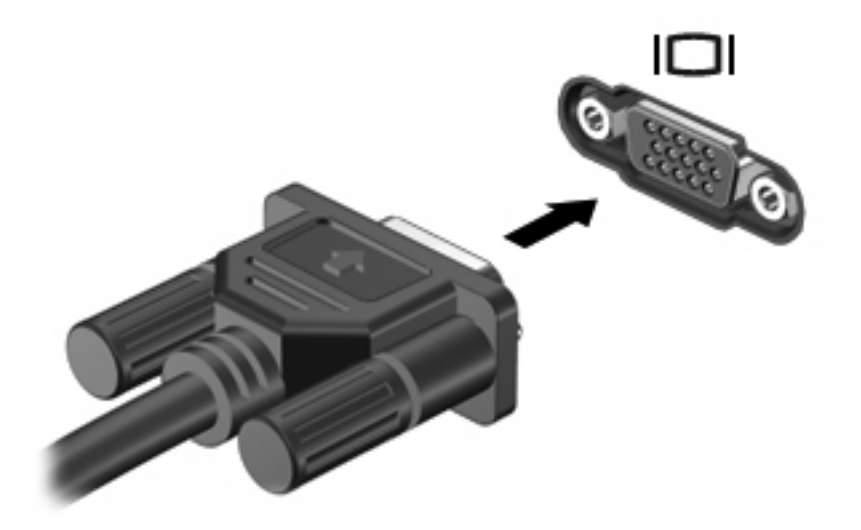

**הערה:** אם לא מוצגת תמונה בהתקן תצוגה חיצוני שחובר כהלכה, הקש 4f+fn כדי להעביר את התמונה להתקן. הקשה על 14+fn שוב ושוב מעבירה את תמונת המסך בין צג המחשב, ההתקן, ותצוגה בו-זמנית בצג המחשב ובהתקן.

## **שימוש בתוכנות מולטימדיה**

המחשב כולל תוכנות מולטימדיה מותקנות מראש.

בהתאם לחומרה ולתוכנות הכלולות עם המחשב, באפשרותך להפעיל מדיה דיגיטלית, לרבות תקליטורי שמע ווידאו, תקליטורי DVD של שמע ווידאו, ורדיו אינטרנט.

**הערה:** לקבלת מידע אודות השימוש בתוכנות הכלולות במחשב, עיין בהוראות של יצרן התוכנות, שעשויות להיות מסופקות על-גבי תקליטור, בעזרה של התוכנה, או באתר האינטרנט של יצרן התוכנה.

## **הפעלת תוכנות מולטימדיה המותקנות מראש**

- **.1** בחר **Start**) התחל) **> Programs All**) כל התוכניות).
	- **.2** לחץ על התוכנית שברצונך להפעיל.

## **שימוש בתוכנות מולטימדיה**

**.1** בחר **Start**) התחל) **> Programs All**) כל התוכניות), ופתח את תוכנית המולטימדיה שבה ברצונך להשתמש. לדוגמה, אם ברצונך להשתמש ב-Player Media Windows כדי להפעיל תקליטור שמע, לחץ על **Media Windows** .**Player**

**הערה:** ייתכן שחלק מהתוכניות ממוקמות בתיקיות משנה.

- **.2** הכנס את תקליטור המדיה, כגון תקליטור שמע, לכונן האופטי.
	- **.3** פעל לפי ההוראות שעל-גבי המסך.

- לחלופין -

- **.1** הכנס את תקליטור המדיה, כגון תקליטור שמע, לכונן האופטי.
	- **.2** לחץ על משימת מולטימדיה מרשימת המשימות.

### **מניעת שיבושים בזמן הפעלה**

לצמצום האפשרות לשיבושים במהלך ההפעלה:

- שמור את העבודה וסגור את כל התוכניות הפתוחות לפני שתפעיל CD או DVD.
	- אל תחבר ואל תנתק חומרה בעת הפעלת תקליטור.

אל תיכנס למצב Standby) המתנה) בעת הפעלת תקליטור. אחרת, עלולה להופיע הודעת אזהרה שתשאל אם ברצונך להמשיך. אם ההודעה מוצגת, לחץ על **No**) לא). לאחר לחיצה על No) לא), ייתכן שהמחשב יתנהג באחת מהדרכים הבאות:

- ייתכן שההפעלה תחודש.
	- לחלופין -
- ייתכן שחלון ההפעלה בתוכנית המולטימדיה ייסגר. כדי לחזור להפעלה של ה-CD או ה-DVD, לחץ על לחצן **Play (הפעלה)** בתוכנית המולטימדיה כדי להפעיל מחדש את התקליטור. במקרים נדירים, ייתכן שיהיה עליך לצאת מהתוכנית ולהפעילה מחדש.

## **שינוי הגדרות מדינה/אזור של DVD**

רוב תקליטורי ה-DVD, הכוללים קבצים המעוגנים בזכויות יוצרים, כוללים גם קודים של מדינה/אזור. הקודים של המדינה/ אזור מסייעים להגן על זכויות יוצרים בכל העולם.

באפשרותך להפעיל DVD הכולל קוד מדינה/אזור רק אם קוד המדינה/אזור שעל ה-DVD תואם להגדרות המדינה/אזור בכונן ה-DVD שלך.

**זהירות:** ניתן לשנות את הגדרות המדינה/אזור בכונן ה-DVD חמש פעמים בלבד.

הגדרת המדינה/אזור שתבחר בפעם החמישית תהפוך להגדרת המדינה/אזור הקבועה של כונן ה-DVD.

מספר שינויי הקוד של מדינה/אזור שנותר מוצג בכרטיסייה Region DVD) איזור DVD(.

כדי לשנות את ההגדרות באמצעות מערכת ההפעלה:

- **.1** בחר **Start**) התחל) **> Computer My**) המחשב שלי).
- **.2** לחץ לחיצה ימנית על החלון ובחר **Properties**) מאפיינים) הכרטיסייה **> Hardware**) חומרה) **> Device Manager**) מנהל ההתקנים).
- **.3** לחץ על הסימן "+" ליד **drives ROM-CD/DVD**) כונני DVD/תקליטורים), לחץ לחיצה ימנית על כונן ה-DVD שבו ברצונך לשנות את הגדרות המדינה/אזור ולאחר מכן לחץ על **Properties**) מאפיינים).
	- **.4** בצע את השינויים בכרטיסייה **Region DVD**) איזור DVD(.
		- **.5** לחץ על **OK**) אישור).
- **הערה:** עליך לבצע שינויים אלה לפי הסדר כדי שיישמרו. לקבלת מידע נוסף, עיין בפרק ,2 "מסנן Write Enhanced ."Filter

## **הקפדה על ההזהרה בנושא זכויות יוצרים**

לפי חוק זכויות יוצרים, זוהי עבירה על החוק ליצור עותקים לא מורשים של חומרים המעוגנים בזכויות יוצרים, לרבות תוכנות מחשב, סרטים, תוכניות רדיו והקלטות קול. אין להשתמש במחשב זה למטרות מסוג זה.

# **8 אלחוט**

# **אודות התקני אלחוט משולבים**

טכנולוגיית אלחוט מעבירה נתונים דרך גלי רדיו במקום כבלים. המחשב שברשותך עשוי לכלול התקן של רשת תקשורת מקומית אלחוטית (WLAN(. התקן זה מחבר את המחשב לרשתות תקשורת מקומיות אלחוטיות (לרוב נקראות רשתות Fi-Wi, רשתות LAN אלחוטיות, או רשתות WLAN (במשרדי החברה, בבית ובמקומות ציבוריים, כגון שדות תעופה, מסעדות, בתי קפה, מלונות ואוניברסיטאות. ברשת WLAN, כל התקן אלחוטי נייד מנהל תקשורת עם נתב אלחוטי או נקודת גישה אלחוטית.

## **שימוש בלחצני בקרת האלחוט**

באפשרותך לשלוט בהתקני האלחוט שבמחשב באמצעות השיטות הבאות:

- לחצן אלחוט
- פקדי מערכת ההפעלה

## **שימוש בלחצן האלחוט**

המחשב כולל לחצן אלחוט, התקן אלחוטי אחד או יותר ושתי נוריות אלחוט. כל התקני האלחוט במחשב מופעלים על-ידי היצרן, כך שנורית האלחוט דולקת (בכחול) עם הפעלת המחשב.

נורית האלחוט מציינת את סטטוס ההפעלה הכולל של התקני האלחוט, לא את הסטטוס של כל התקן בנפרד. אם נורית האלחוט דולקת בכחול, לפחות התקן אלחוט אחד מופעל. אם נורית האלחוט כבויה, כל התקני האלחוט כבויים.

מכיוון שהתקני האלחוט מופעלים על-ידי היצרן, באפשרותך להשתמש בלחצן האלחוט על מנת להפעיל או לכבות את התקני האלחוט בו-זמנית.

### **שימוש בפקדי מערכת ההפעלה**

מערכות הפעלה מסוימות מציעות בנוסף דרך לניהול התקני אלחוט משולבים והחיבור האלחוטי. לקבלת מידע נוסף, עיין במדריך למשתמש עבור מערכת ההפעלה.

# **שימוש ברשת WLAN**

באמצעות התקן WLAN, באפשרותך לגשת לרשת תקשורת מקומית אלחוטית, שמורכבת ממחשבים ואביזרים אחרים המקושרים באמצעות נתב אלחוטי או נקודת גישה אלחוטית.

#### **הערה:** לעתים קרובות משתמשים במונחים *נתב אלחוטי* ו*נקודת גישה אלחוטית* לחילופין.

- רשתות WLAN גדולות, כגון רשת WLAN של חברה או נקודת WLAN ציבורית, משתמשות בדרך כלל בנקודות גישה אלחוטיות, שיכולות להכיל מספר גדול של מחשבים ואביזרים, ויכולות ליצור הפרדה בין פונקציות רשת קריטיות.
- ברשת WLAN של בית או משרד קטן משתמשים בדרך כלל בנתב אלחוטי, שמאפשר לכמה מחשבים אלחוטיים ומחווטים לחלוק חיבור לאינטרנט, מדפסת וקבצים ללא צורך ברכיבי חומרה או תוכנה נוספים.
- **הערה:** כדי להשתמש בהתקן WLAN במחשב, עליך להתחבר לתשתית WLAN) שמסופקת באמצעות ספק שירותים או רשת ציבורית או בחברה).

מחשבים עם התקני WLAN תומכים לפחות באחד מתקני IEEE הבאים:

- b,802.11 התקן הנפוץ הראשון, תומך בקצבי העברת נתונים של עד MBps 11 ופועל בתדר GHz .2.4
- g802.11 תומך בקצב העברת נתונים של עד MBps 54 ופועל בתדר GHz .2.4 להתקן WLAN מסוג g802.11 יש תאימות לאחור עם התקני b,802.11 כך שהם יכולים לפעול באותה רשת.
	- a802.11 תומך בקצב העברת נתונים של עד Mbps 54 ופועל בתדר GHz .5

## **הגדרת WLAN**

כדי להגדיר רשת WLAN ולהתחבר לאינטרנט, דרושים לך פריטי הציוד הבאים:

- מודם פס רחב (DSL או כבלים) **(1)** ושירות אינטרנט במהירות גבוהה שנרכש מספק שירותי אינטרנט (ISP(
	- נתב אלחוטי (לרכישה בנפרד) **(2)**
		- המחשב האלחוטי **(3)**

האיור הבא מציג דוגמה של התקנת רשת אלחוטית המחוברת לאינטרנט.

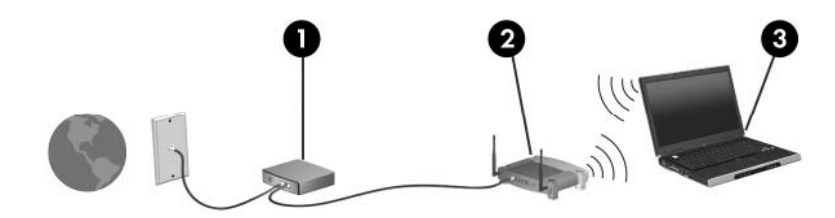

כדי להגדיל את הרשת, ניתן לחבר לרשת מחשבים נוספים בחיבור אלחוטי ומחווט כדי לקבל גישה לאינטרנט.

לקבלת עזרה בהגדרת רשת ה-WLAN, עיין במידע שסיפק יצרן הנתב או ספק שירותי האינטרנט שלך.

## **התחברות לרשת WLAN**

כדי להתחבר ל-WLAN, פעל בהתאם לשלבים הבאים:

- **.1** ודא שהתקן ה-WLAN פועל. אם ההתקן פועל, נורית האלחוט דולקת. אם נורית האלחוט כבויה, לחץ על לחצן האלחוט.
	- **.2** פתח את Network a to Connect) חיבור לרשת) באמצעות בחירה ב-**Start**) התחל) **> Network Connections**) חיבורי רשת).
		- **.3** לחץ לחיצה כפולה על הרשת האלחוטית ברשימה.
			- **.4** הקלד את מפתח ההצפנה.

**הערה:** עליך לבצע שינויים אלה לפי הסדר כדי שיישמרו. לקבלת מידע נוסף, עיין בפרק ,2 "מסנן Write Enhanced ."Filter

**הערה:** הטווח הפונקציונלי (המרחק שאליו יכולים אותות האלחוט להגיע) תלוי בהטמעת ה-WLAN, ביצרן הנתב ובהפרעות שנגרמות על-ידי התקנים אלקטרוניים אחרים או מחסומים מבניים כגון קירות ורצפות.

מידע נוסף אודות השימוש ברשת WLAN זמין באמצעות ספק האינטרנט שלך ובמדריך למשתמש המצורף לנתב האלחוטי ולציוד WLAN נוסף שברשותך.

לקבלת רשימה של רשתות WLAN ציבוריות בקרבתך, פנה לספק שירותי האינטרנט שלך או ערוך חיפוש באינטרנט. בין אתרי האינטרנט שבהם מתפרסמות רשימות רשתות WLAN ציבוריות, נמצאים Office Mobile Internet Cisco Hotspotlist ,Locations Wireless ו-Geektools. בדוק את העלות ודרישות החיבור בכל אחד מהמיקומים של רשתות WLAN הציבוריות.

#### **שימוש במאפייני אבטחה של אלחוט**

כאשר אתה מגדיר רשת WLAN או ניגש לרשת WLAN קיימת, תמיד הפעל את מאפייני האבטחה כדי להגן על הרשת שלך מפני גישה לא מורשית. רמות האבטחה הנפוצות ביותר הן (Wired-I Personal-Wi-Fi Protected Access (WPA .(WEP) Equivalent Privacy

בעת הגדרת רשת, עליך להשתמש לפחות באחד מאמצעי האבטחה הבאים:

- הפעלת הצפנה לאבטחה מסוג Personal-WPA או WEP על הנתב.
	- שינוי שם הרשת (SSID (והסיסמה המוגדרים כברירת מחדל.
		- שימוש בחומת אש (firewall(.
		- הגדרת אבטחה בדפדפן האינטרנט.

לקבלת מידע נוסף אודות אבטחת WLAN, בקר באתר האינטרנט של HP בכתובת http://www.hp.com/go/wireless (באנגלית בלבד).

## **זיהוי התקן WLAN**

אם אתה מתקשה להתחבר לרשת אלחוטית, ודא שהתקן ה-WLAN המשולב מותקן כהלכה במחשב:

- **.1** בחר **Start**) התחל) **> Information System HP**) מידע המערכת של HP(.
- **.2** זהה את התקן ה-WLAN מתוך הרשימה information Hardware) פרטי חומרה). הרישום עבור התקן ה- WLAN עשוי לכלול את המונח *wireless*) אלחוט/י), *LAN wireless*) התקן LAN אלחוטי), *WLAN* או .*802.11*

אם לא מופיע ברשימה התקן WLAN, המחשב לא כולל התקן WLAN משולב או שמנהל ההתקן עבור התקן ה-WLAN אינו מותקן כהלכה.

# **9 מודם ו-LAN**

## **שימוש במודם**

על המודם להיות מחובר לקו טלפון אנלוגי באמצעות כבל מודם בעל 6 פינים מסוג -11RJ) לרכישה בנפרד). במדינות/ אזורים מסוימים, נדרש גם מתאם כבל מודם ספציפי למדינה/אזור. השקעים עבור מערכות ה-PBX הדיגיטליות עשויים להיות דומים לשקעים של טלפון אנלוגי, אך הם אינם תואמים למודם.

**אזהרה!** חיבור המודם האנלוגי הפנימי לקו דיגיטלי עלול לגרום למודם נזק לצמיתות. אם בטעות חיברת את כבל המודם לקו דיגיטלי, נתק אותו מיד.

אם כבל המודם כולל מעגל להפחתת רעשים **(1)**, אשר מונע קליטת הפרעות הנובעות מקליטה של טלוויזיה ורדיו, כוון את קצה הכבל **(2)** כלפי המחשב.

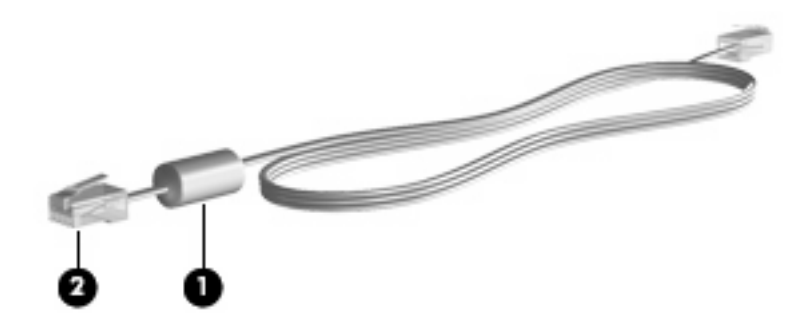

## **חיבור כבל מודם**

**אזהרה!** כדי להקטין את הסיכון להתחשמלות, שריפה או נזק לציוד, אל תחבר כבל של מודם או טלפון לשקע ה-45-RJ) רשת).

כדי לחבר כבל מודם:

**.1** חבר את כבל המודם לשקע המודם **(1)** במחשב.

**.2** חבר את כבל המודם לשקע טלפון -11RJ בקיר **(2)**.

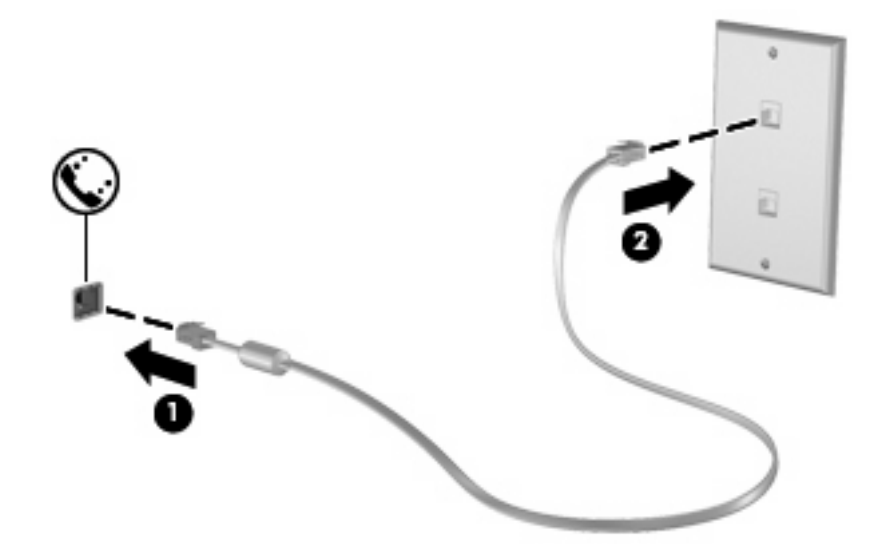

## **חיבור מתאם כבל מודם ספציפי למדינה/אזור**

שקעי טלפון משתנים ממדינה למדינה ומאזור לאזור. כדי להשתמש במודם ובכבל מודם מחוץ למדינה/אזור שבהם רכשת את המחשב, עליך להשיג מתאם כבל מודם ספציפי למדינה/אזור שבהם אתה נמצא.

כדי לחבר את המודם לקו טלפון אנלוגי שאינו מצויד בשקע טלפון -11RJ, בצע את השלבים הבאים:

- **.1** חבר את כבל המודם לשקע המודם **(1)** במחשב.
	- **.2** חבר את כבל המודם למתאם כבל המודם **(2)**.
- **.3** חבר את מתאם כבל המודם **(3)** לשקע הטלפון בקיר.

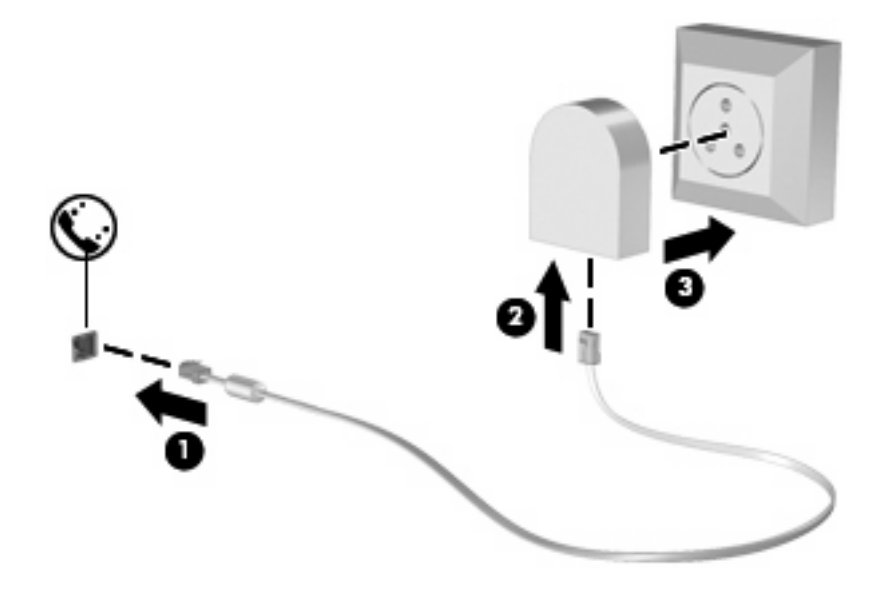

## **בחירת הגדרת מיקום**

#### **הצגת המיקום הנוכחי שנבחר**

כדי להציג את הגדרת המיקום הנוכחי עבור המודם, בצע את השלבים הבאים:

- **.1** בחר **Start**) התחל) **> Panel Control**) לוח הבקרה).
- **.2** לחץ על **Options Regional and ,Language ,Time ,Date**) תאריך, שעה, שפה ואפשרויות אזוריות).
	- **.3** לחץ על **Options Language and Regional**) אפשרויות אזור ושפה).
		- **.4** המיקום שלך מוצג תחת Location) מיקום).
- **הערה:** עליך לבצע שינויים אלה לפי הסדר כדי שיישמרו. לקבלת מידע נוסף, עיין בפרק ,2 "מסנן Write Enhanced ."Filter

#### **הוספת מיקומים חדשים בזמן נסיעה**

כברירת מחדל, הגדרת המיקום היחידה הזמינה למודם היא הגדרת המיקום של המדינה/אזור שבהם רכשת את המחשב. כאשר אתה נוסע למדינות/אזורים שונים, בחר עבור המודם הפנימי הגדרת מיקום שמתאימה לסטנדרטים של ההפעלה במדינה/אזור שבהם אתה משתמש במודם.

כאשר תוסיף הגדרות מיקום חדשות, הן יישמרו על-ידי המחשב כך שתוכל לעבור בין ההגדרות בכל עת. באפשרותך להוסיף הגדרות מיקום מרובות לכל מדינה/אזור.

**זהירות:** כדי לא לאבד את ההגדרות של מדינת/אזור המוצא, אל תמחק את הגדרות המדינה/אזור הנוכחיות של המודם. כדי לאפשר שימוש במודם במדינות/אזורים אחרים תוך כדי שמירה על התצורה של מדינת/אזור המוצא, הוסף תצורה חדשה עבור כל מדינה/אזור שבהם יש בכוונתך להשתמש במודם.

**זהירות:** כדי למנוע קביעת תצורה של המודם בדרך שגורמת להפרת תקנות הטלקומוניקציה וחוקי המדינה/אזור שבהם אתה מבקר, בחר את המדינה/אזור שבהם נמצא המחשב שלך. המודם עלול שלא לפעול כהלכה אם לא תבחר במדינה/אזור הנכונים.

כדי להוסיף הגדרת מיקום עבור המודם, בצע את השלבים הבאים:

- ורכיבי מדפסות (**Printers and Other Hardware <** (הבקרה לוח (**Control Panel <** (התחל (**Start** בחר **.1** חומרה אחרים ) **> Options Modem and Phone**) אפשרויות טלפון ומודם).
	- **.2** לאחר מכן, לחץ על הכרטיסייה **Rules Dialing**) כללי חיוג).
		- **.3** לחץ על **New**) חדש).

מוצג החלון Location New) מיקום חדש).

- **.4** בשדה **name Location**) שם מיקום), הקלד שם (כגון, "בית" או "עבודה") עבור הגדרת המיקום החדשה.
- **.5** בחר מדינה/אזור מהרשימה הנפתחת **region/Country**) מדינה/אזור). (אם אתה בוחר מדינה/אזור שאינם נתמכים על-ידי המודם, מוצגת הבחירה *USA*) ארה"ב) או *UK*) בריטניה) עבור מדינה/אזור כברירת מחדל.)
- **.6** הזן אזור חיוג, קוד צליל תקשורת (במקרה הצורך) ואת הספרה הנדרשת לצורך גישה לקו חיצוני (במקרה הצורך).
	- **.7** ליד **using Dial**) חיוג באמצעות), לחץ על **Tone**) צלילים) או על **Pulse**) מתקפים).
		- **.8** לחץ על **OK**) אישור) לבחירת ההגדרה החדשה של המיקום.

מוצג החלון Options Modem and Phone) אפשרויות טלפון ומודם).

- **.9** בצע אחת מהפעולות הבאות:
- כדי לקבוע את הגדרת המיקום החדשה כמיקום הנוכחי, לחץ על **OK**) אישור).
- כדי לבחור הגדרת מיקום אחרת כהגדרת המיקום הנוכחית, בחר את העדפתך מתוך ההגדרות ברשימה **Location**) מיקום) ולאחר מכן לחץ על **OK**) אישור).
- **הערה:** עליך לבצע שינויים אלה לפי הסדר כדי שיישמרו. לקבלת מידע נוסף, עיין בפרק ,2 "מסנן Write Enhanced ."Filter

**הערה:** באפשרותך להשתמש בהליך שלעיל להוספת הגדרות מיקום עבור מקומות במדינה/אזור שלך כמו גם במדינות/אזורים אחרים. לדוגמה, באפשרותך להוסיף הגדרה בשם "עבודה" שתכלול כללי חיוג לגישה לקו חיצוני.

#### **פתרון בעיות התחברות בנסיעה**

אם תיתקל בבעיות בחיבור המודם בעת שימוש במחשב מחוץ למדינה/אזור שבהם רכשת אותו, ההמלצות הבאות עשויות להועיל לך.

● **בדוק את סוג קו הטלפון.**

המודם זקוק לקו טלפון אנלוגי, ולא דיגיטלי. קו המתואר כקו של מרכזייה פרטית (PBX (הוא בדרך כלל קו דיגיטלי. קו טלפון המתואר כקו נתונים, קו של מכשיר פקס, קו מודם או קו טלפון סטנדרטי הוא בדרך כלל קו אנלוגי.

● **בדוק האם החיוג הוא חיוג מתקפים או חיוג צלילים.**

קו טלפון אנלוגי תומך באחד משני מצבי חיוג: חיוג מתקפים או חיוג צלילים. מצבי חיוג אלה נבחרים באמצעות ההגדרות של 'אפשרויות טלפון ומודם'. האפשרות של מצב החיוג שנבחרה צריכה להתאים למצב החיוג שנתמך על-ידי קו הטלפון במיקום שבו אתה נמצא.

כדי לקבוע את מצב החיוג הנתמך על-ידי קו טלפון, חייג כמה ספרות בטלפון ובדוק אם אתה שומע נקישות (מתקפים) או צלילים. נקישות מציינות שקו הטלפון תומך בחיוג מתקפים. צלילים מציינים שקו הטלפון תומך בחיוג צלילים.

כדי לשנות את מצב החיוג בהגדרת המיקום הנוכחית של המודם, בצע את הפעולות הבאות:

- מדפסות (**Printers and Other Hardware <** (הבקרה לוח (**Control Panel <** (התחל (**Start** בחר **.1** ורכיבי חומרה אחרים ) **> Options Modem and Phone**) אפשרויות טלפון ומודם).
	- **.2** לאחר מכן, לחץ על הכרטיסייה **Rules Dialing**) כללי חיוג).
		- **.3** בחר בהגדרת מיקום המודם שלך.
			- **.4** לחץ על **Edit**) עריכה).
		- **.5** לחץ על **Tone**) צלילים) או על **Pulse**) מתקפים).
			- **.6** לחץ פעמיים על **OK**) אישור).

**הערה:** עליך לבצע שינויים אלה לפי הסדר כדי שיישמרו. לקבלת מידע נוסף, עיין בפרק ,2 "מסנן Write Enhanced ."Filter

● **בדוק את מספר הטלפון שאליו אתה מחייג ואת תגובת המודם המרוחק.**

חייג מספר טלפון, ודא שיש תגובה מהמודם המרוחק ונתק את השיחה.

● **הגדר את המודם כך שיתעלם מצלילי חיוג.**

אם המודם יקבל צליל חיוג בלתי מוכר, החיוג לא יבוצע והמודם יציג את הודעת השגיאה "Tone Dial No) "אין צליל חיוג).

כדי להגדיר את המודם כך שיתעלם מכל צלילי החיוג לפני החיוג, בצע את הפעולות הבאות:

- מדפסות (**Printers and Other Hardware <** (הבקרה לוח (**Control Panel <** (התחל (**Start** בחר **.1** ורכיבי חומרה אחרים ) **> Options Modem and Phone**) אפשרויות טלפון ומודם).
	- **.2** לאחר מכן, לחץ על הכרטיסייה **Modems**) מודמים).
		- **.3** לחץ על רישום המודם.
		- **.4** לחץ על **Properties**) מאפיינים).
			- **.5** לחץ על **Modem**) מודם).
	- **.6** בטל את הסימון בתיבת הסימון **dialing before tone dial for Wait**) המתן לצליל חיוג לפני ביצוע החיוג).
		- **.7** לחץ פעמיים על **OK**) אישור).
- **הערה:** עליך לבצע שינויים אלה לפי הסדר כדי שיישמרו. לקבלת מידע נוסף, עיין בפרק ,2 "מסנן Write Enhanced ."Filter

## **חיבור לרשת תקשורת מקומית**

להתחברות לרשת תקשורת מקומית (LAN(, דרוש כבל רשת בעל 8 פינים מסוג -45RJ) לרכישה בנפרד). אם כבל הרשת מכיל מעגל להפחתת רעשים **(1)**, שמונע הפרעות ממקלט הטלוויזיה והרדיו, כוון את קצה המעגל של הכבל **(2)** לעבר המחשב.

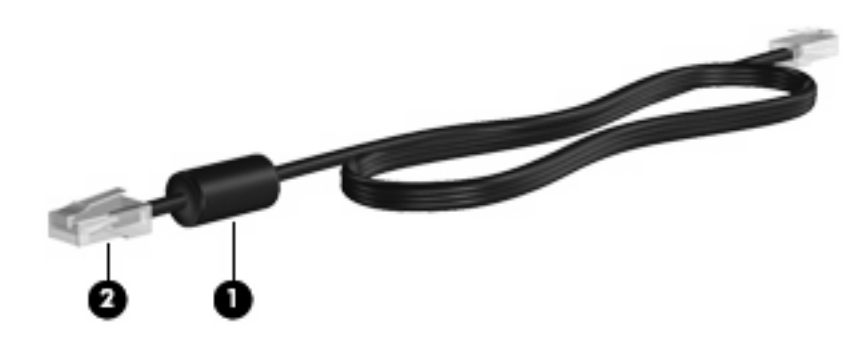

כדי לחבר את כבל הרשת:

**.1** חבר את כבל הרשת לשקע הרשת **(1)** במחשב.

**.2** חבר את הקצה השני של הכבל לשקע רשת בקיר **(2)**.

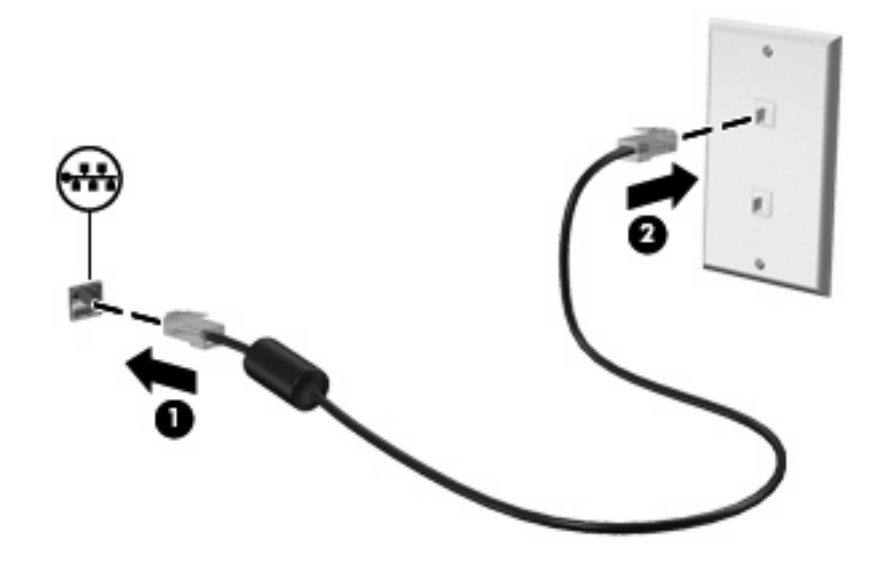

**אזהרה!** כדי להקטין את הסיכון להתחשמלות, שריפה או נזק לציוד, אל תחבר כבל של מודם או טלפון לשקע .<br><u>ה-45-RJ (רשת)</u>.

# **10 אבטחה**

# **הגנה על המחשב**

**הערה:** פתרונות אבטחה מיועדים לשמש כגורמים מרתיעים. ייתכן שגורמים מרתיעים אלו לא ימנעו שימוש לרעה או גניבה של מוצר.

המחשב שברשותך מתוכנן באופן מאובטח. כל המידע נשמר ברשת ולא ניתן לאחסן שום פרט של המשתמש במחשב.

מאפייני אבטחה נוספים שכלולים במחשב יכולים להגן על המחשב ועל הנתונים מפני מגוון של סיכונים. האופן שבו אתה משתמש במחשב יקבע באילו מאפייני אבטחה עליך להשתמש.

מערכת ההפעלה Windows מציעה מאפייני אבטחה מסוימים. מאפייני אבטחה נוספים מפורטים בטבלה שלהלן. ניתן להגדיר את רוב מאפייני האבטחה הנוספים הללו בכלי השירות Setup Computer) להלן Setup Computer(.

**הערה:** Setup Computer הוא כלי שירות שאינו שייך ל-Windows והגישה אליו מתבצעת באמצעות הקשה על 10f במהלך הפעלה או הפעלה מחדש של המחשב. בעת השימוש ב-Setup Computer, עליך להשתמש במקשים שבמחשב כדי לנווט ולבצע בחירות.

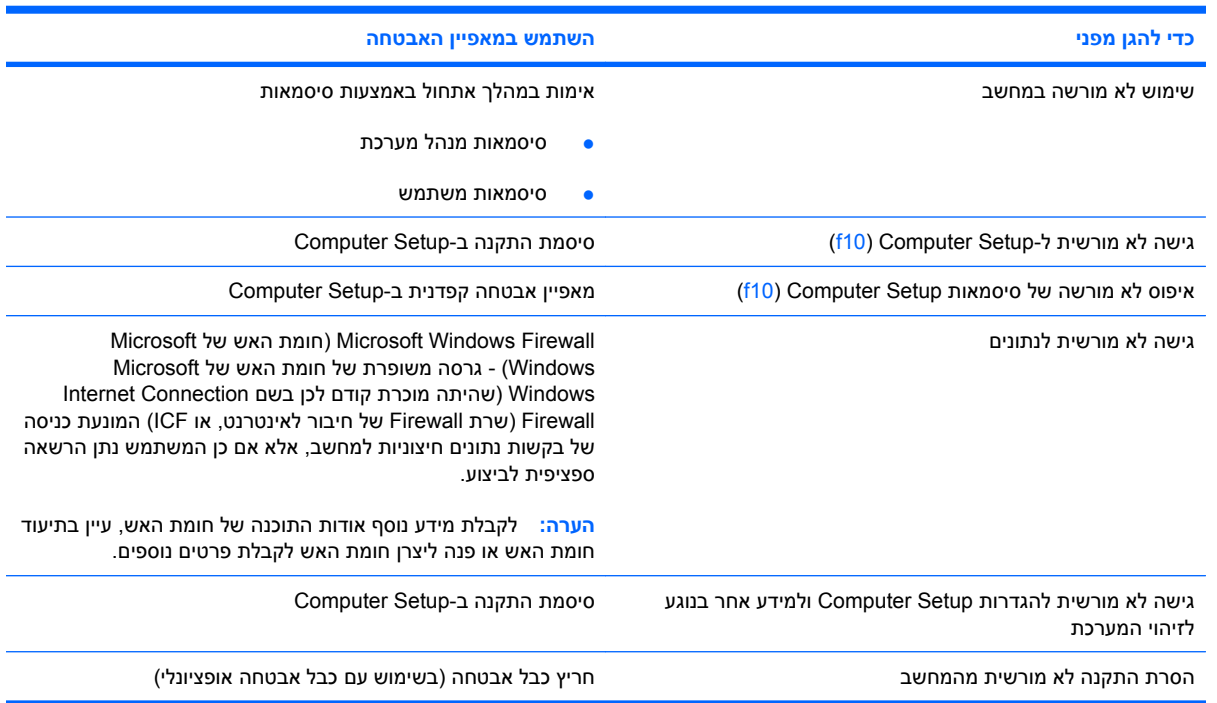

## **שימוש בסיסמאות**

מרבית מאפייני האבטחה משתמשים בסיסמאות. בכל פעם שאתה מגדיר סיסמה, כתוב לעצמך את הסיסמה ואחסן אותה במיקום בטוח, הרחק מהמחשב. הבא בחשבון את השיקולים הבאים בנוגע לסיסמאות:

- סיסמאות התקנה והפעלה מוגדרות ב-Setup Computer ומנוהלות באמצעות ה-BIOS של המערכת.
	- סיסמאות של Windows מוגדרות רק במערכת ההפעלה Windows.
	- אם שכחת את סיסמת ההתקנה שהוגדרה ב-Setup Computer, לא תוכל לגשת לכלי השירות.
- אם מאפיין האבטחה הקפדנית ב-Setup Computer מופעל, ושכחת את סיסמת ההתקנה או את סיסמת ההפעלה, לא ניתן עוד לגשת למחשב ולהשתמש בו.
- אם שכחת הן את סיסמת ההפעלה והן את סיסמת ההתקנה המוגדרות ב-Setup Computer, אין באפשרותך להפעיל את המחשב.

ניתן להשתמש באותה הסיסמה עבור מאפיין של Setup Computer ועבור מאפיין אבטחה של Windows. כמו כן, ניתן להשתמש באותה הסיסמה עבור יותר ממאפיין אחד של Setup Computer.

השתמש בעצות שלהלן ליצירה ושמירה של סיסמאות:

- בעת יצירת סיסמאות, פעל לפי הדרישות שמוגדרות על-ידי התוכנית.
	- רשום את הסיסמאות ושמור אותן במקום בטוח, הרחק מהמחשב.
		- אל תשמור סיסמאות בקובץ במחשב.

הטבלאות שלהלן מפרטות סיסמאות נפוצות ומתארות את הפונקציות שלהן.

## **הגדרת סיסמאות ב-Windows**

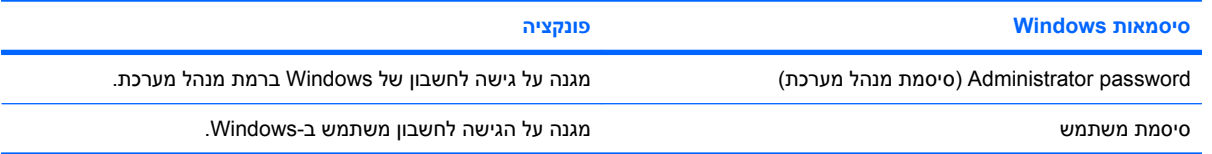

## **שימוש בסיסמאות של מנהל מערכת ושל משתמש**

באפשרותך לבצע כניסה אל המחשב שברשותך באופן אוטומטי או ידני.

#### **כניסה אוטומטית**

הגדרת היצרן עבור המחשב הינה כניסה אוטומטית.

**הערה:** רק מנהל הרשת יכול לשנות את מאפייני הכניסה האוטומטית.

במהלך כניסה אוטומטית, מבוצעת עקיפה של תיבת הדו-שיח Windows to On Log) כניסה אל Windows(, ואתה מועבר ישירות לשולחן העבודה של Windows. כדי להיכנס כמשתמש אחר, פעל בהתאם לשלבים הבאים:

- **.1** הקש באופן ממושך על מקש shift השמאלי, ולאחר מכן לחץ על **Start**) התחל).
	- **.2** לחץ על **Down Shut**) כיבוי) **> Off Log**) התנתקות).
- **.3** תיבת הדו-שיח **Windows to On Log**) כניסה אל Windows (נפתחת ומאפשרת לך להזין באופן ידני את פרטי הכניסה.

#### **כניסה ידנית**

אם הכניסה האוטומטית מושבתת על-ידי מנהל הרשת, היכנס באופן הבא:

- **.1** בתיבת הדו-שיח Windows to On Log) כניסה אל Windows(, הקלד את הפרטים שלך בתיבות *Name User* (שם משתמש) ו-*Password*) סיסמה). עבור משתמש, שם המשתמש והסיסמה ההתחלתיים הינם *User*. עבור מנהל, שם המשתמש והסיסמה ההתחלתיים הינם *Administrator*.
	- **.2** לחץ על **OK**) אישור).

שים לב לשיקולים הבאים:

- כדי למנוע גישה לא מורשית למידע שלך, שנה את הסיסמה שלך בהקדם האפשרי לאחר ההתקנה.
	- סיסמאות הינן תלויות-רישיות, אך שמות משתמשים אינם תלויי-רישיות.

#### **כניסת מנהל מערכת**

כדי לגשת למסך הכניסה של מנהל מערכת במצב של כניסה אוטומטית או ידנית:

- **.1** הקש באופן ממושך על מקש shift ולאחר מכן לחץ על **Start**) התחל).
- **.2** לחץ על **Down Shut**) כיבוי) ולאחר מכן לחץ על **Off Log**) התנתקות).

מסך הכניסה של מנהל המערכת מוצג.

באפשרותך להשתמש ב-Manager Configuration Logon Windows HP) מנהל HP להגדרת הכניסה ל-Windows( כדי לשנות לצמיתות את ברירת המחדל של המשתמש המבצע כניסה.

## **הגדרת סיסמאות ב-Setup Computer**

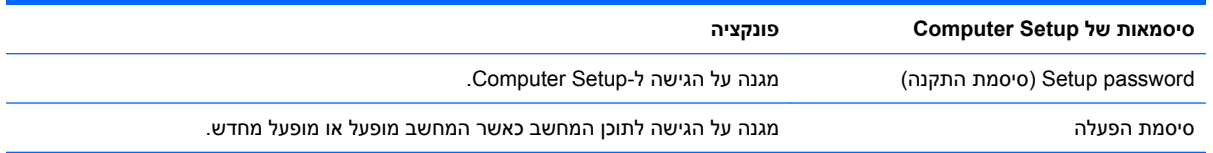

#### **שימוש בסיסמת התקנה**

סיסמת ההתקנה של Setup Computer מגנה על הגדרות התצורה ועל פרטי זיהוי המערכת ב-Setup Computer. לאחר הגדרת סיסמה זו, יש להזינה כדי לגשת ל-Setup Computer ולבצע שינויים באמצעות Setup Computer.

שים לב למאפיינים הבאים של סיסמת ההתקנה:

- לא ניתן להחליף סיסמה זו עם סיסמת מנהל מערכת של Windows, אף על פי ששתי הסיסמאות יכולות להיות זהות.
	- היא מוסתרת בעת הגדרתה, הזנתה, שינויה או מחיקתה.
- יש להגדיר ולהזין אותה באמצעות אותם מקשים. לדוגמה, לא ניתן יהיה לזהות סיסמת התקנה שהוגדרה באמצעות מקשי המספרים במקלדת אם תוזן לאחר מכן באמצעות מקשי המספרים של לוח המקשים המספרי המשובץ.
	- היא יכולה לכלול כל צירוף של עד 32 אותיות וספרות, ואינה תלוית רישיות.

#### **ניהול סיסמת התקנה**

הגדרה, שינוי ומחיקה של סיסמת התקנה מבצעים ב-Setup Computer.

כדי להגדיר, לשנות או למחוק סיסמה זו, בצע את השלבים הבאים:

- **.1** פתח את Setup Computer על-ידי הפעלה או הפעלה מחדש של המחשב ולאחר מכן הקש על 10f בזמן שההודעה "Setup Based ROM = 10f) "10f = התקנה מבוססת ROM (מוצגת בפינה השמאלית התחתונה של המסך.
- **.2** השתמש במקשי החצים לבחירת **Security**) אבטחה) **> password Setup**) סיסמת התקנה), ולאחר מכן הקש על enter.
- כדי להגדיר סיסמת התקנה, הקלד את הסיסמה שלך בשדות **password New**) סיסמה חדשה) ו-**Verify password new**) אימות סיסמה חדשה) ולאחר מכן הקש 10f.
- כדי לשנות את סיסמת ההתקנה, הקלד את הסיסמה הנוכחית שלך בשדה **password Old**) סיסמה ישנה), הקלד סיסמה חדשה בשדות **password New**) סיסמה חדשה) ו-**password new Verify**) אימות סיסמה חדשה) ולאחר מכן הקש 10f.
	- כדי למחוק סיסמת התקנה, הקלד את הסיסמה הנוכחית שלך בשדה **password Old**) סיסמה ישנה) ולאחר מכן הקש 10f.
	- **.3** לשמירת ההעדפות, השתמש במקשי החיצים לבחירת **File**) קובץ) **> exit and changes Save**) שמירת שינויים ויציאה). פעל לפי ההוראות שעל-גבי המסך.

העדפותיך ייכנסו לתוקף לאחר שהמחשב יופעל מחדש.

#### **הזנה של סיסמת התקנה**

כאשר תוצג הבקשה **password Setup**) סיסמת התקנה), הקלד את סיסמת ההתקנה (באמצעות אותם מקשים שבהם השתמשת להגדרת הסיסמה) ולאחר מכן הקש enter. לאחר 3 ניסיונות כושלים להזנת סיסמת ההתקנה, יהיה עליך להפעיל מחדש את המחשב ולנסות שוב.

#### **שימוש בסיסמת הפעלה**

סיסמת ההפעלה של Setup Computer מונעת שימוש לא מורשה במחשב. לאחר הגדרת הסיסמה, יש להזינה בכל הפעלה של המחשב.

שים לב למאפיינים הבאים של סיסמת הפעלה:

- היא מוסתרת בעת הגדרתה, הזנתה, שינויה או מחיקתה.
- יש להגדיר ולהזין אותה באמצעות אותם מקשים. לדוגמה, לא ניתן יהיה לזהות סיסמת הפעלה שהוגדרה באמצעות מקשי המספרים במקלדת אם תוזן לאחר מכן באמצעות מקשי המספרים של לוח המקשים המספרי המשובץ.
	- היא יכולה לכלול כל צירוף של עד 32 אותיות וספרות, ואינה תלוית רישיות.

#### **ניהול סיסמת הפעלה**

הגדרה, שינוי ומחיקה של סיסמת הפעלה מבצעים ב-Setup Computer.

כדי להגדיר, לשנות או למחוק סיסמה זו, בצע את השלבים הבאים:

- **.1** פתח את Setup Computer על-ידי הפעלה או הפעלה מחדש של המחשב ולאחר מכן הקש על 10f בזמן שההודעה "Setup Based ROM = 10f) "10f = התקנה מבוססת ROM (מוצגת בפינה השמאלית התחתונה של המסך.
- **.2** השתמש במקשי החיצים לבחירת **Security**) אבטחה) **> password On-Power**) סיסמת הפעלה) ולאחר מכן הקש enter.
- כדי להגדיר סיסמת הפעלה, הקלד את הסיסמה בשדות **password New**) סיסמה חדשה) ו-**new Verify password**) אימות סיסמה חדשה) ולאחר מכן הקש 10f.
	- כדי לשנות את סיסמת ההפעלה, הקלד את הסיסמה הנוכחית בשדה **password Old**) סיסמה ישנה), הקלד סיסמה חדשה בשדות **password New**) סיסמה חדשה) ו-**password new Verify**) אימות סיסמה חדשה) ולאחר מכן הקש 10f.
- כדי למחוק סיסמת הפעלה, הקלד את הסיסמה הנוכחית בשדה **password Old**) סיסמה ישנה) ולאחר מכן הקש 10f.
	- **.3** לשמירת ההעדפות, השתמש במקשי החיצים לבחירת **File**) קובץ) **> exit and changes Save**) שמירת שינויים ויציאה). פעל לפי ההוראות שעל-גבי המסך.

העדפותיך ייכנסו לתוקף לאחר שהמחשב יופעל מחדש.

#### **הזנת סיסמת הפעלה**

כאשר תוצג הבקשה **Password on-Power**) סיסמת הפעלה), הקלד את סיסמתך (באמצעות אותם מקשים שבהם השתמשת להגדרת הסיסמה) ולאחר מכן הקש enter. לאחר 3 ניסיונות כושלים להזנת הסיסמה, עליך לכבות את המחשב, להפעילו מחדש ולנסות שוב.

#### **דרישה לסיסמת הפעלה בהפעלה מחדש**

נוסף על הדרישה להזנת סיסמת הפעלה עם כל הפעלה של המחשב, באפשרותך גם לדרוש הזנה של סיסמת הפעלה עם כל הפעלה מחדש של המחשב.

כדי להפעיל ולהשבית מאפיין זה ב-Setup Computer, בצע את השלבים הבאים:

- **.1** פתח את Setup Computer על-ידי הפעלה או הפעלה מחדש של המחשב ולאחר מכן הקש על 10f בזמן שההודעה "f10 = ROM Based Setup" (10 = התקנה מבוססת ROM) מוצגת בפינה השמאלית התחתונה של המסך.
- **.2** השתמש במקשי החיצים לבחירת **Security**) אבטחה) **> options Password**) אפשרויות סיסמה) ולאחר מכן הקש enter.
- **.3** השתמש במקשי החיצים לבחירת **Enable**) הפעלה) או **Disable**) השבתה) בשדה **on password Require restart**) דרוש סיסמה בהפעלה מחדש) ולאחר מכן הקש 10f.
	- **.4** לשמירת ההעדפות, השתמש במקשי החיצים לבחירת **File**) קובץ) **> exit and changes Save**) שמירת שינויים ויציאה). פעל לפי ההוראות שעל-גבי המסך.

# **התקנת כבל אבטחה**

- **הערה:** כבל האבטחה (לרכישה בנפרד) מיועד לפעול כגורם מרתיע, אך הוא לא ימנע שימוש לרעה או גניבה של המחשב.
	- **.1** כרוך את כבל האבטחה מסביב לחפץ יציב כלשהו.
		- **.2** הכנס את המפתח **(1)** לתוך מנעול הכבל **(2)**.
- **.3** הכנס את מנעול הכבל לחריץ כבל האבטחה במחשב **(3)**, ולאחר מכן נעל את מנעול הכבל באמצעות המפתח.

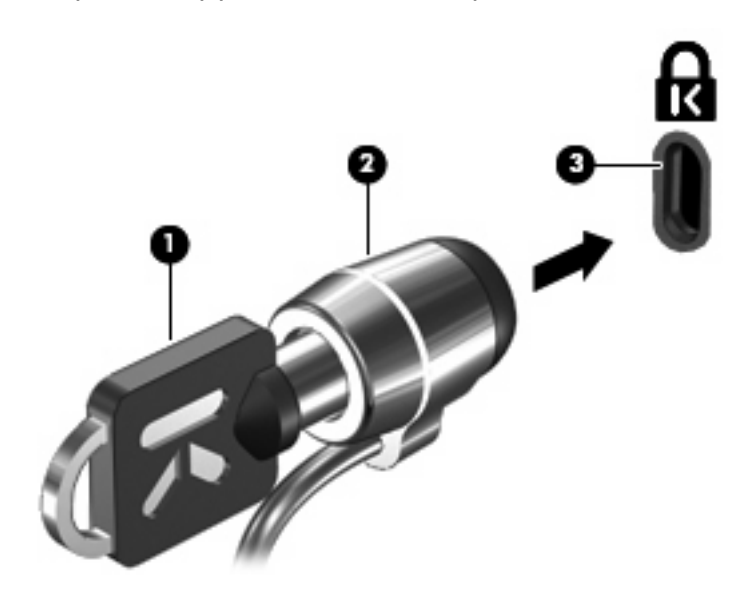

**הערה:** ייתכן שהמחשב שברשותך נראה שונה מהאיור. המיקום של חריץ כבל האבטחה משתנה בהתאם לדגם.

# **11 חיבור חומרה**

## **שימוש בהתקן USB**

USB) אפיק טורי אוניברסלי) הוא ממשק חומרה, שבו ניתן להשתמש כדי לחבר התקן חיצוני אופציונלי, כגון מקלדת, עכבר, כונן, מדפסת, סורק או רכזת מסוג USB. ניתן לחבר התקנים למחשב או להתקן עגינה אופציונלי.

ייתכן שעבור התקני USB מסוימים יהיה צורך בתוכנת תמיכה נוספת, המצורפת בדרך כלל להתקן. לקבלת מידע נוסף אודות תוכנות ייחודיות להתקן, עיין בהוראות היצרן.

המחשב כולל שלוש יציאות USB. רכזת USB מספקת יציאות USB נוספות, שניתן להשתמש בהן עבור המחשב.

**הערה:** להצגת המצב של יציאות ה-USB, עבור לכלי השירות Options Storage USB) אפשרויות אחסון USB(. עיין בסעיף "אבטחת יציאות USB "בפרק זה לקבלת מידע נוסף.

## **חיבור התקן USB**

- **זהירות:** כדי לא לגרום נזק למחבר USB, הפעל כמה שפחות כוח בעת חיבור התקן USB.
	- ▲ כדי לחבר התקן USB למחשב, חבר את כבל ה-USB של ההתקן ליציאת USB.

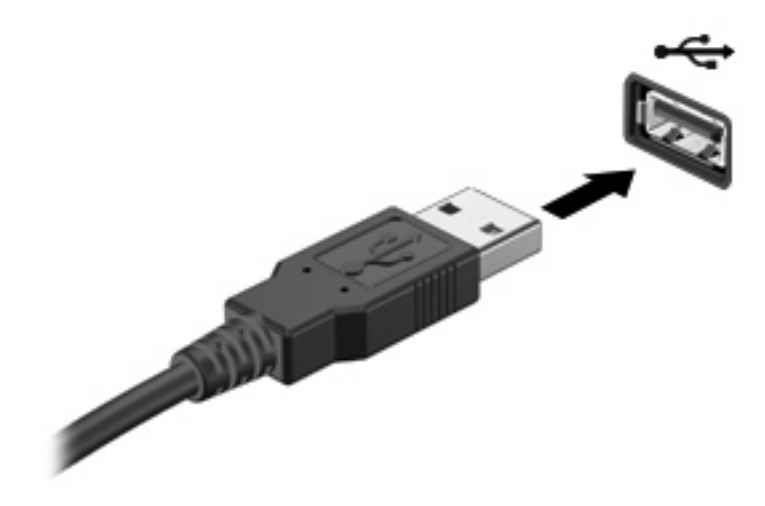

## **הסרה של התקן USB**

**זהירות:** כדי לא לגרום נזק למחבר USB, אל תמשוך את הכבל בעת הסרת התקן USB.

להסרת התקן USB, הסר את ההתקן בזהירות מיציאת ה-USB.

## **אבטחת יציאות USB**

כלי השירות Options Storage USB) אפשרויות אחסון USB (מספק למנהל הרשת שליטה על המשתמשים שרשאים לגשת לכל אחת מיציאות ה-USB במחשב מקומי. בעזרת כלי השירות Options Storage USB) אפשרויות אחסון USB(, באפשרותך לבצע את המשימות הבאות:

- הפעלה של התקני אחסון
- מתן גישה לקריאה-בלבד להתקנים
	- השבתה של התקני אחסון

#### **שימוש בכלי השירות Options Storage USB) אפשרויות אחסון USB(**

להפעלה או השבתה של יציאות ה-USB, פעל בהתאם לשלבים הבאים:

- לוח אפשרויות (**Other Control Panel Options <** (הבקרה לוח (**Control Panel <** (התחל (**Start** בחר **.1** בקרה אחרות) **> Options Security Storage USB**) אפשרויות אבטחה של אחסון USB(.
	- **.2** בחר הרשאות עבור המחשב ולאחר מכן לחץ על **OK**) אישור).

## **השימוש במחבר העגינה**

מחבר העגינה מחבר את המחשב להתקן עגינה אופציונלי. התקן עגינה אופציונלי מספק יציאות ומחברים נוספים, שניתן להשתמש בהם עבור המחשב.

**הערה:** תחנת העגינה Station Docking Advanced HP אינה נתמכת במחשב זה.

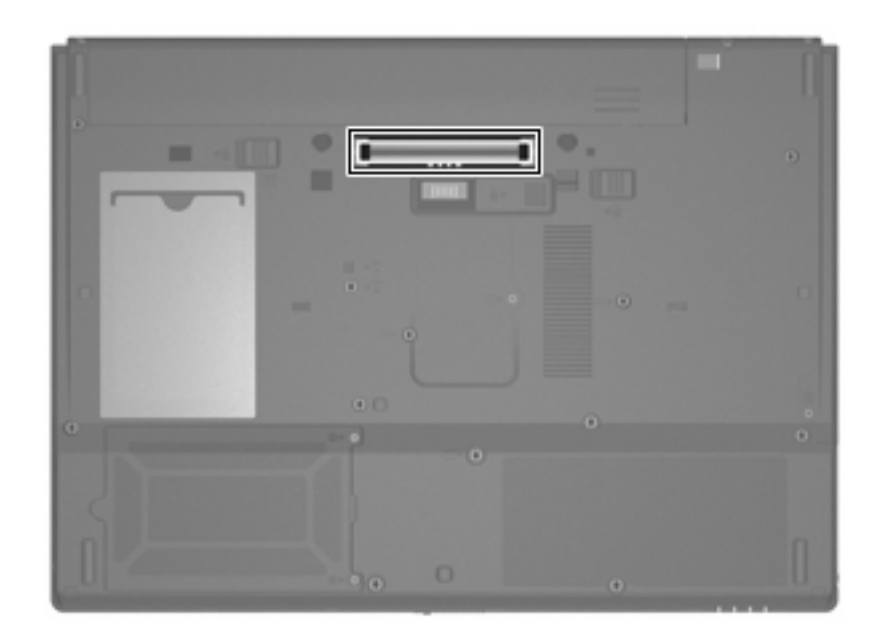

# **שימוש בכרטיסי Card PC**

באפשרותך להציג או לשנות את המצב של חריץ הכרטיס Card PC באמצעות Setup Computer) 10f(.

לשינוי המצב של חריץ הכרטיס Card PC, פעל בהתאם לשלבים הבאים:

- **.1** פתח את Setup Computer על-ידי הפעלה או הפעלה מחדש של המחשב ולאחר מכן לחץ על 10f בזמן שההודעה "Setup Based ROM = 10f) "10f = התקנה מבוססת ROM (מוצגת בפינה השמאלית התחתונה של המסך.
	- **.2** השתמש במקשי החצים כדי לבחור **Configuration System**) תצורת מערכת) **> Options Port**) אפשרויות יציאה), ולאחר מכן הקש enter.
	- **.3** השתמש במקשי החיצים כדי לבחור **Enable**) הפעלה) או **Disable**) השבתה) בשדה **port CardBus**) יציאת .(CardBus
	- **.4** כדי לשמור את ההעדפות שלך ולצאת מ-Setup Computer, השתמש במקשי החיצים כדי לבחור **File**) קובץ) **> exit and changes Save**) שמירת שינויים ויציאה). פעל לפי ההוראות שעל-גבי המסך.

העדפותיך ייכנסו לתוקף לאחר שהמחשב יופעל מחדש.

## **הכנסה והסרה של כרטיס Card PC**

**זהירות:** כדי לא לגרום נזק למחשב ולכרטיסי מדיה חיצוניים, אל תכניס כרטיס ExpressCard לחריץ של Card PC.

**זהירות:** למניעת נזק למחברים:

הפעל כמה שפחות כוח בעת הכנסת כרטיס Card PC.

הימנע מהזזה או מהעברה של המחשב ממקום למקום כאשר כרטיס Card PC נמצא בשימוש.

ייתכן שקיימת תושבת הגנה בחריץ של כרטיס Card PC. יש להסיר את התושבת לפני הכנסת כרטיס Card PC.

לשחרור והסרה של תושבת ההגנה, פעל בהתאם לשלבים הבאים:

**.1** לחץ על לחצן השליפה של כרטיס Card PC**) 1(**.

פעולה זו מעבירה את הלחצן למצב שחרור, לצורך שחרור התושבת.

- **.2** לחץ על לחצן השליפה של כרטיס Card PC כדי לשחרר את התושבת.
	- **.3** משוך את התושבת אל מחוץ לחריץ **(2)**.

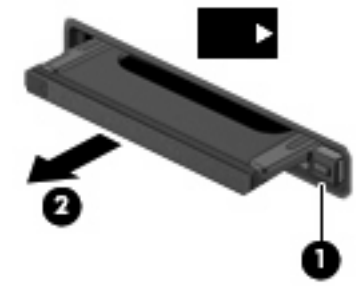

להכנסת כרטיס Card PC, פעל בהתאם לשלבים הבאים:

**.1** אחוז בכרטיס כשהצד עם התווית פונה כלפי מעלה, ומחברי הכרטיס פונים לכיוון המחשב.

**.2** הכנס את הכרטיס לחריץ ה-Card PC ולאחר מכן לחץ את הכרטיס פנימה עד שיתייצב במקומו כהלכה.

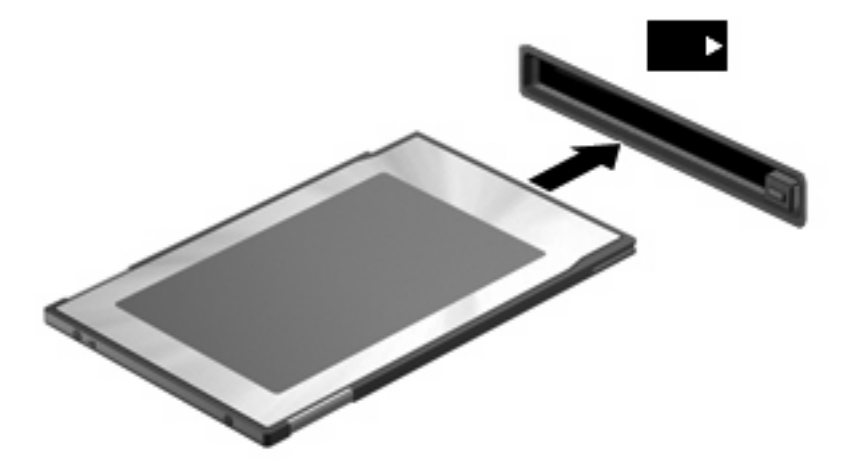

**הערה:** כרטיס Card PC מותקן צורך חשמל גם כשאינו נמצא בשימוש. כדי לחסוך בחשמל, הפסק את פעולת כרטיס ה-Card PC או הסר אותו כשאינך משתמש בו.

להסרת כרטיס Card PC, פעל בהתאם לשלבים הבאים:

- **.1** סגור את כל התוכניות והשלם את כל הפעולות הקשורות לכרטיס Card PC.
- **הערה:** כדי לעצור את העברת הנתונים, לחץ על **Cancel**) ביטול) בחלון Copying) העתקה) של מערכת ההפעלה.
	- **.2** לשחרור והסרה של כרטיס Card PC:
	- **א.** לחץ על לחצן השליפה של כרטיס Card PC**) 1(**.

פעולה זו מעבירה את הלחצן למצב שחרור, לצורך שחרור כרטיס Card PC.

- **ב.** לחץ על לחצן השליפה של כרטיס Card PC שוב כדי לשחרר את כרטיס Card PC.
	- **ג.** משוך את כרטיס Card PC**) 2 (**אל מחוץ לחריץ.

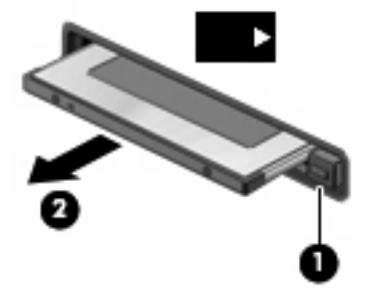

# **12 שדרוגי חומרה**

## **זיהוי כוננים מותקנים**

להצגת הכוננים המותקנים במחשב, בחר **Start**) התחל) **> Information System HP**) מידע המערכת של HP(.

# **טיפול בכוננים**

כוננים הם רכיבים עדינים של המחשב, שיש לטפל בהם בזהירות. עיין באזהרות שלהלן לפני הטיפול בכוננים. אזהרות נוספות מצוינות בהליכים שאליהם הן קשורות.

**זהירות:** לצמצום הסיכון לגרימת נזק למחשב, נזק לכונן או אובדן מידע, הקפד על אמצעי הזהירות הבאים:

הפעל מצב Standby) המתנה) ואפשר למסך להתנקות לפני הזזת המחשב או כונן קשיח חיצוני ממיקום אחד לאחר, או נתק כהלכה את הכונן הקשיח החיצוני.

לפני הטיפול בכונן, יש לפרוק חשמל סטטי באמצעות נגיעה במשטח המתכתי שאינו צבוע של הכונן.

אל תיגע בפיני המחבר של הכונן הנשלף או של המחשב.

טפל בכונן בזהירות; הימנע מלהפיל את הכונן או להניח עליו חפצים.

כאשר הסוללה היא מקור המתח היחידי, ודא שהיא טעונה מספיק לפני שתתחיל בכתיבה למדיה.

הימנע מלחשוף את הכונן לתנאי טמפרטורה ולחות קיצוניים.

הימנע מלחשוף את הכונן לנוזלים. אל תרסס חומרי ניקוי על הכונן.

הסר את המדיה מהכונן לפני הסרת הכונן מתא הכוננים, או לפני נסיעה עם הכונן, שילוח הכונן או אחסון הכונן.

אם יש צורך לשלוח כונן בדואר, הנח את הכונן במעטפה מרופדת או באריזת מגן מתאימה אחרת וסמן "שביר" על האריזה.

הימנע מלחשוף את הכונן לשדות מגנטיים. התקני אבטחה עם שדות מגנטיים כוללים התקני מעבר בשדות תעופה וגלאי מתכות ידניים. התקני האבטחה של שדה התעופה המשתמשים בקרני רנטגן לבדיקת המזוודות הנעות על-גבי חגורות המסוע לא יגרמו נזק לכונן.

# **שימוש בכוננים אופטיים (בדגמים נבחרים בלבד)**

כונן אופטי, כגון כונן ROM-DVD, תומך בתקליטורים אופטיים (תקליטורים ו-DVD(. תקליטורים אלה מאחסנים או מעבירים מידע ומפעילים מוסיקה וסרטים. תקליטורי DVD מציעים קיבולת אחסון גדולה יותר בהשוואה לתקליטורים רגילים.

כל הכוננים האופטיים יכולים לקרוא מתוך תקליטורים אופטיים, כמתואר בטבלה שלהלן.

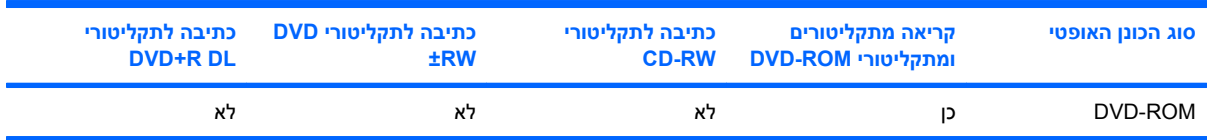

**זהירות:** כדי למנוע פגיעה אפשרית באיכות השמע והווידאו או אובדן פונקציונליות של הפעלת שמע או וידאו, הימנע מכניסה למצב Standby) המתנה) בעת קריאה מ-CD או DVD.

אם מצב Standby) המתנה) מופעל במהלך הפעלה של תקליטור, ייתכן שתיתקל בתופעות הבאות:

- הפעלת אמצעי המדיה תופסק.
- ייתכן שתקבל הודעות אזהרה השואלות אם ברצונך להמשיך. אם ההודעה מוצגת, לחץ על **No**) לא).
- ייתכן שיהיה עליך לבצע הפעלה מחדש של ה-CD או ה-DVD כדי לחדש את פעולת השמע והווידאו.

## **הכנסת תקליטור אופטי (CD או DVD(**

- **.1** הפעל את המחשב.
- **.2** לחץ על לחצן השחרור **(1)** בלוח הקדמי של הכונן כדי לשחרר את מגש התקליטור.
	- **.3** משוך החוצה את המגש **(2)**.
- **.4** אחוז בתקליטור בקצותיו מבלי לגעת בפני התקליטור ומקם את התקליטור מעל ציר המגש.

**הערה:** אם המגש לא נפתח עד הסוף, הטה את התקליטור בזהירות כדי למקמו מעל הציר.

**.5** בעדינות לחץ על התקליטור **(3)** כלפי מטה על ציר המגש עד שהתקליטור יתייצב במקומו בנקישה.

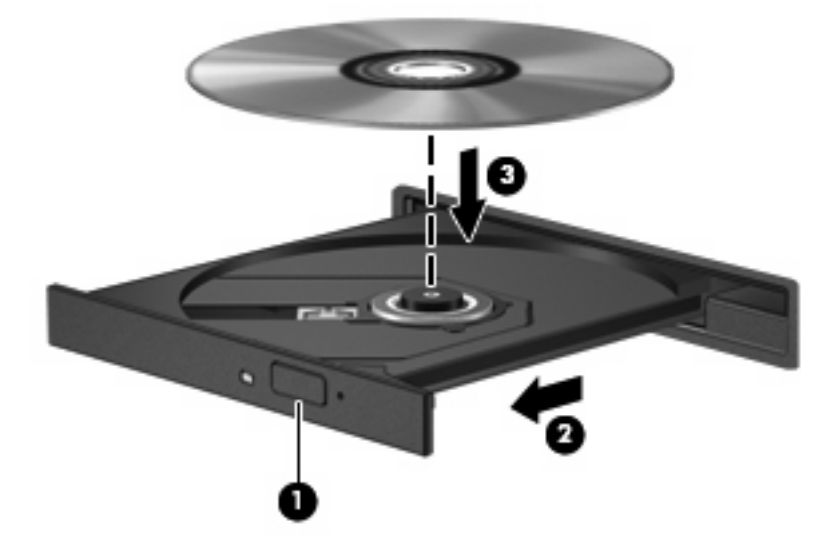

**.6** סגור את מגש התקליטור.

**הערה:** השהיה קצרה לאחר הכנסת התקליטור היא תופעה רגילה לפני תחילת ההפעלה.

## **הסרת תקליטור אופטי (CD או DVD(**

קיימות שתי דרכים להסרת תקליטור, בהתאם לאופן שבו נפתח מגש התקליטור.

#### **כאשר מגש התקליטור נפתח**

- **.1** לחץ על לחצן השחרור **(1)** בלוח הקדמי של הכונן כדי לשחרר את מגש התקליטור ולאחר מכן משוך בעדינות את המגש כלפי חוץ **(2)** עד שייעצר.
- **.2** הסר את התקליטור **(3)** מהמגש על-ידי לחיצה קלה על הציר בעודך מרים את קצוות התקליטור. אחוז בתקליטור בקצותיו והימנע מלגעת בפני התקליטור.
	- **הערה:** אם המגש לא נפתח עד הסוף, הטה את התקליטור בזהירות בעת הסרתו מהכונן.

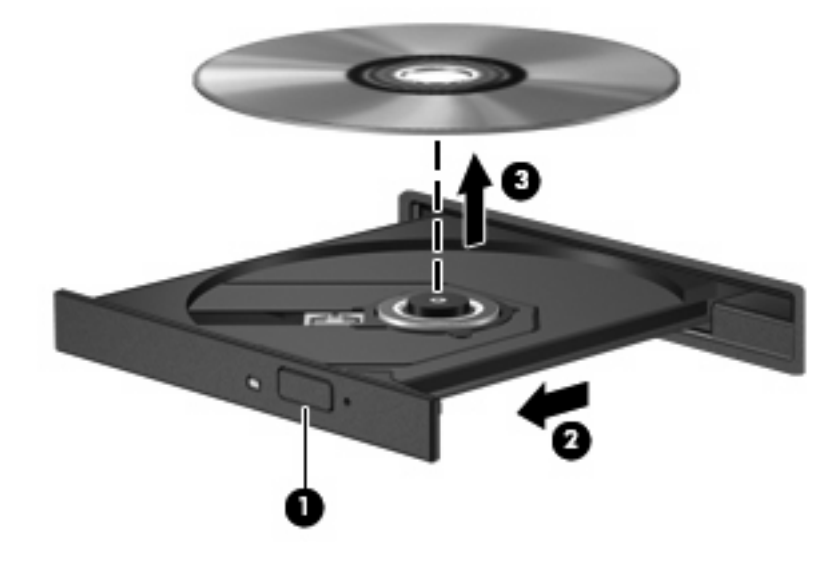

**.3** סגור את מגש התקליטור והכנס את התקליטור לאריזת מגן.

#### **כאשר מגש התקליטור אינו נפתח**

- **.1** הכנס קצה של מהדק נייר **(1)** לחריר השחרור בלוח הקדמי של הכונן.
- **.2** לחץ על מהדק הנייר בעדינות עד לשחרור המגש ולאחר מכן משוך את המגש כלפי חוץ **(2)** עד שייעצר.
- <span id="page-72-0"></span>**.3** הסר את התקליטור **(3)** מהמגש על-ידי לחיצה קלה על הציר בעודך מרים את קצוות התקליטור. אחוז בתקליטור בקצותיו והימנע מלגעת בפני התקליטור.
	- **הערה:** אם המגש לא נפתח עד הסוף, הטה את התקליטור בזהירות בעת הסרתו מהכונן.

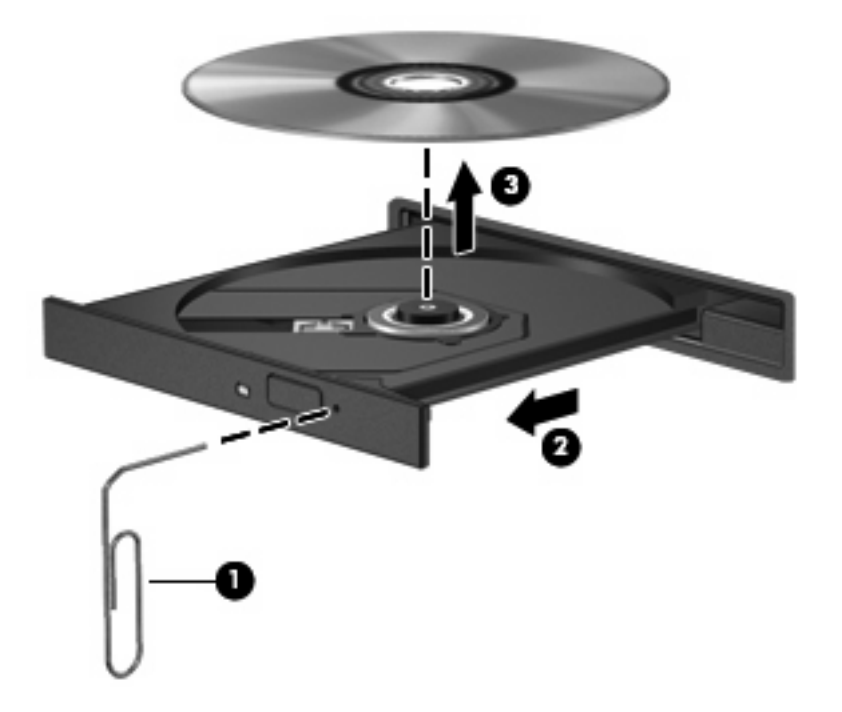

**.4** סגור את מגש התקליטור והכנס את התקליטור לאריזת מגן.

#### **שימוש בכוננים חיצוניים**

כוננים חיצוניים הניתנים להסרה מרחיבים את אפשרויותיך לאחסון מידע ולגישה אליו. ניתן להוסיף כונן USB באמצעות חיבור הכונן ליציאת USB במחשב.

כונני USB כוללים את הסוגים הבאים:

- כונן תקליטונים MB 1.44
- מודול כונן קשיח (כונן קשיח עם מתאם מחובר)
	- **כונן DVD-ROM**
	- DVD/CD-RW Combo משולב כונן●
	- משולב CD-RW-ו DVD+RW כונן●
	- משולב CD-RW-ו DVD±RW כונן●

#### **שימוש בהתקנים חיצוניים אופציונליים**

**הערה:** לקבלת מידע נוסף אודות תוכנה ומנהלי התקן דרושים, או כדי לקבל מידע אודות יציאת המחשב שבה יש להשתמש, עיין בהוראות היצרן.

לחיבור התקן חיצוני למחשב:

- <span id="page-73-0"></span>**זהירות:** כדי לצמצם את האפשרות לגרימת נזק לציוד בעת חיבור התקן בעל אספקת מתח, ודא שההתקן כבוי ושכבל המתח AC מנותק.
	- **.1** חבר את ההתקן למחשב.
	- **.2** אם אתה מחבר התקן המופעל באמצעות מתח, חבר את כבל המתח של ההתקן לשקע AC מוארק.
		- **.3** הפעל את ההתקן.

לניתוק התקן חיצוני שאינו מופעל באמצעות מתח, כבה את ההתקן ולאחר מכן נתק אותו מהמחשב. לניתוק התקן חיצוני המופעל באמצעות מתח, כבה את ההתקן, נתק אותו מהמחשב ולאחר מכן נתק את כבל המתח AC.

#### **שימוש בהתקני MultiBay חיצוניים או בהתקני II MultiBay חיצוניים אופציונליים**

MultiBay או II MultiBay חיצוני מתחבר ליציאת USB במחשב ומאפשר לך להשתמש בהתקני MultiBay ו-MultiBay .II

לקבלת מידע נוסף אודות ה-MultiBay החיצוני, עיין במדריך למשתמש המצורף להתקן.

# **הכנסה והחלפה של מודולי זיכרון**

המחשב כולל תא אחד למודול זיכרון, הממוקם בתחתית המחשב. ניתן לשדרג את קיבולת הזיכרון של המחשב על-ידי החלפת מודול הזיכרון הקיים בחריץ מודול הזיכרון.

- **אזהרה!** כדי לצמצם את הסכנה להתחשמלות ולגרימת נזק לציוד, נתק את כבל המתח והסר את כל הסוללות לפני התקנת מודול זיכרון.
- **זהירות:** פריקת חשמל סטטי (ESD (עלולה לגרום נזק לרכיבים אלקטרוניים. לפני שתתחיל בביצוע הליך כלשהו, גע בחפץ מתכתי מוארק כדי לפרוק מעצמך חשמל סטטי.

להוספה או להחלפה של מודול זיכרון:

- **.1** שמור את עבודתך.
- **.2** כבה את המחשב וסגור את הצג.
- **.3** נתק את כל ההתקנים החיצוניים המחוברים למחשב.
	- **.4** נתק את כבל המתח משקע ה-AC.
	- **.5** הפוך את המחשב על-גבי משטח ישר.
		- **.6** הסר את הסוללה מהמחשב.
	- **.7** שחרר את הבורג של מכסה תא מודול הזיכרון **(1)**.

**.8** הרם את מכסה תא מודול הזיכרון **(2)** והסר אותו מהמחשב.

<span id="page-74-0"></span>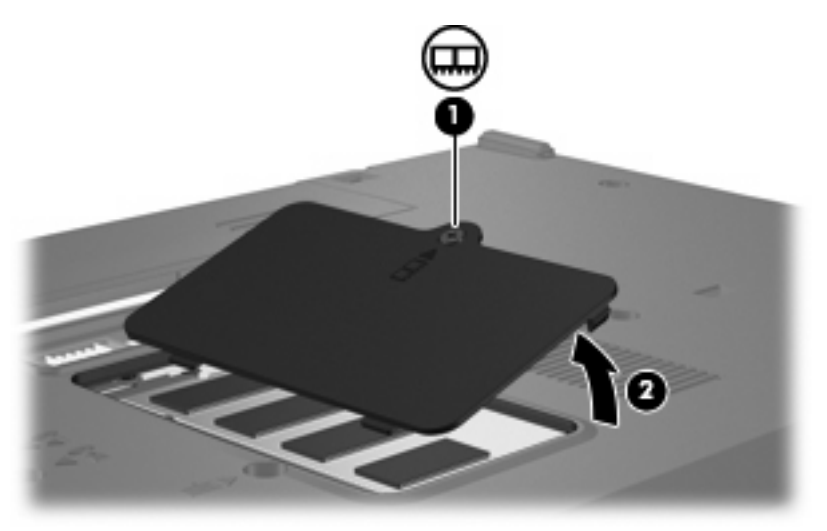

- **.9** אם הנך מחליף מודול זיכרון, הסר את מודול הזיכרון הקיים:
- **א.** משוך כלפי חוץ את התפסים **(1)** שנמצאים בשני צידיו של מודול הזיכרון. מודול הזיכרון מתרומם כלפי מעלה.
- **זהירות:** כדי למנוע נזק למודול הזיכרון, אחוז במודול הזיכרון בקצותיו בלבד. אל תיגע ברכיבים שעל מודול הזיכרון.
	- **ב.** אחוז במודול הזיכרון בקצוות **(2)** ומשוך אותו בזהירות אל מחוץ לחריץ מודול הזיכרון.

כדי להגן על מודול זיכרון לאחר הסרתו, הנח אותו באריזה נגד חשמל סטטי.

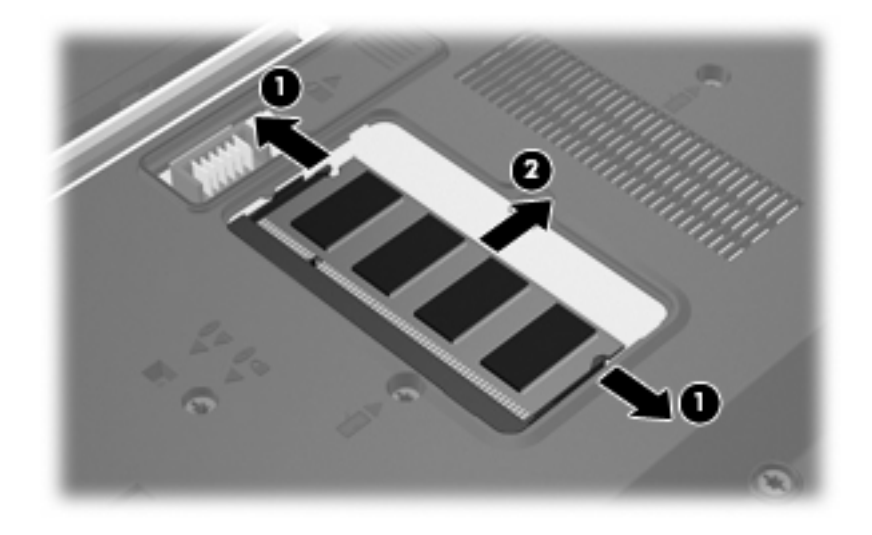

**.10** הכנסת מודול זיכרון חדש:

- <span id="page-75-0"></span>**זהירות:** כדי למנוע נזק למודול הזיכרון, אחוז במודול הזיכרון בקצותיו בלבד. אל תיגע ברכיבים שעל מודול הזיכרון.
	- **א.** יישר את הקצה המחורץ **(1)** של מודול הזיכרון עם הלשונית בחריץ מודול הזיכרון.
- **ב.** כשמודול הזיכרון מונח בזווית של 45 מעלות ממשטח תא מודול הזיכרון, דחוף את המודול **(2)** לתוך חריץ מודול הזיכרון עד שיתייצב.
	- **זהירות:** כדי למנוע נזק למודול הזיכרון, אין לכופף את מודול הזיכרון.
- **ג.** בעדינות לחץ על מודול הזיכרון **(3)** כלפי מטה, תוך הפעלת לחץ הן על הצד הימני והן על הצד השמאלי של מודול הזיכרון, עד שהתפסים יינעלו במקומם בנקישה.

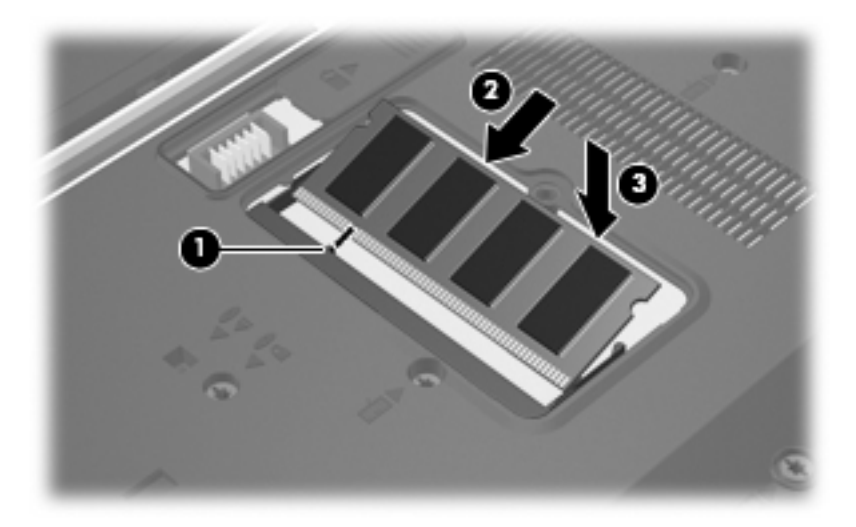

- **.11** יישר את הלשוניות **(1)** של כיסוי תא מודול הזיכרון עם השקעים במחשב.
	- **.12** סגור את המכסה **(2)**.
	- **.13** הדק את הבורג של מכסה תא מודול הזיכרון **(3)**.

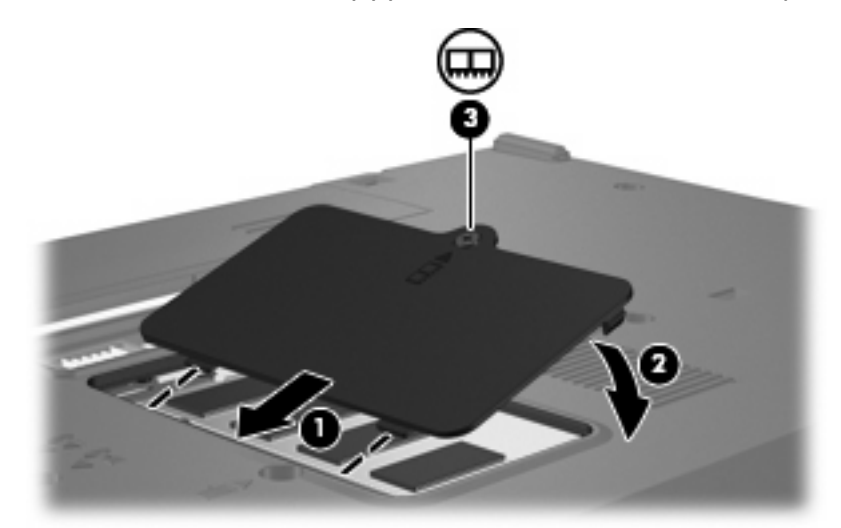

**.14** החזר את הסוללה למקומה.

- **.15** חבר שוב את מקור המתח החיצוני וההתקנים החיצוניים.
	- **.16** הפעל את המחשב.

# **Multiboot 13**

# **אודות ההתקן של סדר האתחול**

<span id="page-77-0"></span>עם הפעלת המחשב, המערכת מנסה לאתחל מתוך התקני אתחול מופעלים. כלי השירות MultiBoot, שמופעל על-ידי היצרן, שולט על הסדר שבו המערכת בוחרת התקן אתחול. התקני אתחול יכולים לכלול כוננים אופטיים, כונני תקליטונים, כרטיס ממשק רשת (NIC(, כוננים קשיחים והתקני USB. התקני אתחול מכילים מדיה או קבצים הניתנים לאתחול, שהמחשב זקוק להם לצורך הפעלה ותפעול תקינים.

**הערה:** יש להפעיל התקני אתחול מסוימים ב-Setup Computer לפני שניתן יהיה לכלול אותם בסדר האתחול.

הגדרת היצרן היא שהמחשב יבחר את התקן האתחול באמצעות חיפוש התקני אתחול מופעלים ומיקומים של תאי כוננים בסדר הבא:

**הערה:** ייתכן שהמחשב שברשותך לא תומך בחלק מהתקני האתחול ומיקומי תאי הכוננים המפורטים.

- כונן אופטי
- תקליטון USB
- כונן תקליטורים מסוג USB
	- USB SuperDisk
		- כונן Flash
	- כונן קשיח מסוג USB
		- בקר רשת

באפשרותך לשנות את הסדר שבו המחשב מחפש אחר התקן אתחול באמצעות שינוי סדר האתחול ב-Computer Setup. כמו כן, באפשרותך להקיש 9f בזמן שההודעה "menu device Boot = 9f) "9f = תפריט התקני אתחול) מוצגת בפינה השמאלית התחתונה של המסך עם הפעלת המחשב. הקשה על <mark>9</mark> מציגה תפריט שמראה את התקני האתחול הנוכחיים ומאפשר לך לבחור התקן אתחול. לחלופין, באפשרותך להשתמש ב-Express MultiBoot להגדרת המחשב לבקש מיקום אתחול עם כל הפעלה או הפעלה מחדש של המחשב.

אם MultiBoot מושבת, המחשב משתמש בסדר אתחול קבוע שמתחיל ראשית בחיפוש אחר התקן אתחול בכונן A. אם לא נמצאו התקנים, המחשב מחפש התקן אתחול בכונן C. התקני אתחול בכונן A כוללים כוננים אופטיים וכונני תקליטונים. התקני אתחול בכונן C כוללים כוננים אופטיים וכוננים קשיחים.

לכרטיס NIC לא מוקצית אות כונן.

**הערה:** ניתן לאתחל כונן אופטי (כגון כונן תקליטורים) ככונן A או ככונן C, בהתאם לתבנית של תקליטור האתחול.

# **הפעלת התקני אתחול ב-Setup Computer**

המחשב יבצע אתחול להתקן USB או התקן NIC רק אם ההתקן הופעל קודם ב-Setup Computer.

כדי להפעיל התקן USB או התקן NIC כהתקן אתחול, בצע את השלבים הבאים:

- <span id="page-78-0"></span>**.1** פתח את Setup Computer על-ידי הפעלה או הפעלה מחדש של המחשב ולאחר מכן לחץ על 10f בזמן שההודעה "Setup Based ROM = 10f) "10f = התקנה מבוססת ROM (מוצגת בפינה השמאלית התחתונה של המסך.
- **.2** כדי להפעיל מדיה ניתנת לאתחול בכוננים מסוג USB או בכוננים שמוכנסים להתקן עגינה אופציונלי (בדגמים נבחרים בלבד), השתמש במקשי החיצים לבחירת **Configuration System**) תצורת המערכת) **> Device Configurations**) תצורת ההתקן), ולאחר מכן הקש enter. השתמש במקשי החיצים לבחירת **Enable**) הפעלה) בשדה **support legacy USB**) תמיכה ב-USB מדור קודם).
- **הערה:** יש להפעיל את האפשרות Port USB) יציאת USB (כדי להשתמש בתמיכה בהתקני USB מדור קודם. היא מופעלת על-ידי היצרן. כדי להשבית או להפעיל מחדש אפשרות זו, בחר **Configuration System**) תצורת מערכת) **> Options Port**) אפשרויות יציאה).

- לחלופין -

כדי להפעיל התקן NIC, השתמש במקשי החיצים לבחירת **Configuration System**) תצורת המערכת) **> Boot Options**) אפשרויות אתחול), ולאחר מכן הקש enter. השתמש במקשי החיצים לבחירת **Enable**) הפעלה) בשדה **boot adapter network Internal**) אתחול מתאם רשת פנימי).

**.3** כדי לשמור את ההעדפות שלך ולצאת מ-Setup Computer, השתמש במקשי החיצים כדי לבחור **File**) קובץ) **> exit and changes Save**) שמירת שינויים ויציאה). פעל לפי ההוראות שעל-גבי המסך.

העדפותיך ייכנסו לתוקף לאחר שהמחשב יופעל מחדש.

Remote Program Load (RPL) או Preboot eXecution Environment (PXE) לשרת NIC לחבר כדי **:הערה** מבלי להשתמש ב-MultiBoot, הקש במהירות על f12 כאשר מופיעה ההודעה "Network Service Boot" (אתחול שירות רשת) בפינה הימנית התחתונה של המסך (בדגמים נבחרים בלבד).

# **שקילת שינויים בסדר האתחול**

לפני שינוי סדר האתחול, שים לב לשיקולים הבאים:

- כאשר המחשב מופעל מחדש לאחר שינוי סדר האתחול, הוא מנסה לבצע הפעלה באמצעות סדר האתחול החדש.
- אם יש יותר מסוג אחד של התקן אתחול, המחשב מנסה לאתחל באמצעות התקן האתחול הראשון מכל סוג (למעט כוננים אופטיים).
	- שינוי סדר האתחול משנה גם את כינויי הכוננים הלוגיים.
- המחשב יבצע אתחול מהתקן NIC רק אם ההתקן מופעל בתפריט Options Device In-Built) אפשרויות התקנים מובנים) ב-Setup Computer ואם האפשרות לאתחול מההתקן הוגדרה כמופעלת בתפריט Options Boot (אפשרויות אתחול) ב-Setup Computer. אתחול מתוך NIC אינו משפיע על כינויי הכוננים הלוגיים מכיוון שלכרטיס NIC לא משוייכת אות כונן.
	- כוננים בהתקן עגינה אופציונלי (בדגמים נבחרים בלבד) נחשבים להתקני USB חיצוניים בסדר האתחול.

# **בחירת העדפות Multiboot**

באפשרותך להשתמש ב-MultiBoot באופנים הבאים:

- <span id="page-79-0"></span>● להגדיר סדר אתחול חדש, שבו ישתמש המחשב בכל הפעלה, באמצעות שינוי סדר האתחול ב-Computer .Setup
- לבחור באופן פעיל את התקן האתחול באמצעות הקשה על 1<u>9 בזמן</u> שההודעה "f9 = Boot device menu" (15 = תפריט התקני אתחול) מוצגת בפינה השמאלית התחתונה של המסך עם הפעלת המחשב.
- להשתמש ב-Express MultiBoot להגדרת סדרי אתחול שונים. מאפיין זה מבקש התקן אתחול עם כל הפעלה או הפעלה מחדש של המחשב.

#### **הגדרת סדר אתחול חדש ב-Setup Computer**

כדי להגדיר סדר התקני אתחול שבו ישתמש המחשב עם כל הפעלה או הפעלה מחדש, בצע את השלבים הבאים:

- **.1** פתח את Setup Computer על-ידי הפעלה או הפעלה מחדש של המחשב ולאחר מכן לחץ על 10f בזמן שההודעה "f10 = ROM Based Setup" (10 = התקנה מבוססת ROM) מוצגת בפינה השמאלית התחתונה של המסך.
- **.2** השתמש במקשי החצים כדי לבחור **Configuration System**) תצורת מערכת) **> Options Boot**) אפשרויות אתחול), ולאחר מכן הקש enter.
	- **.3** השתמש במקשי החיצים לבחירת **Enable**) הפעלה) בשדה **MultiBoot**.

**הערה:** MultiBoot מופעל על-ידי היצרן.

- **.4** השתמש במקשי החיצים לבחירת הסדר המועדף בשדות **Order Boot**) סדר אתחול).
- **.5** כדי לשמור את ההעדפות שלך ולצאת מ-Setup Computer, השתמש במקשי החיצים כדי לבחור **File**) קובץ) **> exit and changes Save**) שמירת שינויים ויציאה). פעל לפי ההוראות שעל-גבי המסך.

העדפותיך ייכנסו לתוקף לאחר שהמחשב יופעל מחדש.

#### **בחירת התקן אתחול באופן פעיל, באמצעות הודעת 9f**

כדי לבחור באופן פעיל התקן אתחול עבור רצף ההפעלה הנוכחי, בצע את השלבים הבאים:

- **.1** פתח את התפריט Device Boot Select) בחירת התקן אתחול) על-ידי הפעלה או הפעלה מחדש של המחשב ולאחר מכן לחץ על 19 בזמן שההודעה "f9 = Boot device menu" (19 = תפריט התקני אתחול) מוצגת בפינה השמאלית התחתונה של המסך.
	- **.2** השתמש במקשי החיצים לבחירת התקן אתחול ולאחר מכן הקש enter.

ההעדפות נכנסות לתוקף באופן מיידי.

#### **הגדרה של בקשת Express MultiBoot**

כדי להגדיר את המחשב כך שיציג את תפריט מיקומי ההפעלה של MultiBoot בכל הפעלה או הפעלה מחדש, בצע את השלרים הראים:

- **.1** פתח את Setup Computer על-ידי הפעלה או הפעלה מחדש של המחשב ולאחר מכן לחץ על 10f בזמן שההודעה "Setup Based ROM = 10f) "10f = התקנה מבוססת ROM (מוצגת בפינה השמאלית התחתונה של המסך.
- **.2** השתמש במקשי החצים כדי לבחור **Configuration System**) תצורת מערכת) **> Options Boot**) אפשרויות אתחול), ולאחר מכן הקש enter.
- **.3** בשדה **(Sec (Delay Popup Boot Express**) עיכוב חלונות מוקפצים של Boot Express) שניות)), בחר את אורך פרק הזמן (בשניות) שבו ברצונך שהמחשב יציג את תפריט מיקומי ההפעלה לפני שהוא נוהג בהתאם להגדרת ברירת המחדל הנוכחית של MultiBoot) כאשר נבחר ,0 תפריט מיקומי ההפעלה של Boot Express אינו מוצג).
- **.4** כדי לשמור את ההעדפות שלך ולצאת מ-Setup Computer, השתמש במקשי החיצים כדי לבחור **File**) קובץ) **> exit and changes Save**) שמירת שינויים ויציאה). פעל לפי ההוראות שעל-גבי המסך.

העדפותיך ייכנסו לתוקף לאחר שהמחשב יופעל מחדש.

#### **הזנה של העדפות Express MultiBoot**

עם הופעת תפריט Boot Express) אתחול מהיר) במהלך ההפעלה, עומדות לרשותך האפשרויות הבאות:

- כדי לציין התקן אתחול מתפריט Boot Express, בחר את ההעדפה במסגרת פרק הזמן המוקצב ולאחר מכן הקש .enter
- כדי למנוע מהמחשב לנהוג בהתאם לברירת המחדל של הגדרת MultiBoot הנוכחית, הקש על אחד המקשים לפני חלוף פרק הזמן המוקצב. המחשב לא יופעל עד שתבחר התקן אתחול ותקיש enter.
- כדי לאפשר למחשב לבצע הפעלה בהתאם להגדרות MultiBoot הנוכחיות, המתן עד שפרק הזמן המוקצב יחלוף.

# **14 הגדרת המחשב**

# **Computer Setup הפעלת**

<span id="page-81-0"></span>Setup Computer הוא כלי שירות מבוסס-ROM, המותקן מראש במערכת ושניתן להשתמש בו גם כשמערכת ההפעלה אינה עובדת או אינה נטענת כהלכה.

**הערה:** ייתכן שחלק מפריטי תפריט Setup Computer המפורטים במדריך זה אינם נתמכים על-ידי המחשב שלך.

**הערה:** התקני הצבעה אינם נתמכים ב-Setup Computer. עליך להשתמש במקלדת כדי לנווט ולבצע בחירות.

כדי להפעיל את Setup Computer, בצע את השלבים הבאים:

- **.1** הפעל או הפעל מחדש את המחשב.
- **.2** לפני פתיחת מערכת ההפעלה Windows ובזמן שמוצגת ההודעה "Setup Based ROM=10F) "10F=הגדרה מבוססת ROM (בפינה השמאלית התחתונה של המסך, הקש 10f.

# **שימוש ב-Setup Computer**

#### **ניווט ובחירה ב-Setup Computer**

הגישה למידע ולהגדרות ב-Setup Computer מתבצעת מהתפריטים File) קובץ), Security) אבטחה), Diagnostics (אבחון) ו-Configuration System) תצורת המערכת).

**.1** פתח את Setup Computer על-ידי הפעלה או הפעלה מחדש של המחשב ולאחר מכן לחץ על 10f בזמן שההודעה "Setup Based ROM = 10f) "10f = התקנה מבוססת ROM (מוצגת בפינה השמאלית התחתונה של המסך.

מכיוון שכלי השירות Setup Computer אינו מבוסס-Windows, הוא אינו תומך בלוח המגע. הניווט והבחירה מתבצעים באמצעות הקשה על מקשים:

- כדי לבחור בתפריט או בפריט תפריט, השתמש במקשי החיצים.
	- לבחירת פריט, הקש enter.
- לסגירת תיבות דו-שיח פתוחות ולחזרה למסך הראשי של Computer Setup, הקש esc.
- להצגת מידע ניווט, הקש 1f.
	- לשינוי השפה, הקש 2f.
- <span id="page-82-0"></span>**.2** בחר את תפריט **File**) קובץ), **Security**) אבטחה), **Diagnostics**) אבחון) או **Configuration System** (תצורת המערכת).
	- **.3** כדי לצאת מ-Setup Computer, בחר באחת מהשיטות הבאות:
- ליציאה מ-Setup Computer מבלי לשמור את ההעדפות, השתמש במקשי החיצים לבחירת **File**) קובץ) **> exit and changes Ignore**) התעלמות משינויים ויציאה). פעל לפי ההוראות שעל-גבי המסך.
	- כדי לשמור את ההעדפות שלך ולצאת מ-Setup Computer, השתמש במקשי החיצים כדי לבחור **File** (קובץ) **> exit and changes Save**) שמירת שינויים ויציאה). פעל לפי ההוראות שעל-גבי המסך.

העדפותיך ייכנסו לתוקף לאחר שהמחשב יופעל מחדש.

#### **שחזור הגדרות היצרן ב-Setup Computer**

להחזרת כל ההגדרות ב-Setup Computer לערכים שנקבעו על-ידי היצרן, בצע את השלבים הבאים:

- **.1** פתח את Setup Computer על-ידי הפעלה או הפעלה מחדש של המחשב ולאחר מכן לחץ על 10f בזמן שההודעה "f10 = ROM Based Setup" (10 = התקנה מבוססת ROM) מוצגת בפינה השמאלית התחתונה של המסך.
	- **.2** השתמש במקשי החיצים כדי לבחור **File**) קובץ) **> defaults Restore**) שחזור ברירות המחדל) ולאחר מכן הקש enter.
		- **.3** כאשר נפתחת תיבת הדו-שיח לאישור, הקש 10f.
- **.4** כדי לשמור את ההעדפות שלך ולצאת מ-Setup Computer, השתמש במקשי החיצים כדי לבחור **File**) קובץ) **> exit and changes Save**) שמירת שינויים ויציאה). פעל לפי ההוראות שעל-גבי המסך.

העדפותיך ייכנסו לתוקף לאחר שהמחשב יופעל מחדש.

**הערה:** הגדרות הסיסמאות והגדרות האבטחה לא משתנות עם שחזור הגדרות ברירת המחדל של היצרן.

# **Computer Setup תפריטי**

טבלאות התפריטים בסעיף זה מספקות סקירה של אפשרויות Setup Computer.

**הערה:** ייתכן שחלק מפריטי תפריט Setup Computer המפורטים בפרק זה אינם נתמכים על-ידי המחשב שלך.

#### **תפריט File) קובץ)**

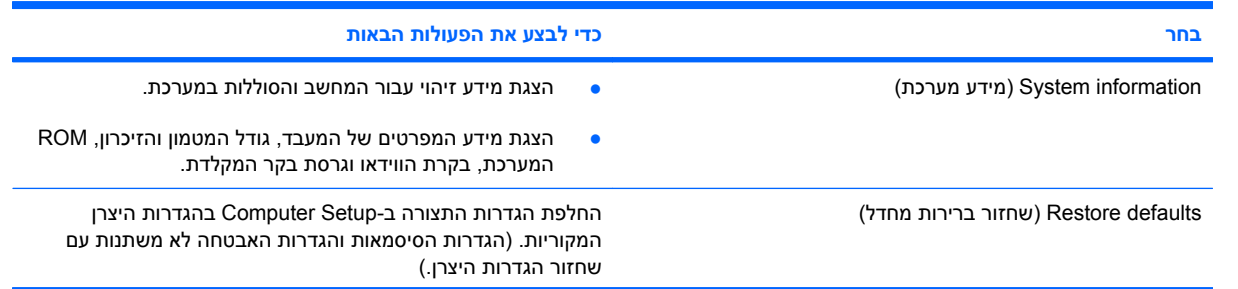

<span id="page-83-0"></span>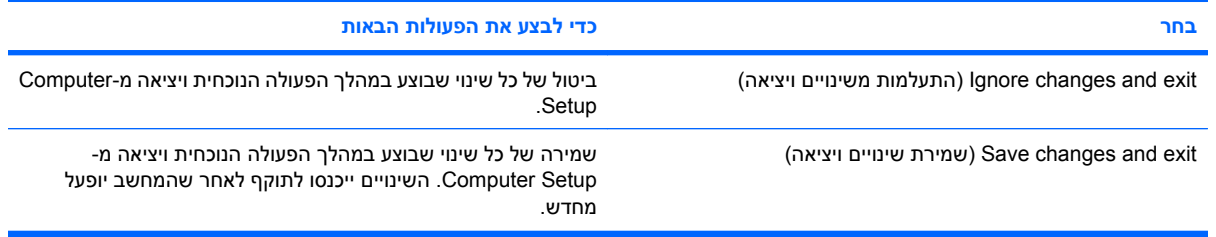

## **תפריט Security) אבטחה)**

**הערה:** ייתכן שחלק מפריטי התפריט המפורטים בסעיף זה לא נתמכים במחשבך.

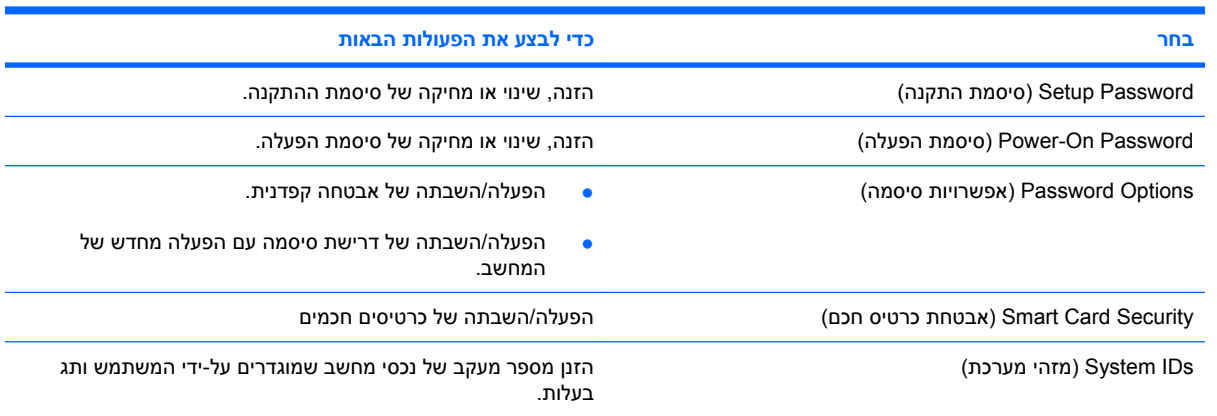

# **תפריט Diagnostics) אבחון)**

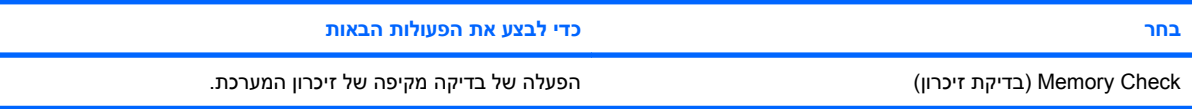

### **תפריט Configuration System) תצורת המערכת)**

**הערה:** ייתכן שחלק מאפשרויות קביעת התצורה של המערכת המפורטות אינן נתמכות על-ידי המחשב שברשותך.

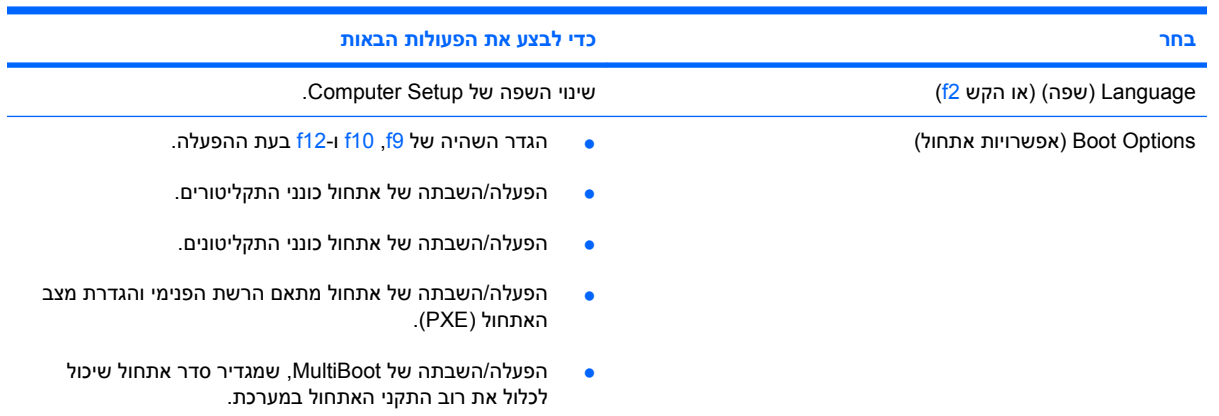

<span id="page-84-0"></span>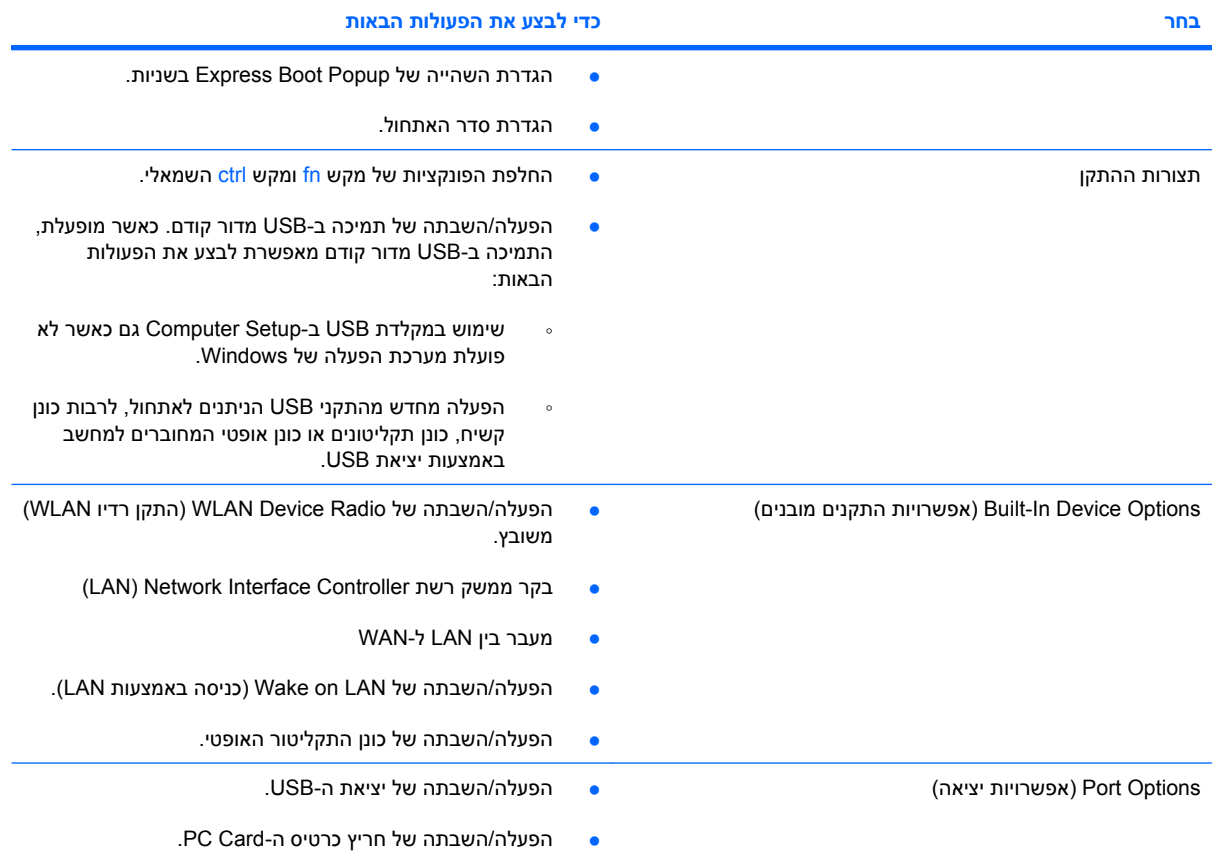

# **א טיפול שגרתי**

### **ניקוי הצג**

<span id="page-85-0"></span>**זהירות:** כדי למנוע נזק בלתי הפיך למחשב, אין להתיז על הצג מים, תמיסות ניקוי או חומרים כימיים.

כדי להסיר כתמים ומוך, נקה את הצג לעתים קרובות בעזרת מטלית בד רכה, לחה ונקייה ממוך. אם הצג זקוק לניקוי נוסף, השתמש במגבונים אנטי-סטטיים לחים או בחומר אנטי-סטטי לניקוי צגים.

# **ניקוי המקלדת**

**אזהרה!** כדי להפחית את הסכנה להתחשמלות או לגרימת נזק לרכיבים פנימיים, אין להשתמש בשואב אבק כדי לנקות את המקלדת. שואב אבק עלול להותיר לכלוך על המקלדת.

נקה את המקלדת באופן קבוע כדי למנוע מהמקשים להידבק וכדי להסיר אבק, מוך וחלקיקים שעשויים להילכד בין המקשים. ניתן להשתמש בפחית אוויר דחוס עם צינורית כדי לפזר אוויר סביב ותחת המקשים כדי להסיר לכלוך.

# **נסיעה ומשלוח**

המחשב בנוי ללוות אותך בדרכים. לקבלת תוצאות מיטביות, פעל לפי העצות לנסיעה ולמשלוח המתוארות כאן:

- כדי להכין את המחשב לנסיעה ולמשלוח, פעל בהתאם לשלבים הבאים:
	- **.1** גבה את המידע שלך.
	- **.2** ודא שהכונן האופטי והחריץ של כרטיס ה-Card PC ריקים.
- **זהירות:** כדי להפחית את הסיכון לגרימת נזק למחשב או לכונן, או כדי למנוע אובדן מידע, הוצא תקליטורים מהכונן לפני שתוציא את הכונן מתא הכונן, וכן לפני משלוח, אחסון או נסיעה עם הכונן.
	- **.3** כבה את כל ההתקנים החיצוניים ונתק אותם מהמחשב.
		- **.4** כבה את המחשב.
	- קח איתך גיבוי של המידע שלך. שמור על הגיבוי בנפרד מהמחשב.
	- בזמן טיסה, קח את המחשב כמטען יד, ואל תשלח אותו עם שאר התיקים שלך.
	- **זהירות:** הימנע מלחשוף את הכונן לשדות מגנטיים. התקני אבטחה עם שדות מגנטיים כוללים התקני מעבר בשדות תעופה וגלאי מתכות ידניים. התקני אבטחה המשתמשים בקרני רנטגן לבדיקת המזוודות הנעות על-גבי חגורות המסוע לא יגרמו נזק לכוננים.
		- אם בכוונתך להשתמש במחשב במהלך הטיסה, בדוק מראש אם לא הוטל על כך איסור של חברת התעופה. שימוש במחשב בזמן הטיסה כרוך בהסכמה של חברת התעופה.
- <span id="page-86-0"></span>● אם לא ייעשה כל שימוש במחשב והוא לא יהיה מחובר למקור מתח חיצוני במשך יותר משבועיים, הסר את הסוללה ואחסן אותה בנפרד.
- אם בכוונתך לשלוח את המחשב או הכונן, עטוף אותו בניילון בועות או באריזת מגן מתאימה אחרת, וסמן את האריזה בתווית "FRAGILE") "שביר").
- אם מותקן במחשב התקן אלחוטי או התקן של טלפון סלולרי, כגון התקן g/b,802.11 התקן GSM) System Global שהשימוש ייתכן ,)General Packet Radio Service) GPRS התקן או ,)for Mobile Communications בהתקנים אלה יהיה מוגבל בסביבות מסוימות. הגבלות אלה עשויות לחול במטוס, בבתי-חולים, בקרבת חומר נפץ, במיקומים מסוכנים וכדומה. אם אינך בטוח מהי המדיניות הקיימת לגבי שימוש בהתקן מסוים, בקש אישור להשתמש בו לפני הפעלתו.
	- אם אתה נוסע לחו"ל, פעל בהתאם להמלצות הבאות:
	- בדוק מראש את תקנות המכס לגבי מחשבים בכל מדינה/אזור שבהם אתה מתכוון לבקר.
	- צור קשר עם התמיכה הטכנית כדי לדון בדרישות בנוגע לכבל המתח ולמתאם ביעדים שבהם אתה מתכנן להשתמש במחשב. עוצמות המתח, התדרים ותצורת התקעים משתנים בהתאם למדינה/אזור.
		- **אזהרה!** כדי להקטין את הסיכון להתחשמלות, שריפה או נזק לציוד, הימנע מהפעלת המחשב בעזרת ערכת שנאי מתח המשווקת עם מכשירים אחרים.

# **אינדקס**

#### **א**

אבטחה, אלחוט אבטחה קפדנית אוזניות אוזניות קטנות אזור הגלילה של לוח המגע, זיהוי אחסון סוללה אנטנות אנטנות אלחוטיות, זיהוי אפשרויות אתחול אתר אינטרנט Altiris מאמר טכני של Client Thin HP Imaging Tool אתר האינטרנט של Altiris

#### **ב**

בדיקת זיכרון

#### **ד**

דרישות התקן אחסון נייד

#### **ה**

הגדרות מדינה/אזור של DVD הגדרת WLAN הגדרת המחשב סיסמת הפעלה סיסמת התקנה תפריט File) קובץ) תפריט Security) אבטחה) הגדרת חיבור אינטרנט הגנה על המחשב הגנה על הפעלה הזהרה בנושא זכויות יוצרים המערכת אינה מגיבה הפעלה חיבור התחברות לרשת WLAN התקן אתחול מסוג NIC התקנה, מחשב

התקני USB הסרה חיבור תיאור התקני אבטחה בשדות תעופה התקני אתחול, הפעלה התקני הצבעה, הגדרת העדפות

#### **ח**

חיבור, מקור מתח חיצוני חיבור WLAN בחברה חיבור WLAN ציבורי חיבור לשולחן עבודה מרוחק חריצים כבל אבטחה PC Card כרטיס חריץ כבל אבטחה, זיהוי חריץ כרטיס Card PC, זיהוי

#### **ט**

טמפרטורה טמפרטורת הסוללה טעינת סוללות

### **י**

יציאה לצג חיצוני [,6](#page-15-0) יציאות ,[5](#page-14-0) USB צג חיצוני ,[6](#page-15-0) יציאות USB, זיהוי ,[5](#page-14-0)

### **כ**

כבל, מתח כבל USB, חיבור כבלים LAN USB מודם כבל מודם חיבור

מעגלי הפחתת רעשים מתאם כבל ספציפי למדינה/ אזור כבל רשת חיבור מעגל להפחתת רעשים כונן DVD כונן אופטי זיהוי שימוש כונן חיצוני כוננים MultiBay אופטי חיצוני קשיח תקליטונים כוננים, סדר אתחול ,[68](#page-77-0) כונן מדיה כונן קשיח, חיצוני כונן תקליטונים כונן תקליטורים כיבוי כיבוי המחשב כינויי כוננים לוגיים כלי השירות Storage USB Options כלי השירות Manager User) מנהל המשתמשים) כלי השירות לבדיקת מצב של מסנן Enhanced Write Filter כלי השירות לבקרת שורת הפקודה של Enhanced Write Filter מסנן כלי השירות של מסנן Write Enhanced Filter כלי שירות Altiris Client Agent [,68](#page-77-0) ,[50](#page-59-0) Computer Setup

DHCP Settings Update Client HP Client Automation מנהל (HP Device Manager ההתקנים של HP ( HP Remote Desktop Protocol (RDP) Multimedia and USB Enhancements HP Session Allocation Manager (SAM) HP ThinState Capture HP Virtual Client Essentials TeemNT Terminal Emulation USB Storage Options מנהל (User Manager המשתמשים) בקרת שורת הפקודה של מסנן Enhanced Write Filter חיבור לשולחן עבודה מרוחק Enhanced Write Filter מסנן מצב של מסנן Write Enhanced Filter כלי שירות להתקנה System Configuration תפריט (תצורת המערכת) תפריט Diagnostics) אבחון) PC Card כרטיסי הכנסה הסרה

#### **ל**

לוח מגע זיהוי לחצנים לוח מקשים, חיצוני num lock שימוש לוח מקשים, משובץ זיהוי לוח מקשים, משובץ החלפת פונקציות מקשים הפעלה והשבתה שימוש לחצן אלחוט, זיהוי לחצן הגברת עוצמת קול [,4](#page-13-0) לחצן החלשת עוצמת הקול [,4](#page-13-0) לחצן הפעלה זיהוי ,[3](#page-12-0)

לחצן השתקה [,36](#page-45-0) לחצן השתקת עוצמת הקול [,4](#page-13-0) ,[36](#page-45-0) לחצנים אלחוט הגברת עוצמת הקול [,4](#page-13-0) החלשת עוצמת הקול ,[4](#page-13-0) הפעלה ,[3](#page-12-0) השתקת עוצמת הקול ,[4](#page-13-0) [,36](#page-45-0) לוח מגע ימני לוח מגע שמאלי לחצן ימני של לוח המגע, זיהוי לחצן שמאלי של לוח המגע, זיהוי לכידת תמונה

#### **מ**

מאפייני שמע מדיה ניתנת לכתיבה מדיה ניתנת לקריאה מודול זיכרון הכנסה הסרה מחברים סוללת עזר עגינה מחבר מתח, זיהוי מחבר סוללת עזר, זיהוי מחבר עגינה, זיהוי מחזיק כרטיסי הביקור, זיהוי מידע אודות המערכת מידע אודות טעינת סוללות מידע תקינה תוויות אישור אלחוט תווית אישור מודם תווית תקינה מיקרופונים, נתמכים מכסה תא מודול הזיכרון החזרה למקום הסרה Enhanced Write Filter מסנן מספר סידורי, מחשב מעגלי הפחתת רעשים כבל מודם מעגל להפחתת רעשים כבל רשת מערכת הפעלה מצב המתנה יציאה מ כניסה ל מקלדת, ניקוי מקרן, חיבור

מקש esc, זיהוי מקש fn [,4](#page-13-0) מקש 3f+fn, זיהוי מקש חם עבור מידע אודות המערכת מקש חם של מצב Standby (המתנה) מקש יישומי Windows, זיהוי מקש יישומים, Windows מקשי לוח המקשים, זיהוי מקשים esc fn יישומי Windows לוח מקשים סמל Windows פונקציה מקשים חמים הגברת בהירות המסך הפחתת בהירות המסך הצגת מידע אודות המערכת כניסה למצב Standby (המתנה) מידע אודות טעינת סוללות מעבר בין תמונות מסך שימוש תיאור מקשים חמים במקלדת, זיהוי מקשים חמים עבור בהירות המסך מקשי פונקציה [,4](#page-13-0) מקש סמל Windows, זיהוי מתאם, כבל מודם מתאם AC, חיבור מתאם לכבל מודם מתג צג, זיהוי [,3](#page-12-0) מתג צג פנימי, זיהוי מתח שימור מתח סוללה

#### **נ**

נוריות caps lock num lock אלחוט הפעלה ,[2](#page-11-0) השתקת עוצמת הקול כונן סוללה ,[2](#page-11-0) נורית lock caps, זיהוי

נורית lock num, זיהוי נורית אלחוט, זיהוי נורית הכונן, זיהוי נורית הסוללה זיהוי ,[2](#page-11-0) מצב טעינה [,32](#page-41-0) נורית הפעלה זיהוי ,[2](#page-11-0) נורית השתקת עוצמת הקול, זיהוי ניקוי המקלדת ניקוי הצג נסיעה עם המחשב תוויות אישור אלחוט תווית אישור מודם

#### **ס**

סדר אתחול סוגי שידור וידאו סוללה אחסון הכנסה הסרה השלכה טעינה רמות סוללה חלשה שימור מתח סיסמאות הפעלה התקנה מנהל מערכת משתמש סיסמת הפעלה סיסמת מנהל מערכת סיסמת משתמש

#### **ע**

עוצמת קול, כוונון עכבר, חיצוני חיבור קביעת העדפות

#### **פ**

פריסת תמונה פתחי אוורור, זיהוי [,5](#page-14-0) פתרון בעיות מודם

#### **צ**

צג מקשים חמים עבור בהירות המסך

ניקוי תמונה, מעבר צג, חיבור צריכת חשמל מיקומי לחצני ונוריות ההפעלה

**ק** קודים של מדינה/אזור, DVD

**ר** רכזות רכזות USB רכיבים אנטנות אלחוט חזית לוח תחתון צד ימין צד שמאל רכיבים, מודול זיכרון רמקול רמת סוללה חלשה רמת סוללה חלשה במיוחד רשת אלחוטית (WLAN( אבטחה הציוד הדרוש חיבור חיבור WLAN בחברה חיבור WLAN ציבורי טווח פונקציונלי רשת תקשורת מקומית (LAN( חיבור הכבל כבל נדרש

#### **ש**

שילוח המחשב שימור, מתח שינוי סדר האתחול שם מוצר ומק"ט, מחשב שפה, שינוי ב-Setup Computer שקע -11RJ) מודם), זיהוי שקע -45RJ) רשת), זיהוי שקע אוזניות (יציאת שמע) שקע המודם, זיהוי שקעים -11RJ) מודם) -45RJ) רשת) יציאת שמע (אוזניות) [,5](#page-14-0) ,[36](#page-45-0) כניסת שמע (מיקרופון) ,[5](#page-14-0) ,[36](#page-45-0) שקע יציאת שמע (אוזניות) ,[5](#page-14-0) [,36](#page-45-0) שקע כניסת שמע (מיקרופון) [,5](#page-14-0) [,36](#page-45-0) 

שקע מיקרופון (כניסת שמע) שקע רשת, זיהוי שרת PXE

#### **ת**

תאים כונן Flash סוללה תא לכונן Flash, זיהוי תא מודול הזיכרון, זיהוי תא סוללה, זיהוי תוויות WLAN אישור אלחוט אישור מודם תווית שירות תקינה תווית WLAN תווית אישור אלחוט תווית אישור מודם תווית שירות תוכנה, שימוש תוכנות מולטימדיה פתיחה שימוש תוכניות, שימוש תוכנת מודם בעיות התחברות בנסיעה הגדרה/הוספה של מיקום תמונת מסך, מעבר תמיכה בהתקני USB מדור קודם תמיכה בהתקנים מדור קודם, USB תפסים, שחרור הסוללה תפסים לשחרור, סוללה תפסים לשחרור הסוללה ,[6](#page-15-0) תפס לשחרור הצג, זיהוי תפריט File) קובץ) תפריט Security) אבטחה) תפריט Configuration System) תצורת המערכת) תפריט Diagnostics) אבחון) תקליטור הכנסה הסרה הפעלה תקליטור אופטי הכנסה הסרה

#### [21](#page-30-0) ThinState Deploy

[19](#page-28-0) Altiris Client Agent

#### **C**

**A**

Computer Setup הפעלת התקנים הניתנים לאתחול [68](#page-77-0) Computer Setup הגדרת בקשת MultiBoot [70](#page-79-0) Express הגדרת סדר אתחול [70](#page-79-0) ניווט ובחירה [72](#page-81-0) שחזור הגדרות היצרן [73](#page-82-0) System Configuration תפריט [74](#page-83-0) תצורת המערכת) ) [74](#page-83-0) תפריט Diagnostics) אבחון)

#### **D**

[19](#page-28-0) DHCP Settings Update Client DVD הכנסה [61](#page-70-0) הסרה [61](#page-70-0) הפעלה [39](#page-48-0) אזור [39](#page-48-0) שינוי הגדרות מדינה/

#### **H**

[19](#page-28-0) HP Client Automation מנהל ההתקנים) HP Device Manager של HP) [19](#page-28-0) HP DHCP Settings Update [19](#page-28-0) Client HP Remote Desktop Protocol (RDP) Multimedia and USB [18](#page-27-0) Enhancements HP Session Allocation Manager [18](#page-27-0) (SAM) [20](#page-29-0) HP ThinState Capture [21](#page-30-0) HP ThinState Deploy [18](#page-27-0) HP Virtual Client Essentials

#### **M**

[64](#page-73-0) MultiBay [70](#page-79-0) ,[68](#page-77-0) MultiBoot Express

#### **N**

[69](#page-78-0) Network Service Boot num lock, לוח מקשים חיצוני [27](#page-36-0)<br>**T** 

[18](#page-27-0) TeemNT Terminal Emulation [20](#page-29-0) ThinState Capture